# HP Smart Array Controllers for HP ProLiant Servers User Guide

#### **Abstract**

This document includes feature, installation, and configuration information about HP Smart Array Controllers and is for the person who installs, administers, and troubleshoots servers and storage systems. HP assumes you are qualified in the servicing of computer equipment and trained in recognizing hazards in products with hazardous energy levels.

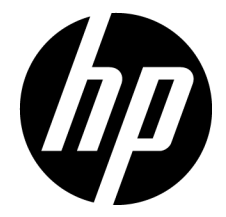

Part Number: 469988-009 August 2012 Edition: 9

© Copyright 2008, 2012 Hewlett-Packard Development Company, L.P.

The information contained herein is subject to change without notice. The only warranties for HP products and services are set forth in the express warranty statements accompanying such products and services. Nothing herein should be construed as constituting an additional warranty. HP shall not be liable for technical or editorial errors or omissions contained herein.

Microsoft® and Windows® are U.S. registered trademarks of Microsoft Corporation.

Bluetooth® is a trademark owned by its proprietor and used by Hewlett-Packard Company under license.

# Contents

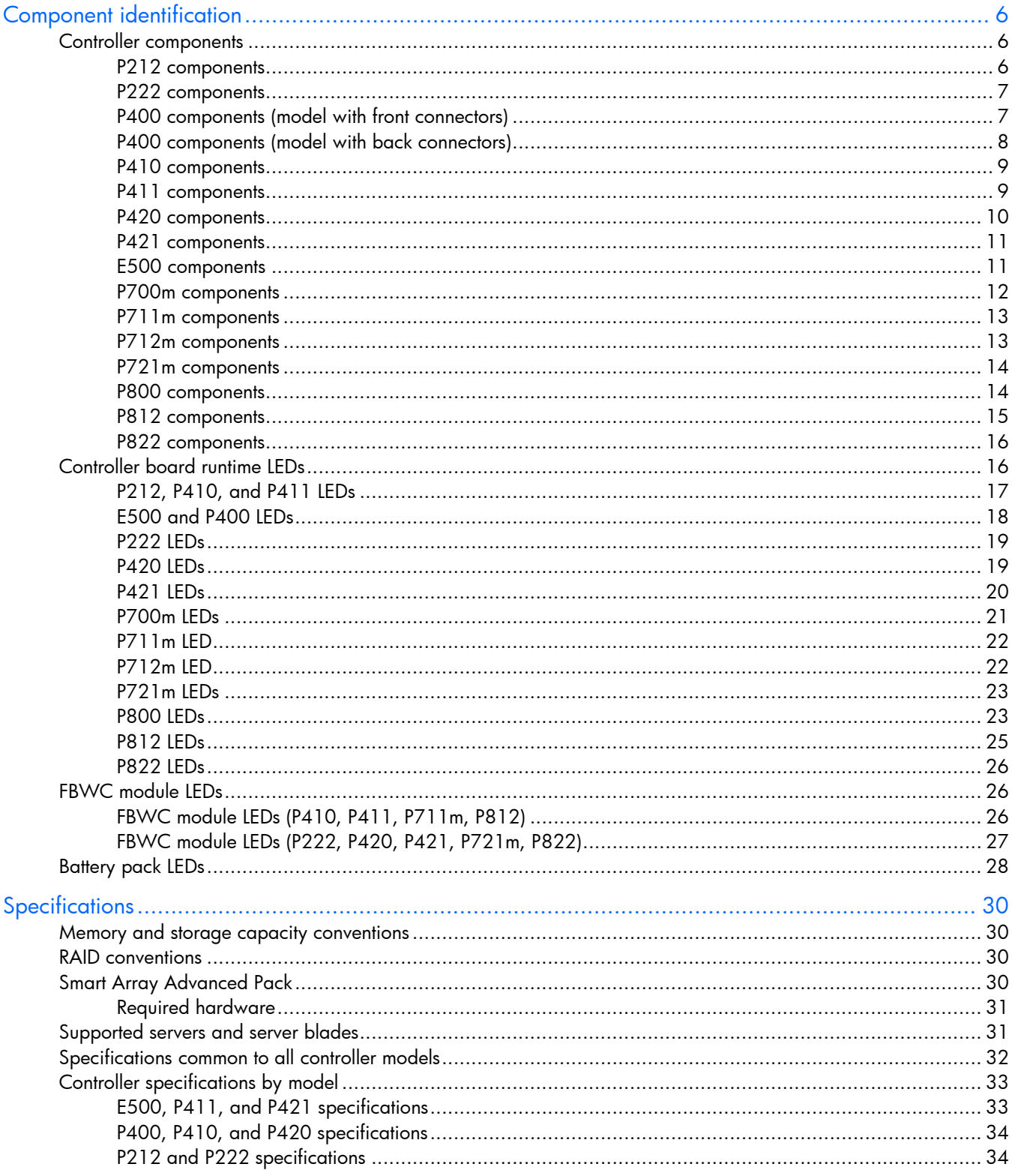

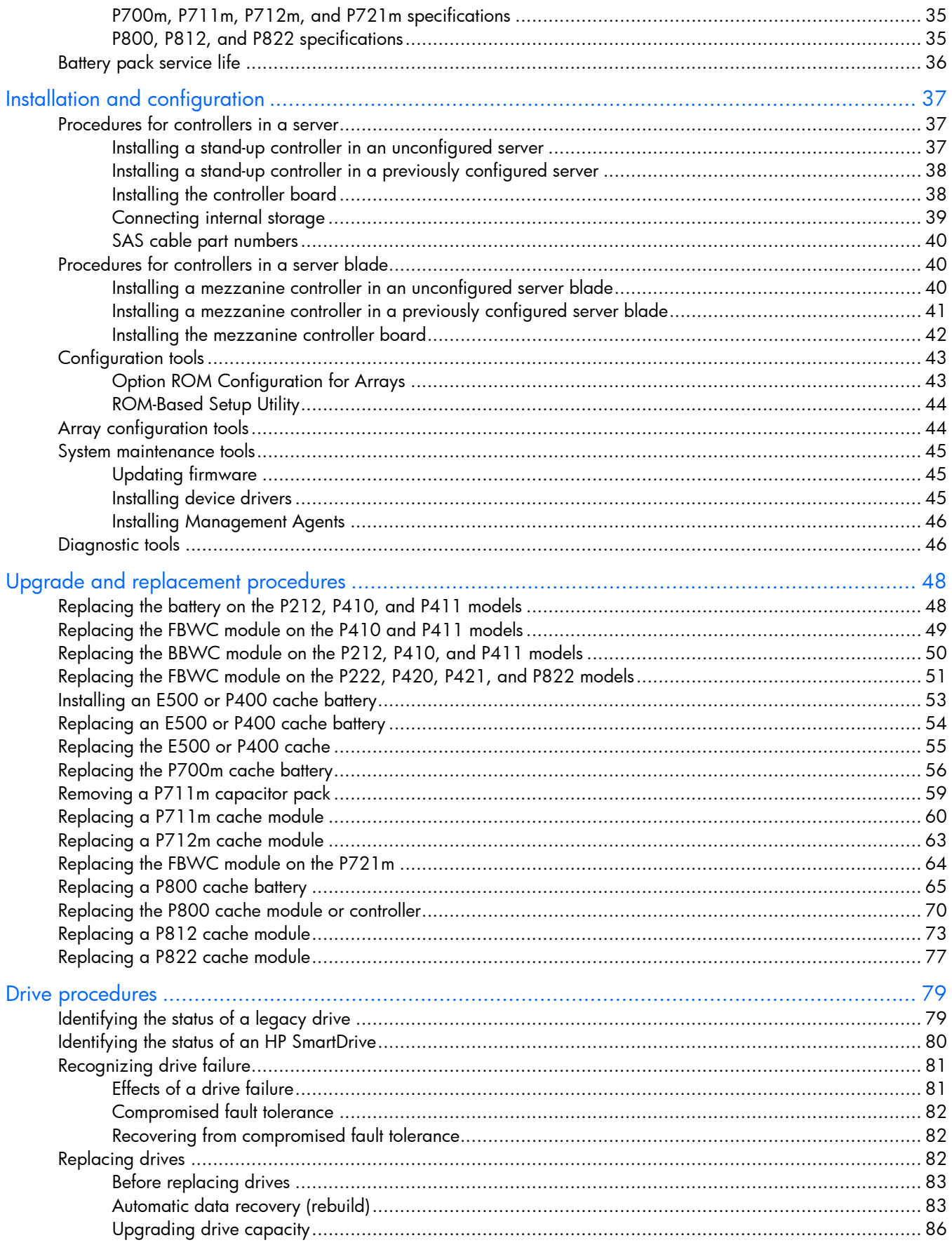

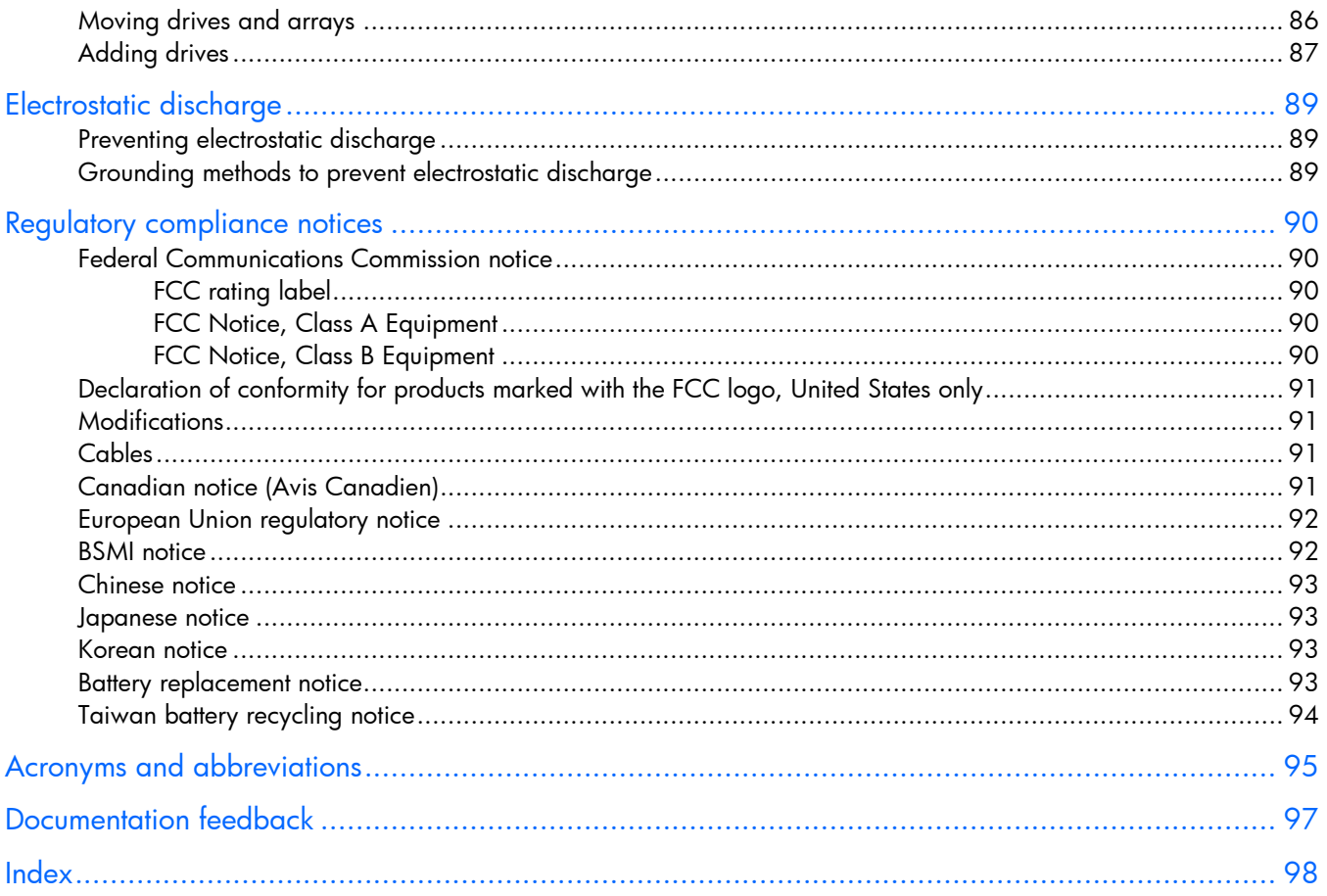

# <span id="page-5-0"></span>Component identification

# Controller components

For cabling configuration and troubleshooting purposes, connector names are silk-screened on the controller. For connector and other component locations, see the appropriate controller-specific section.

#### P212 components

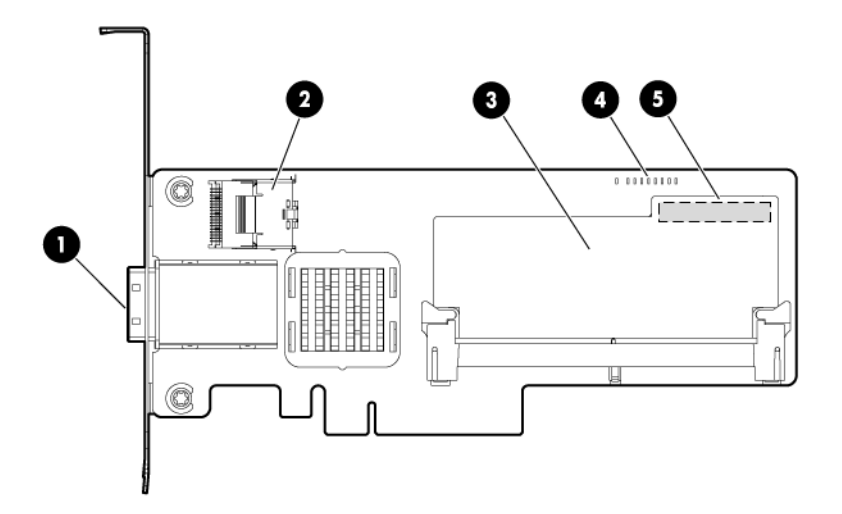

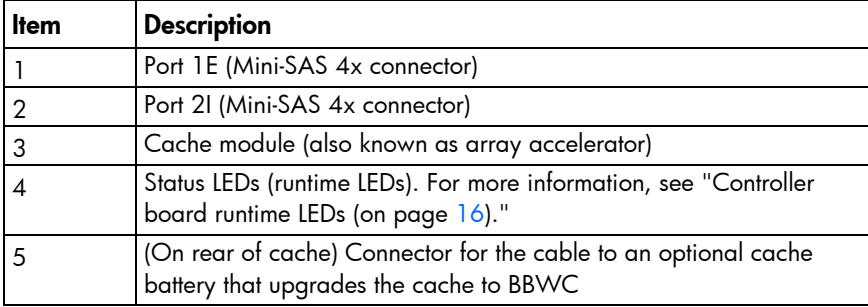

#### <span id="page-6-0"></span>P222 components

For LED locations and status, see "P222 LEDs (on page [19\)](#page-18-1)."

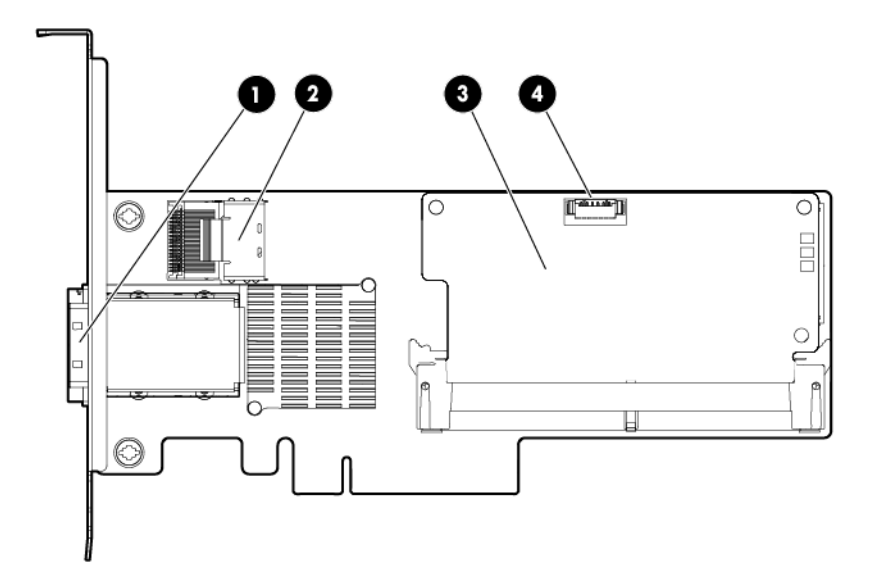

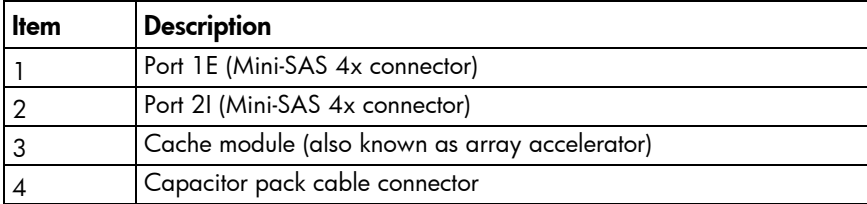

### P400 components (model with front connectors)

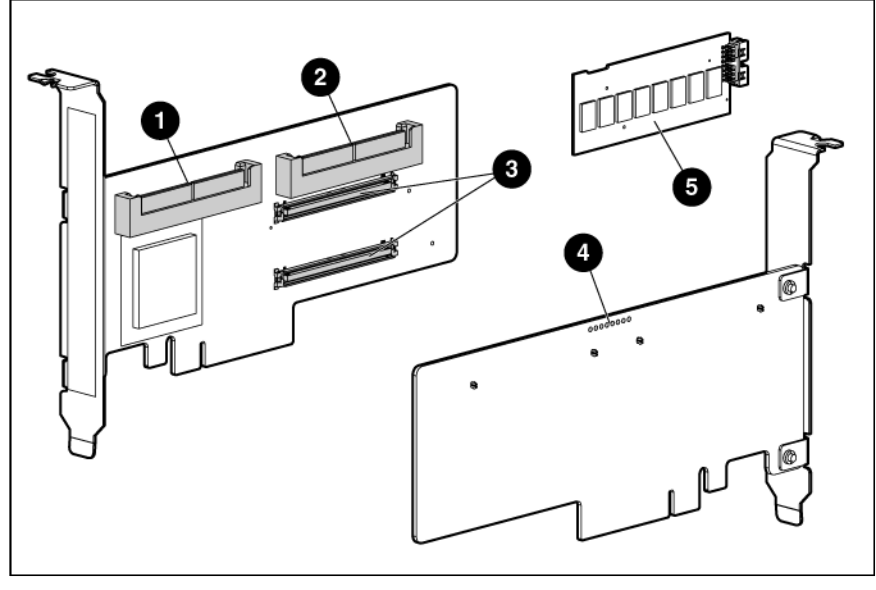

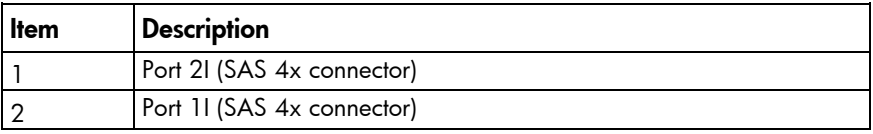

<span id="page-7-0"></span>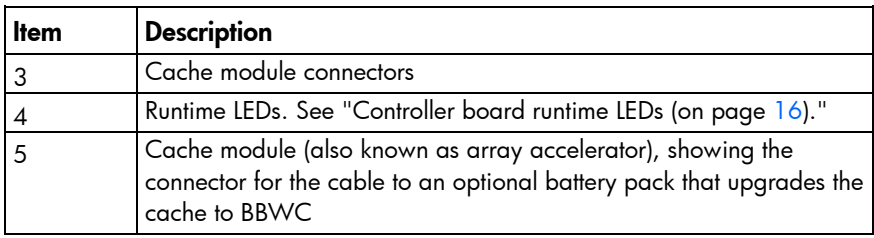

# P400 components (model with back connectors)

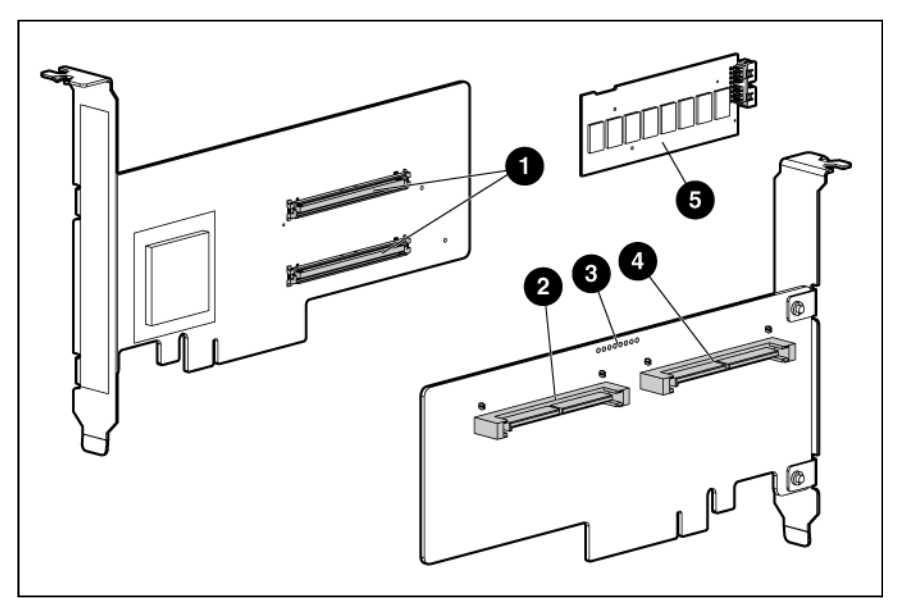

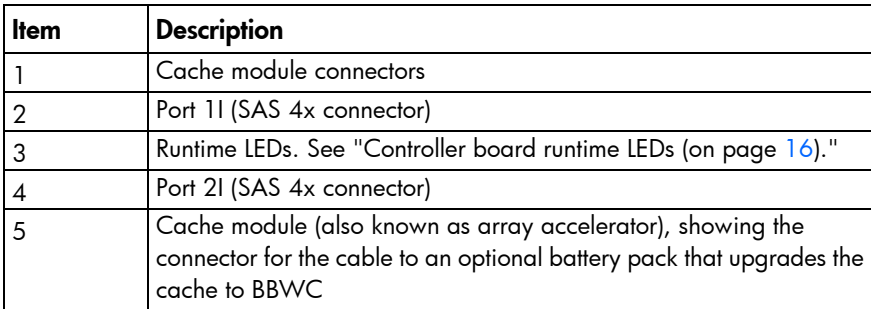

# <span id="page-8-0"></span>P410 components

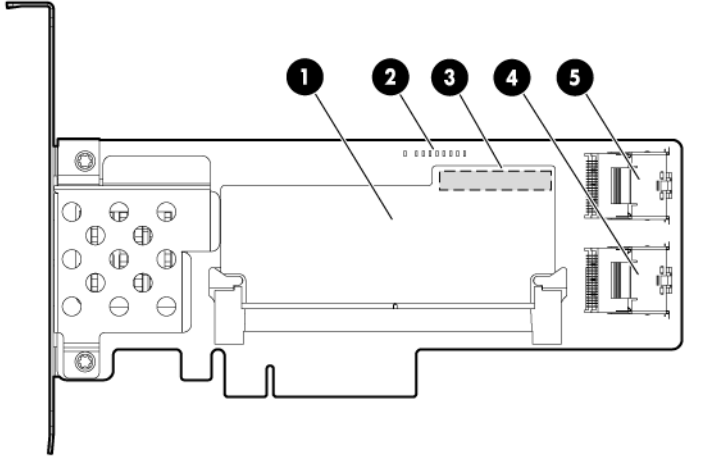

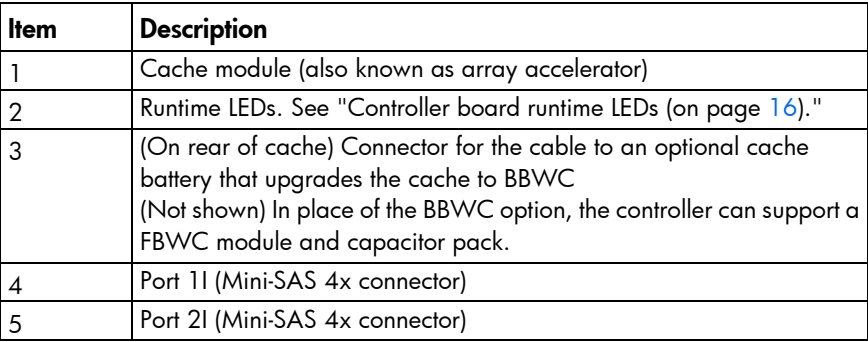

### P411 components

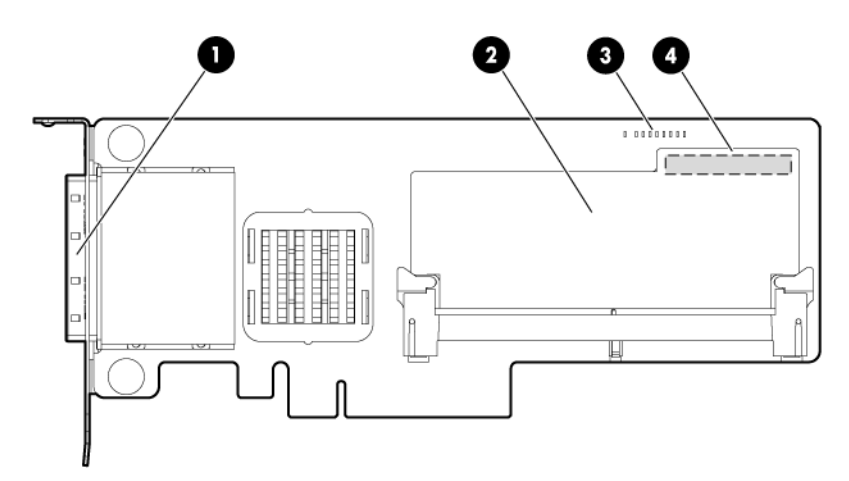

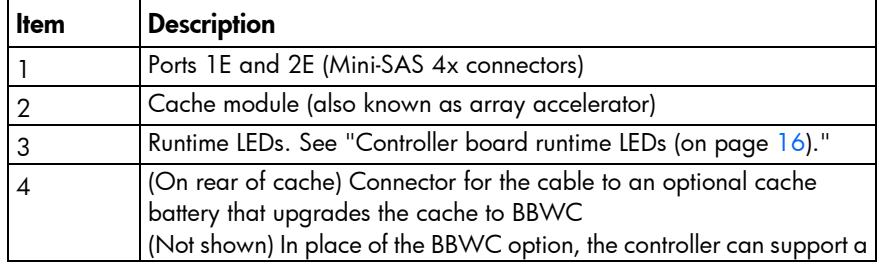

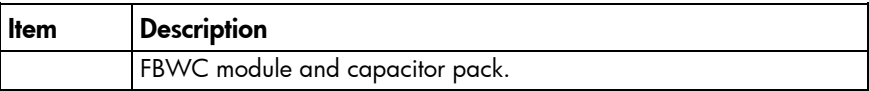

### <span id="page-9-0"></span>P420 components

For LED locations and status, see "P420 LEDs (on page [19\)](#page-18-2)."

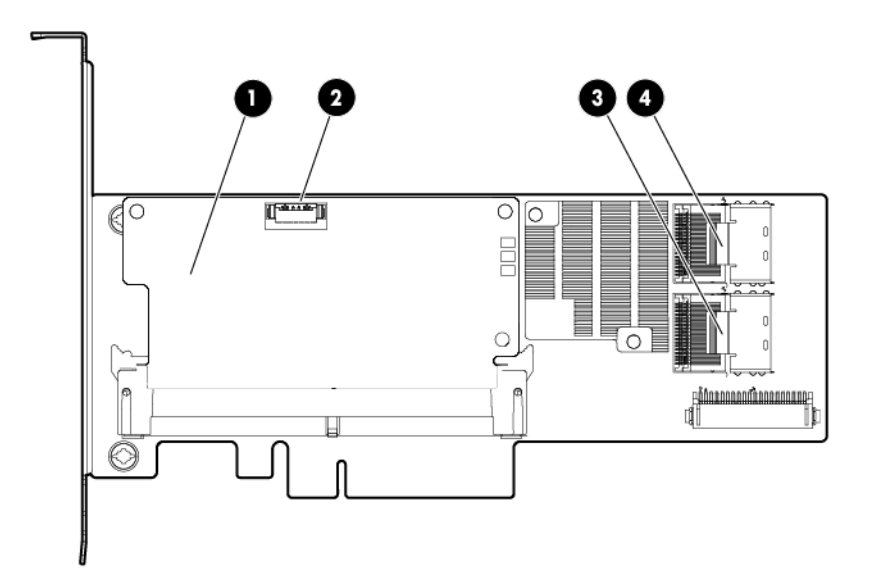

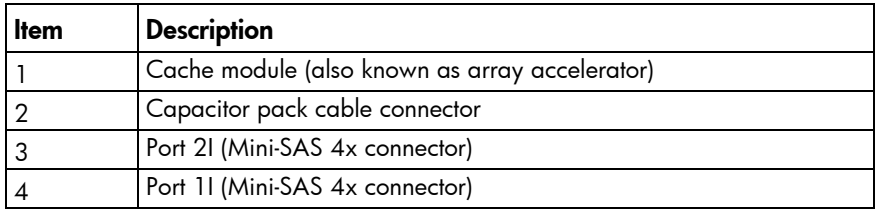

#### <span id="page-10-0"></span>P421 components

For LED locations and status, see "P421 LEDs (on page [20\)](#page-19-1)."

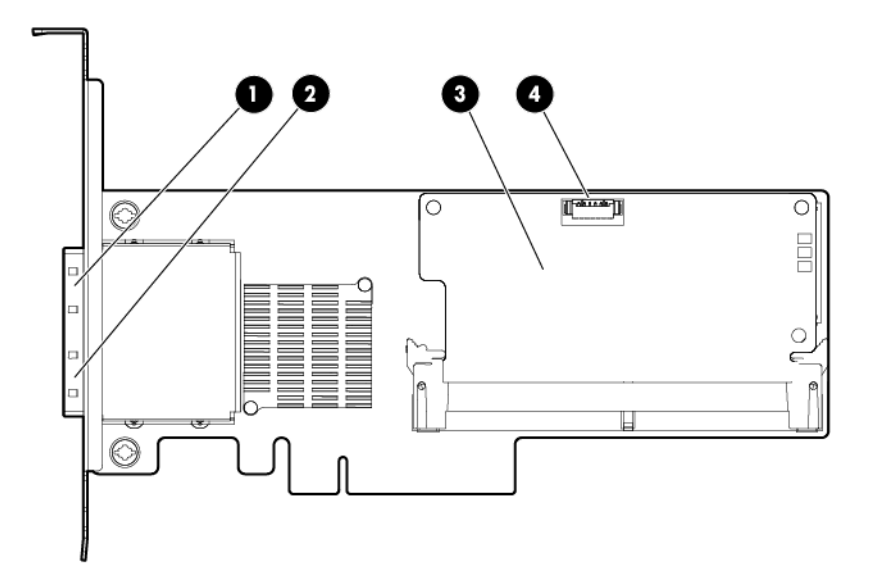

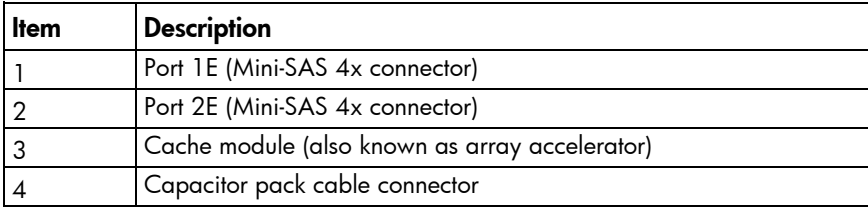

#### E500 components

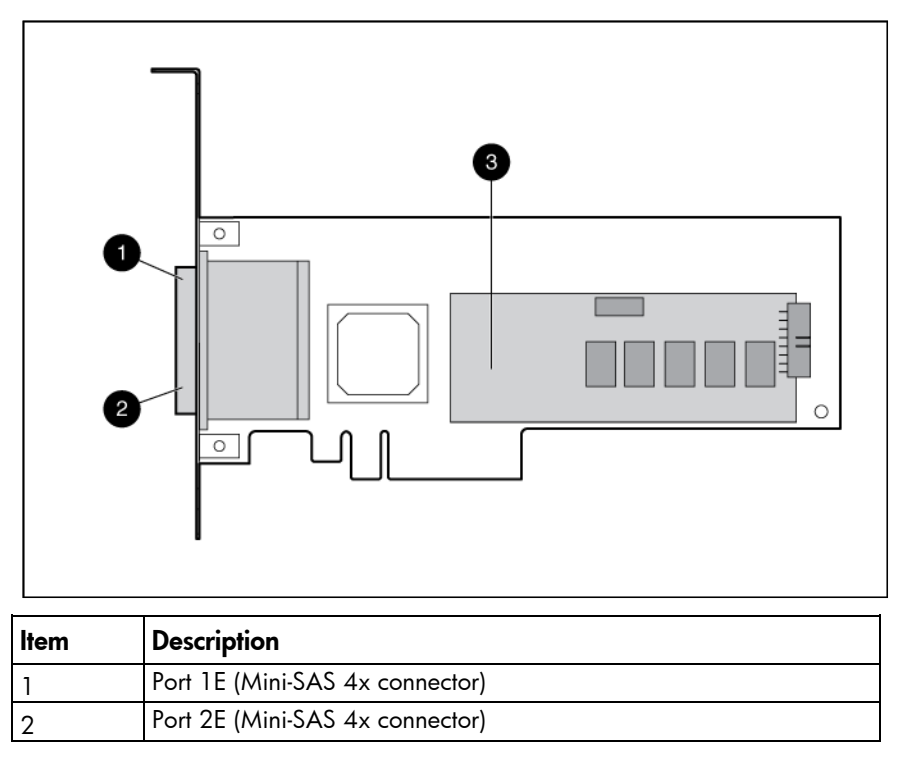

<span id="page-11-0"></span>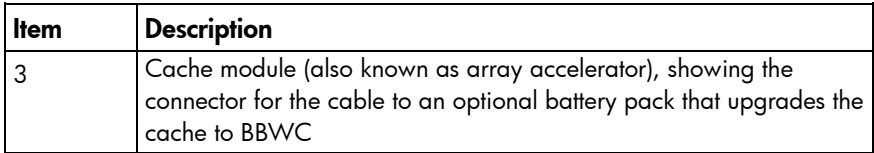

# P700m components

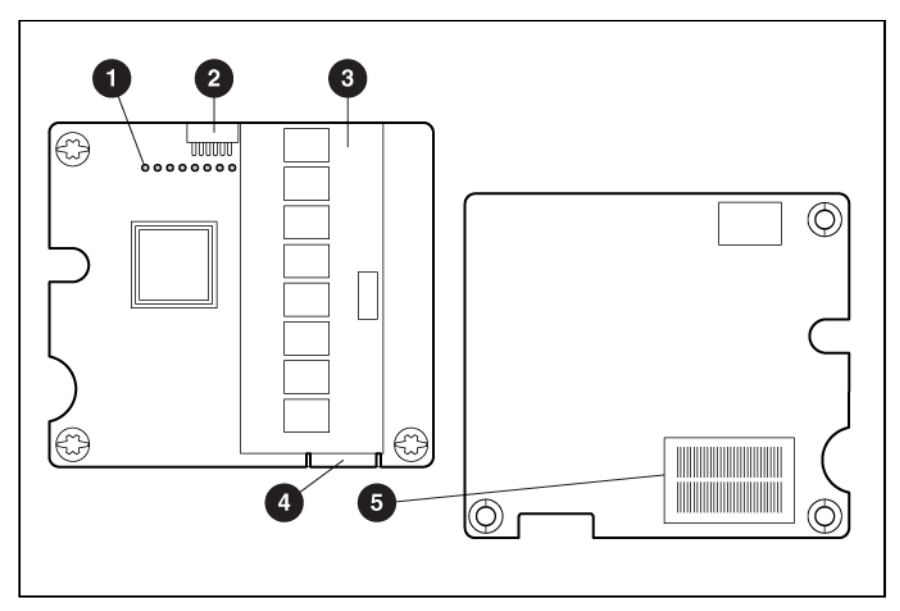

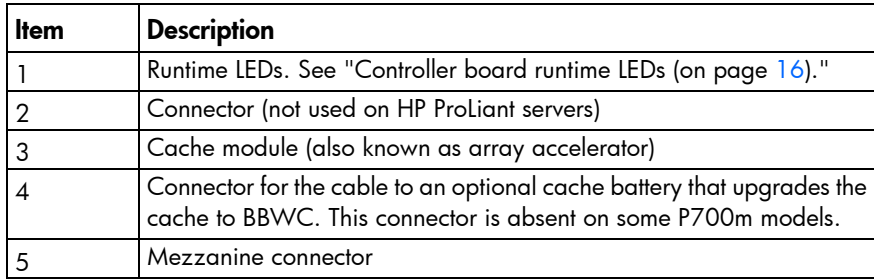

# <span id="page-12-0"></span>P711m components

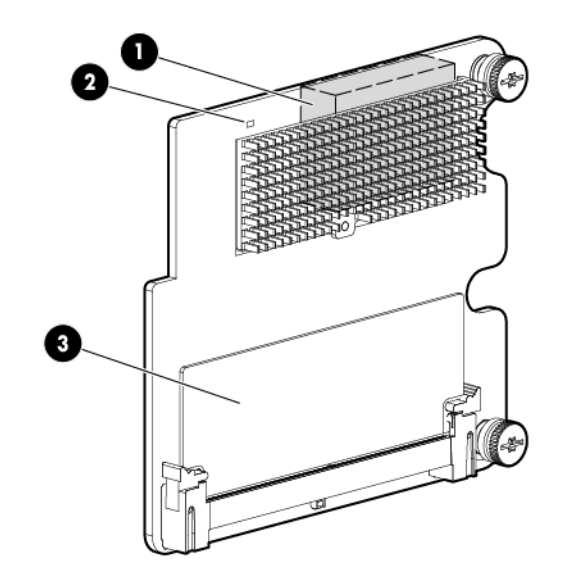

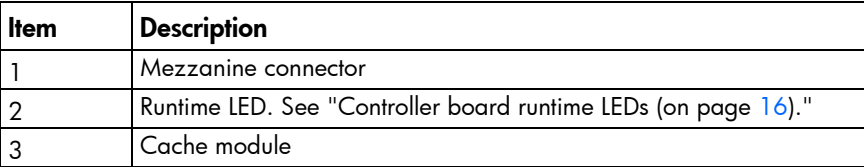

# P712m components

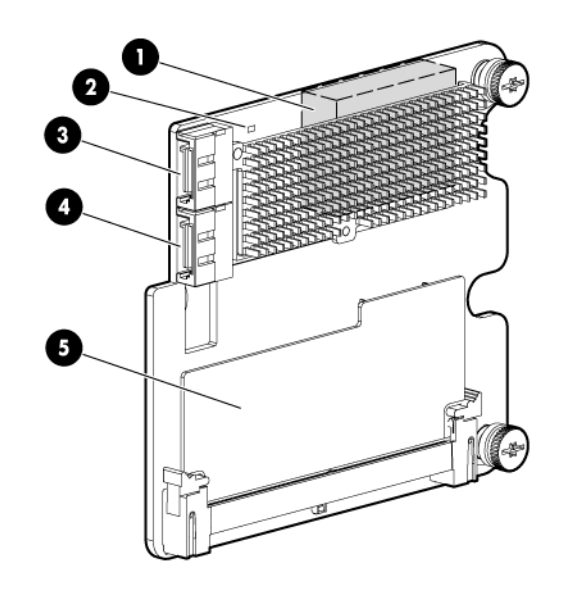

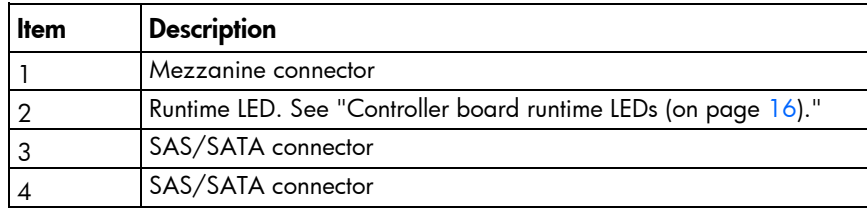

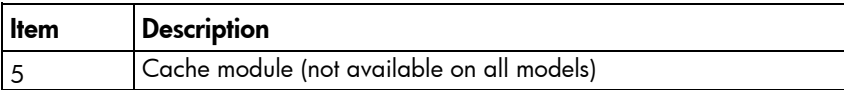

#### <span id="page-13-0"></span>P721m components

For LED locations and status, see "P721m LEDs (on page [23\)](#page-22-1)."

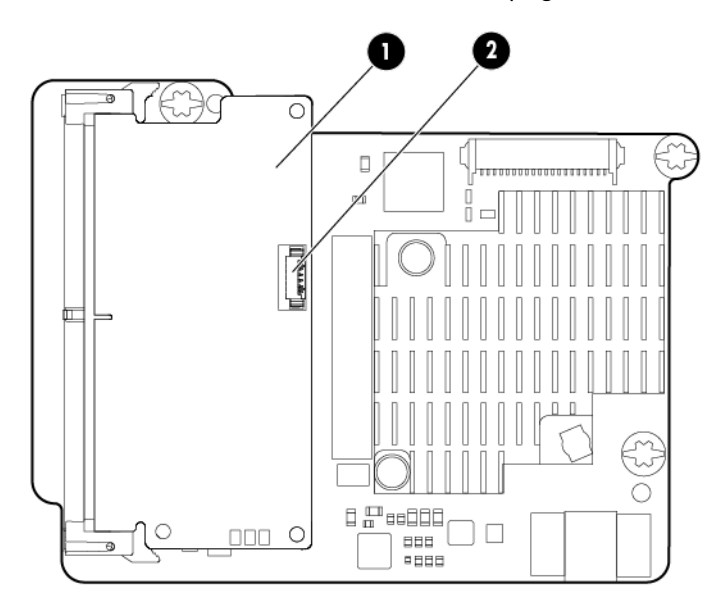

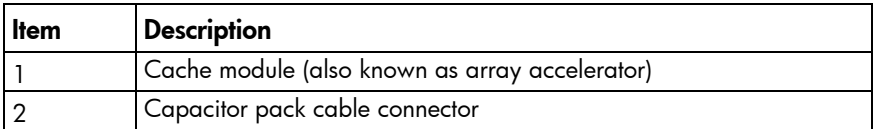

### P800 components

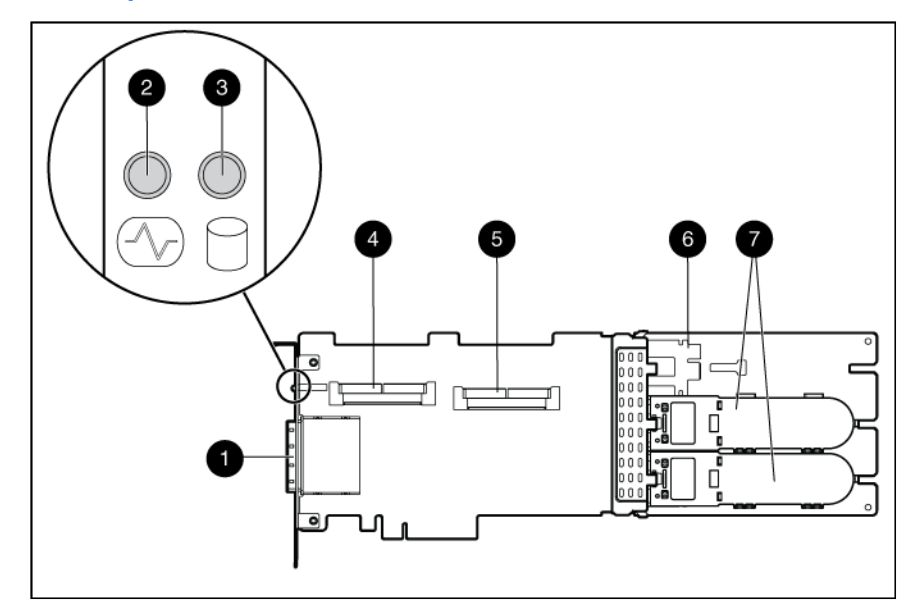

<span id="page-14-0"></span>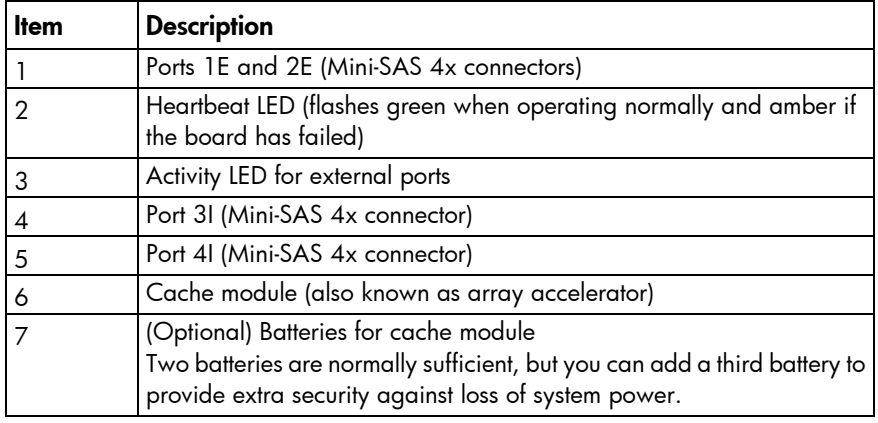

# P812 components

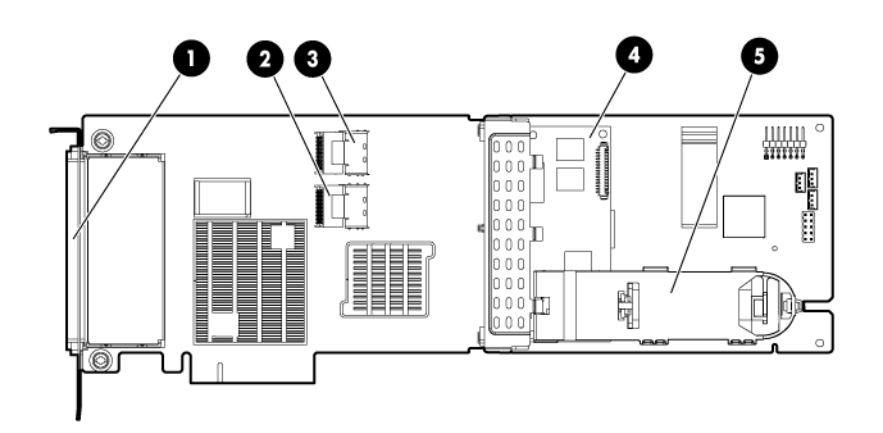

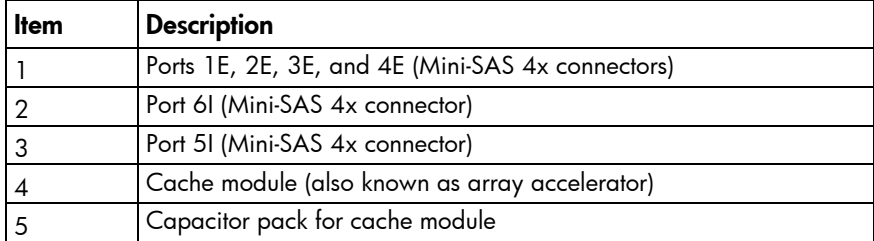

#### <span id="page-15-0"></span>P822 components

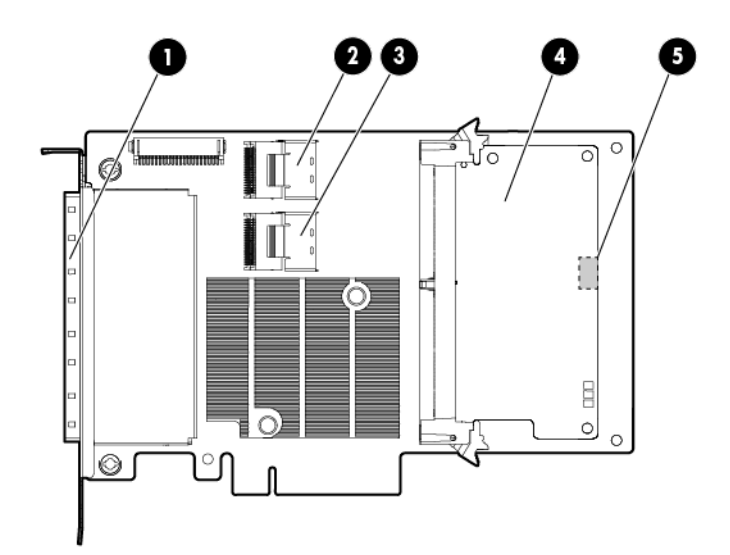

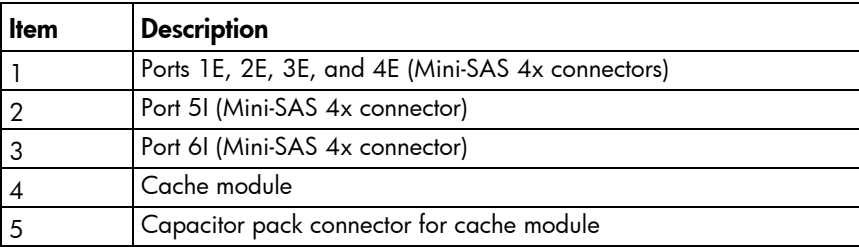

# <span id="page-15-1"></span>Controller board runtime LEDs

Immediately after you power up the server, the controller runtime LEDs illuminate briefly in a predetermined pattern as part of the POST sequence. At all other times during server operation, the illumination pattern of the runtime LEDs indicates the status of the controller. To determine the controller status, see the appropriate controller-specific section.

### <span id="page-16-0"></span>P212, P410, and P411 LEDs

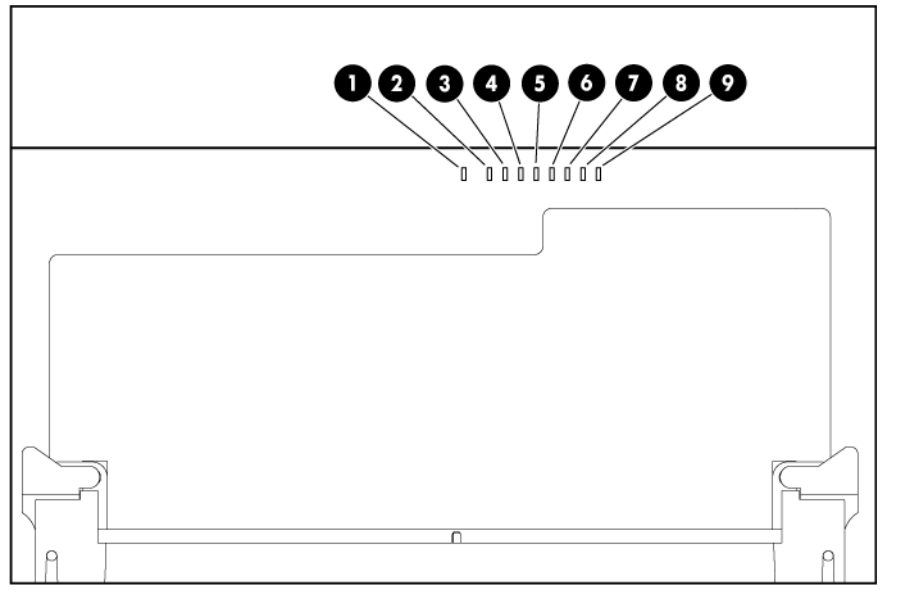

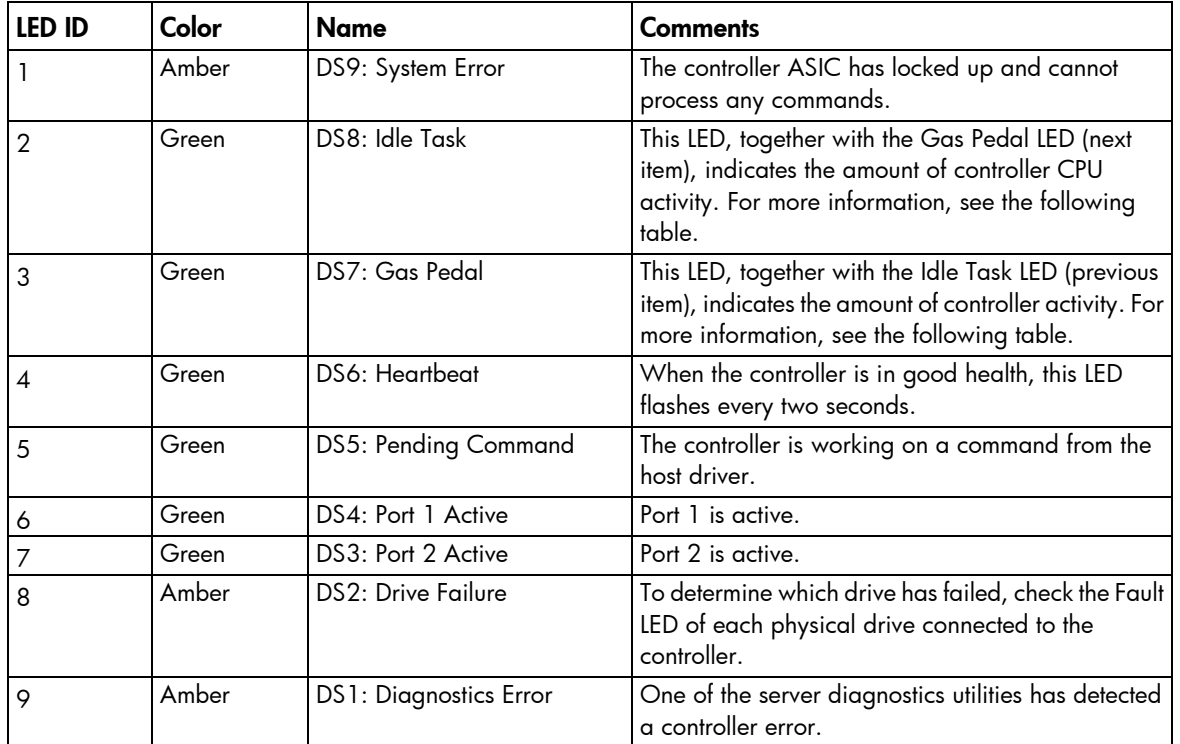

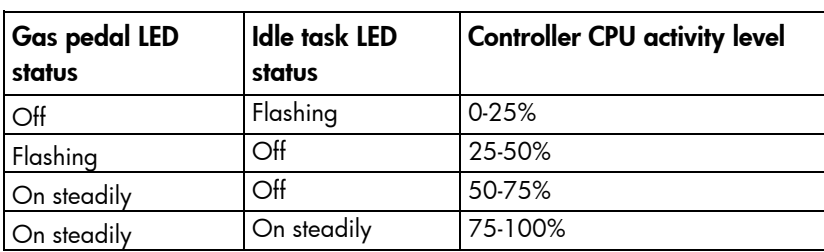

### <span id="page-17-0"></span>E500 and P400 LEDs

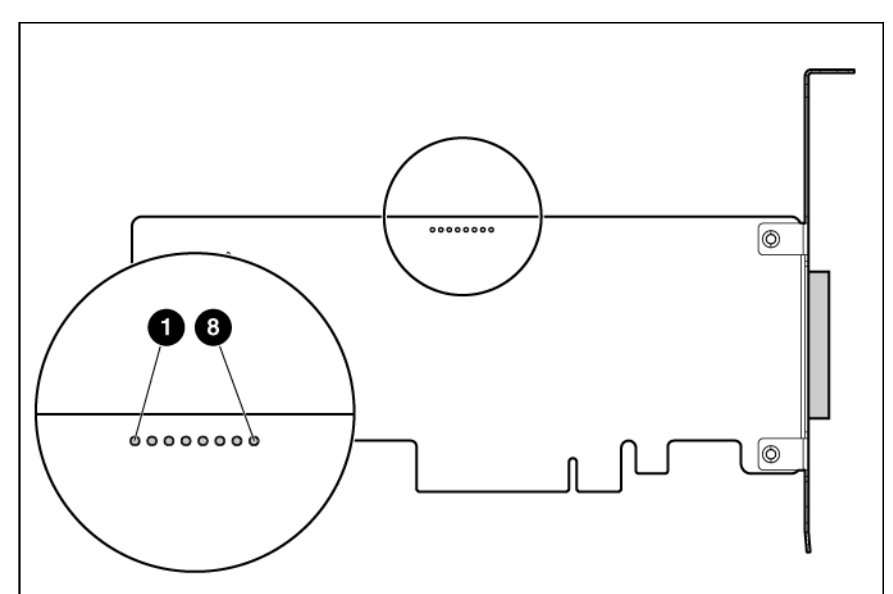

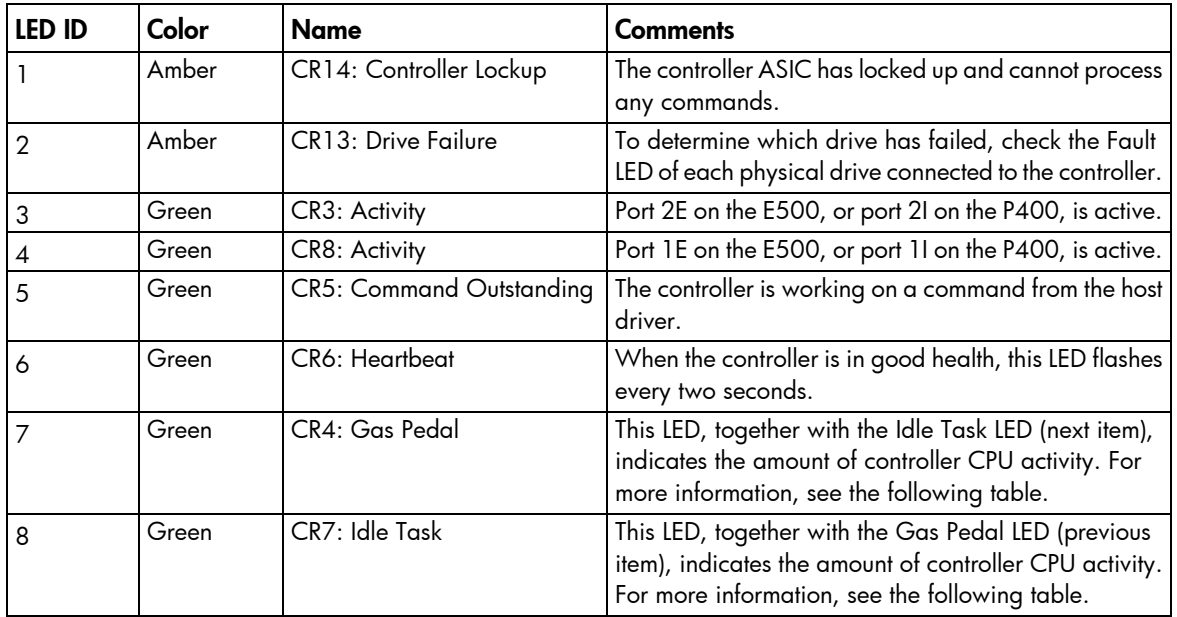

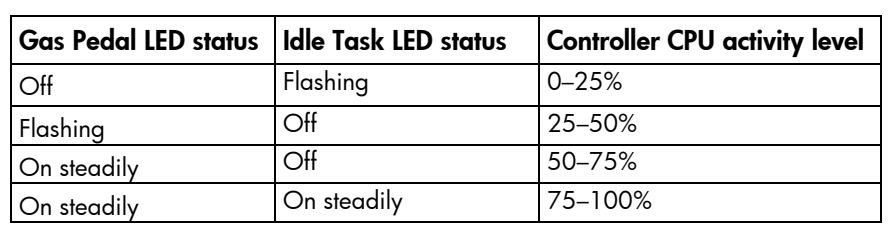

### <span id="page-18-1"></span><span id="page-18-0"></span>P222 LEDs

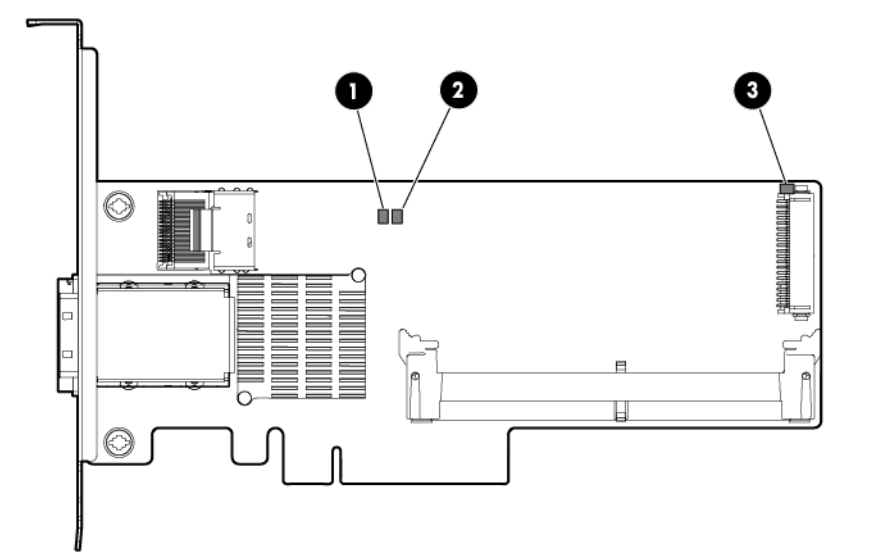

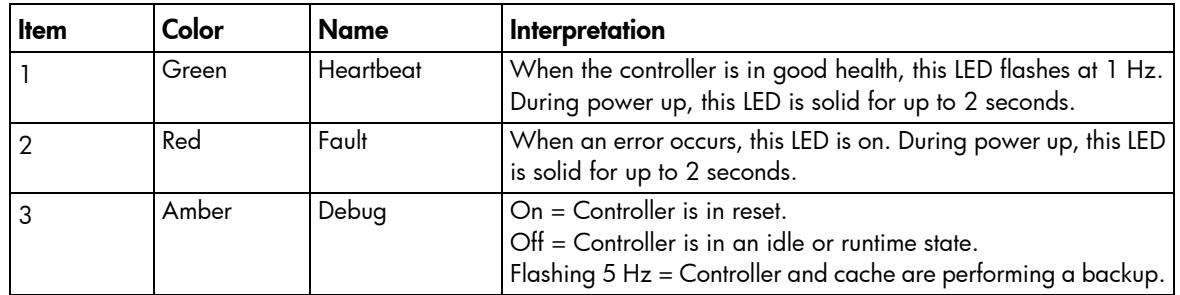

### <span id="page-18-2"></span>P420 LEDs

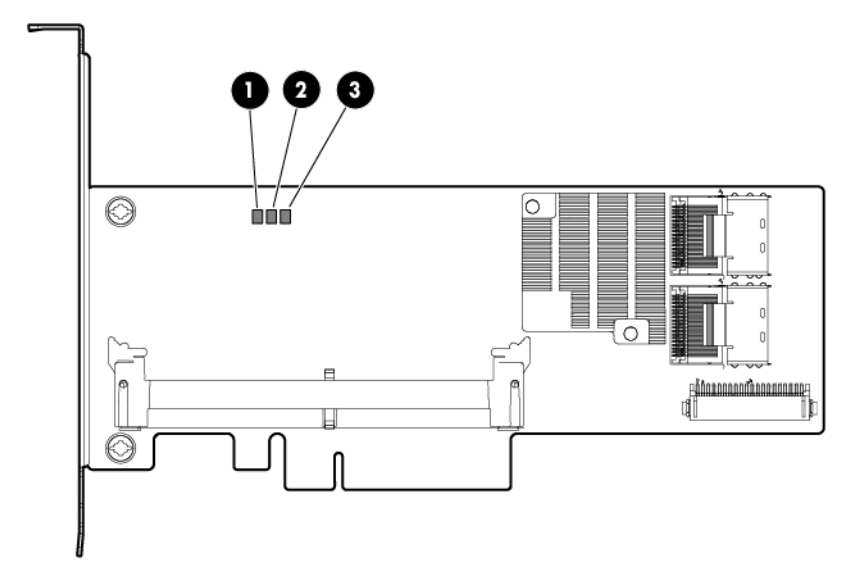

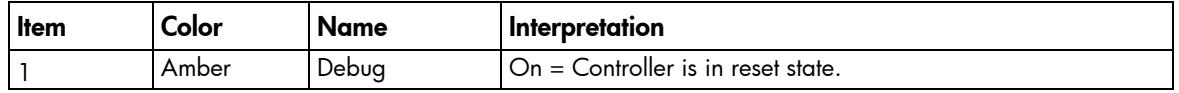

<span id="page-19-0"></span>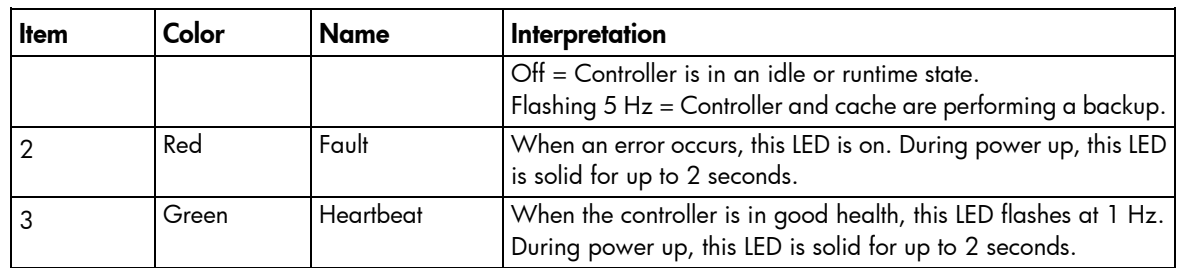

### <span id="page-19-1"></span>P421 LEDs

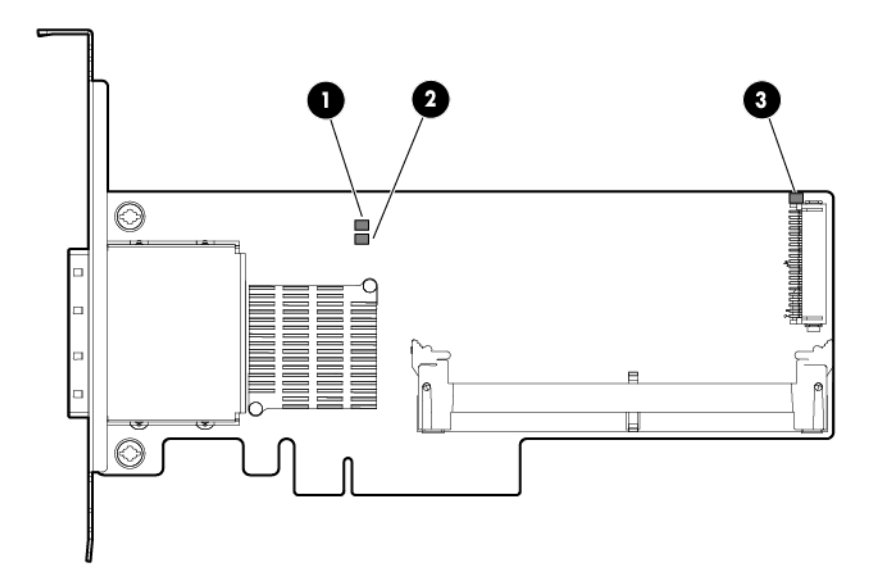

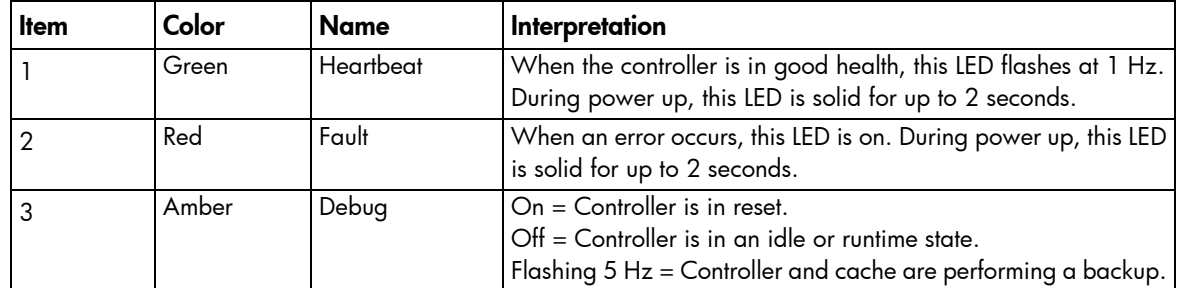

#### <span id="page-20-0"></span>P700m LEDs

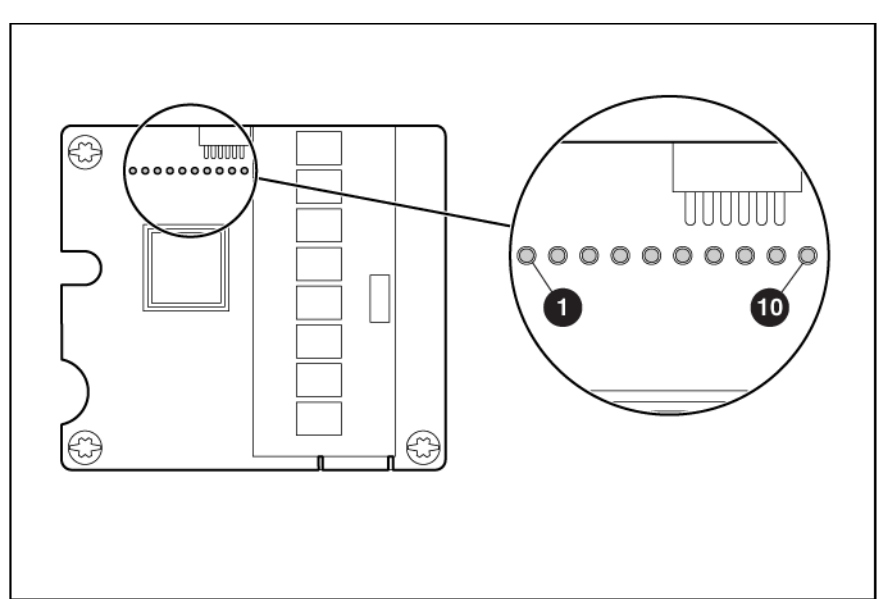

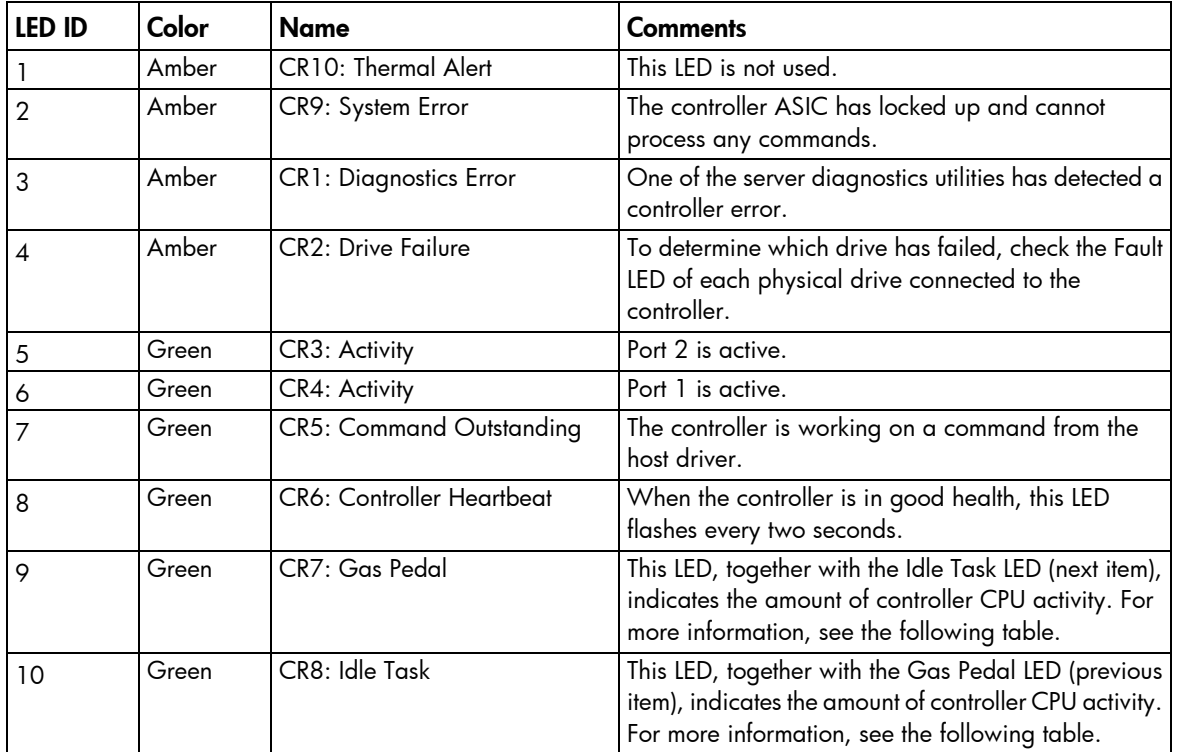

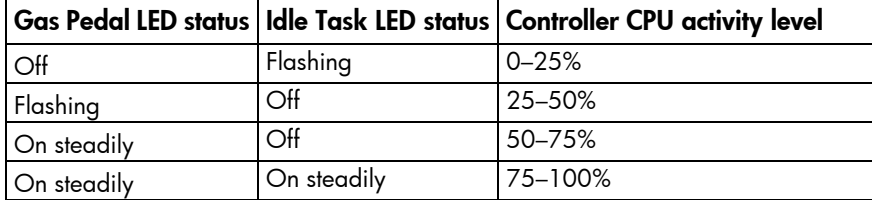

#### <span id="page-21-0"></span>P711m LED

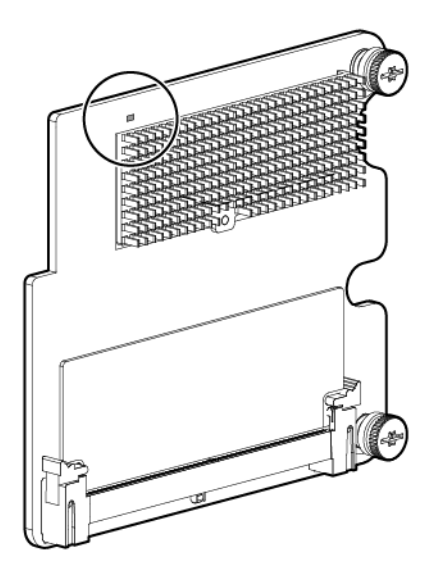

Name: Controller heartbeat LED (CR6) Status: Flashes every 2 seconds = The controller is functioning properly.

#### P712m LED

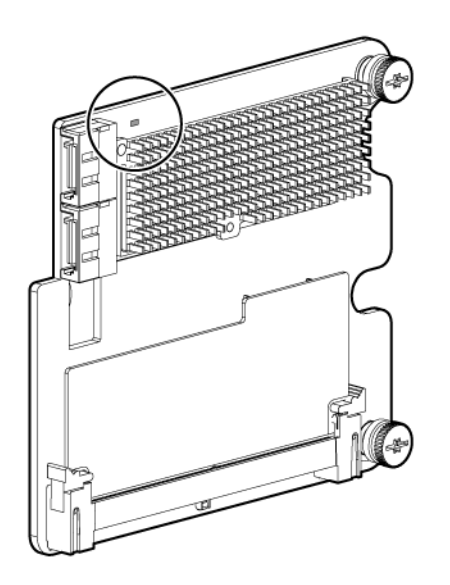

Name: Controller heartbeat LED (CR6)

Status: Flashes every 2 seconds = The controller is functioning properly.

### <span id="page-22-1"></span><span id="page-22-0"></span>P721m LEDs

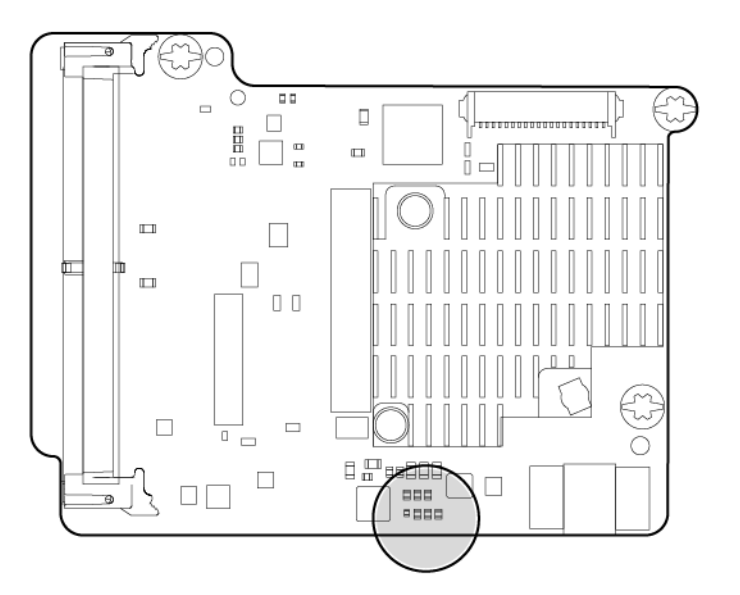

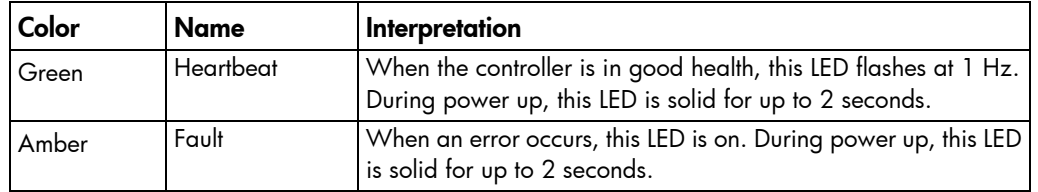

#### P800 LEDs

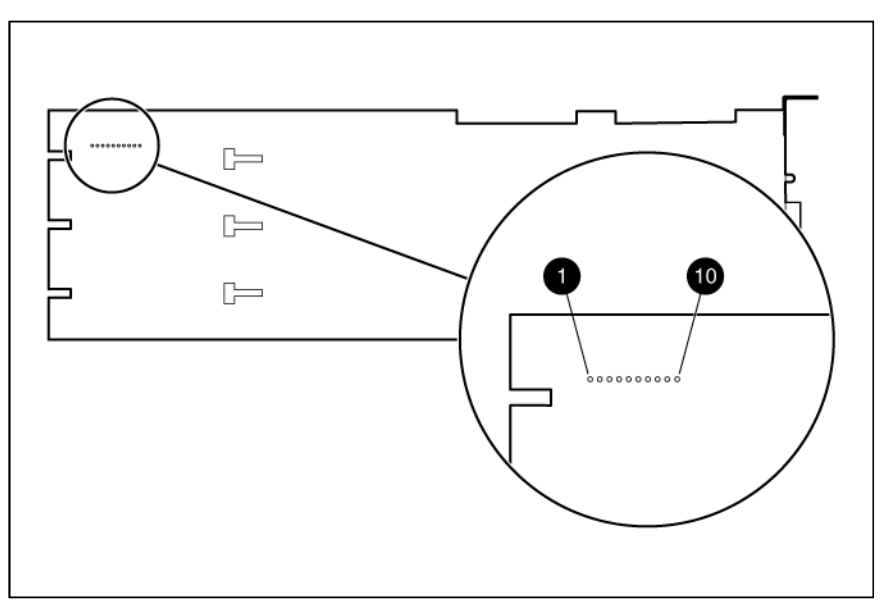

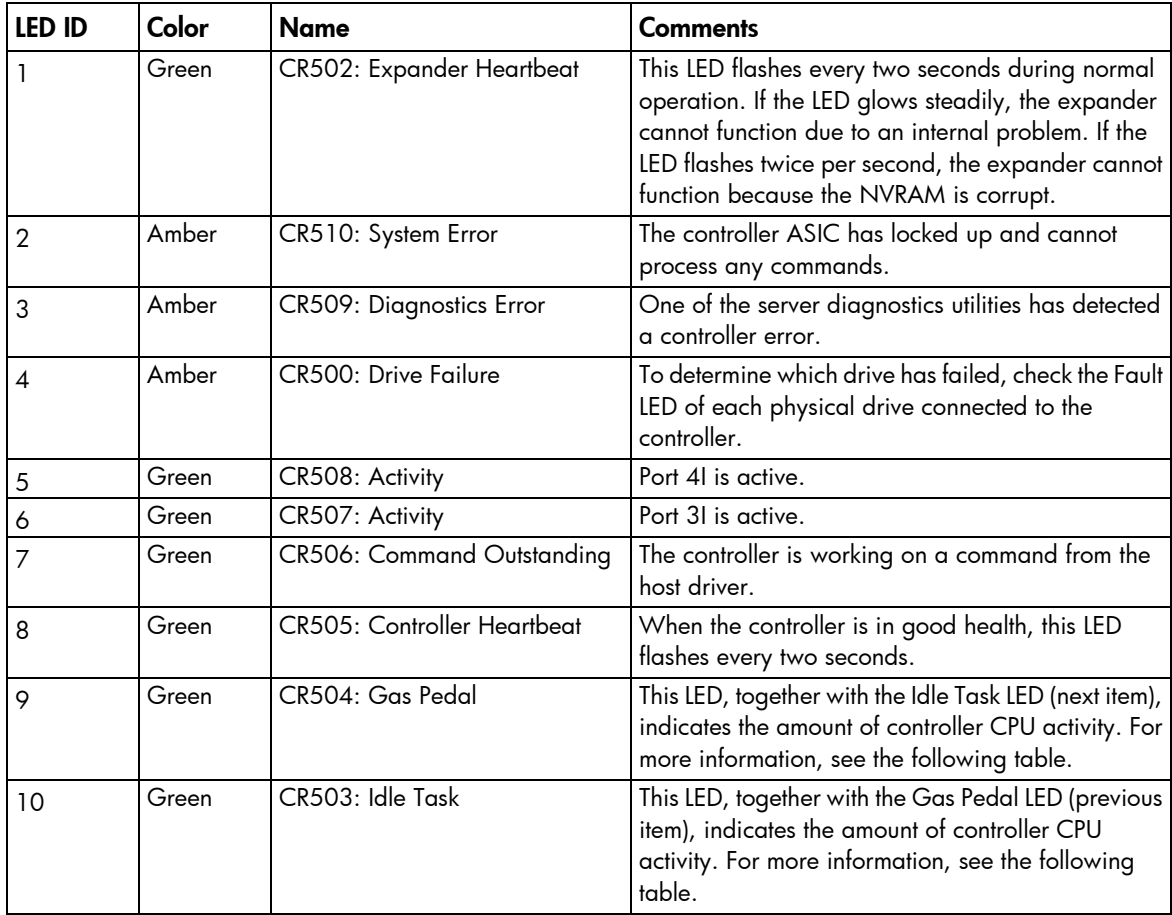

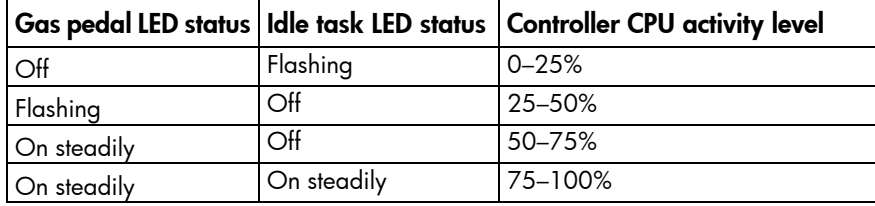

### <span id="page-24-0"></span>P812 LEDs

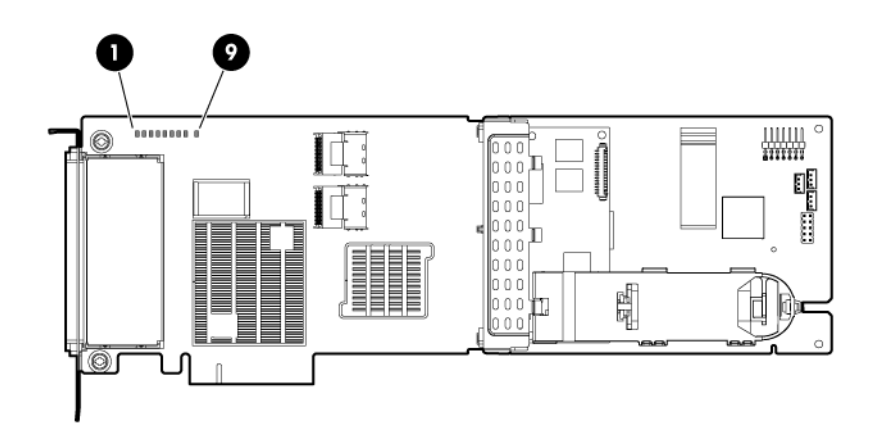

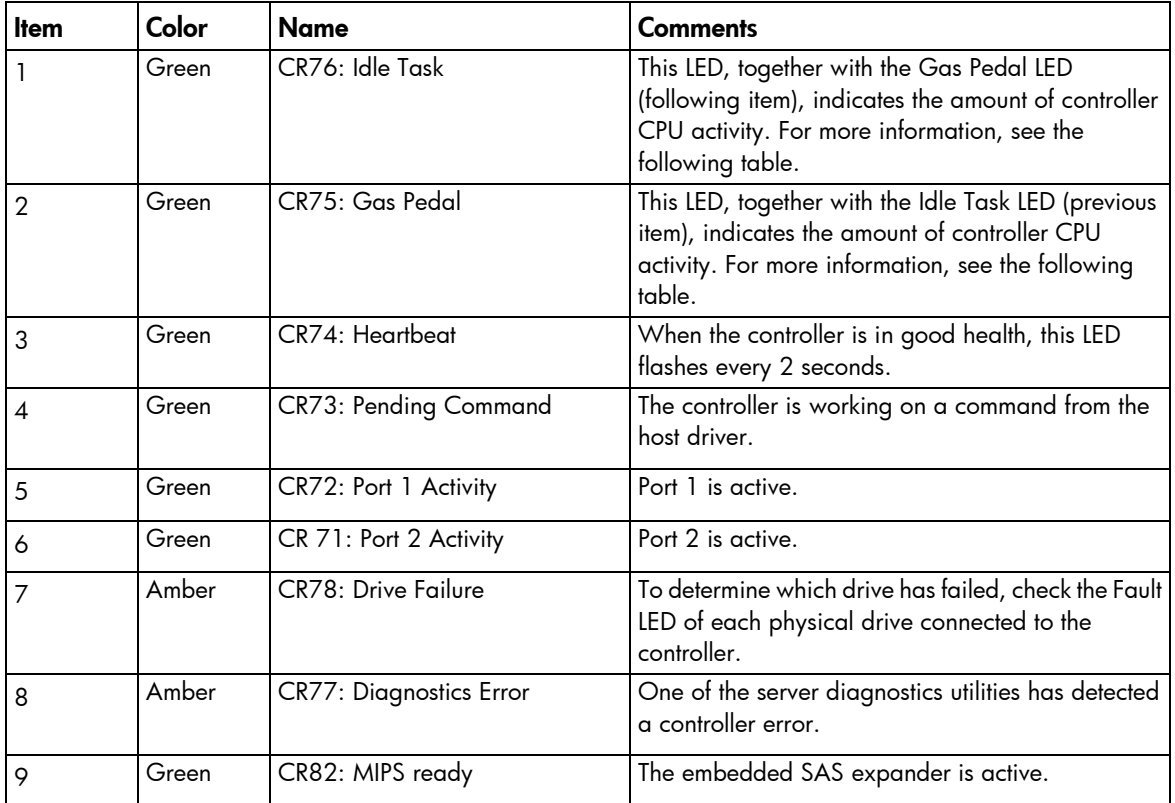

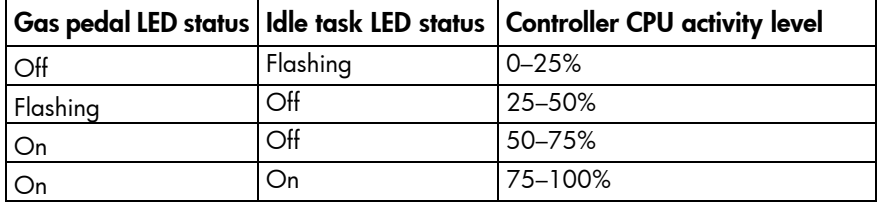

#### <span id="page-25-0"></span>P822 LEDs

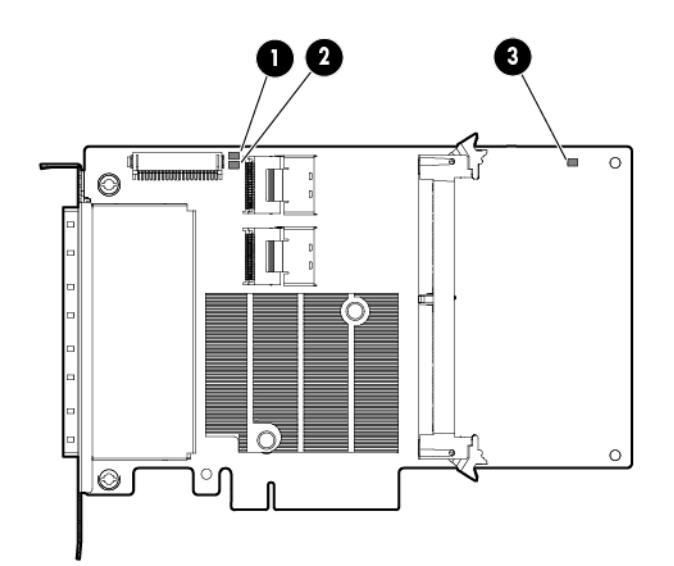

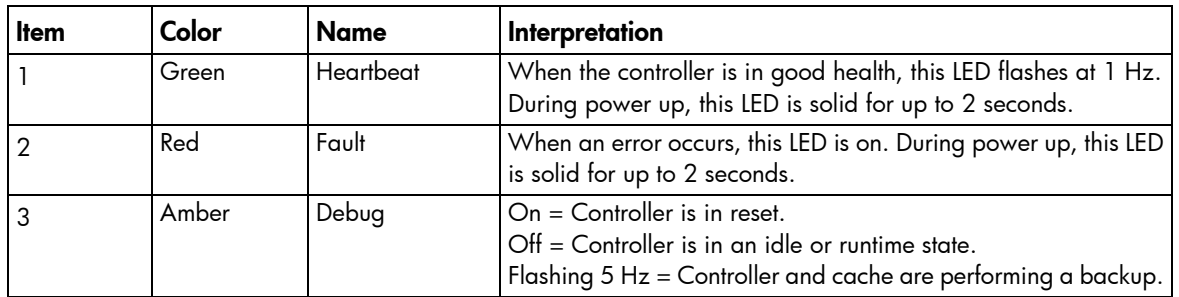

# FBWC module LEDs

#### FBWC module LEDs (P410, P411, P711m, P812)

The FBWC module has two single-color LEDs (green and amber). The LEDs are duplicated on the reverse side of the cache module to facilitate status viewing.

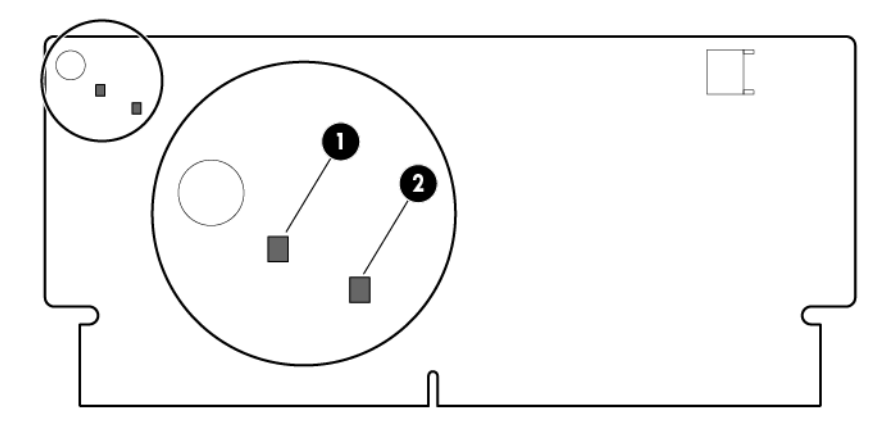

<span id="page-26-0"></span>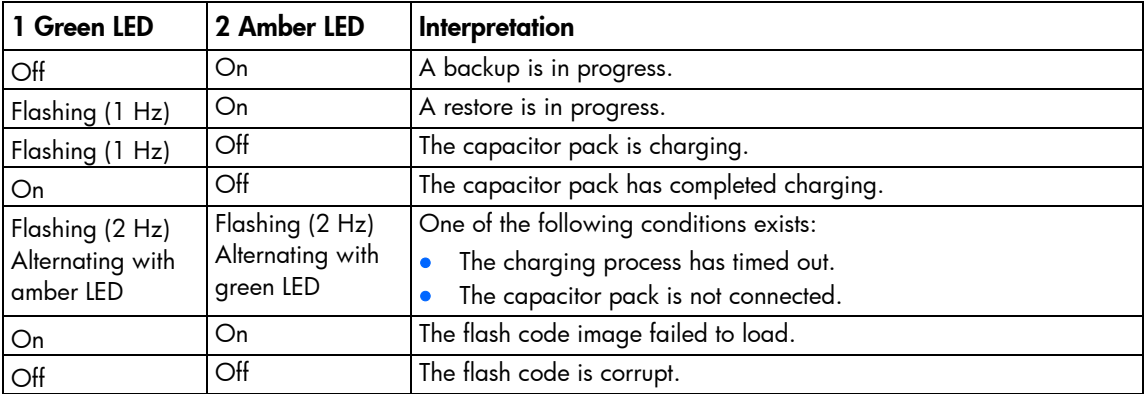

#### FBWC module LEDs (P222, P420, P421, P721m, P822)

The FBWC module has three single-color LEDs (one amber and two green). The LEDs are duplicated on the reverse side of the cache module to facilitate status viewing.

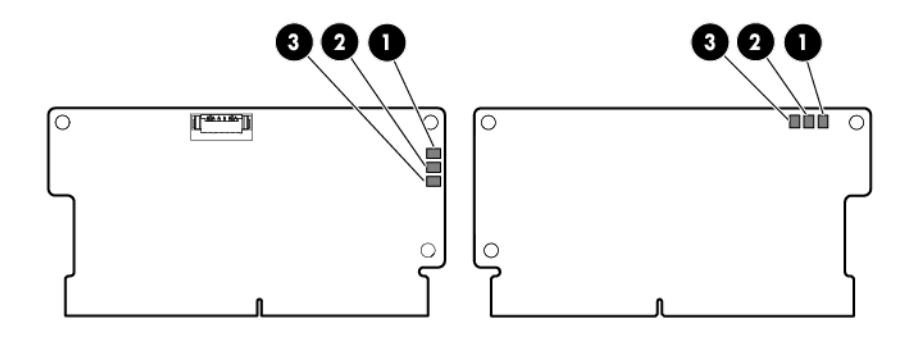

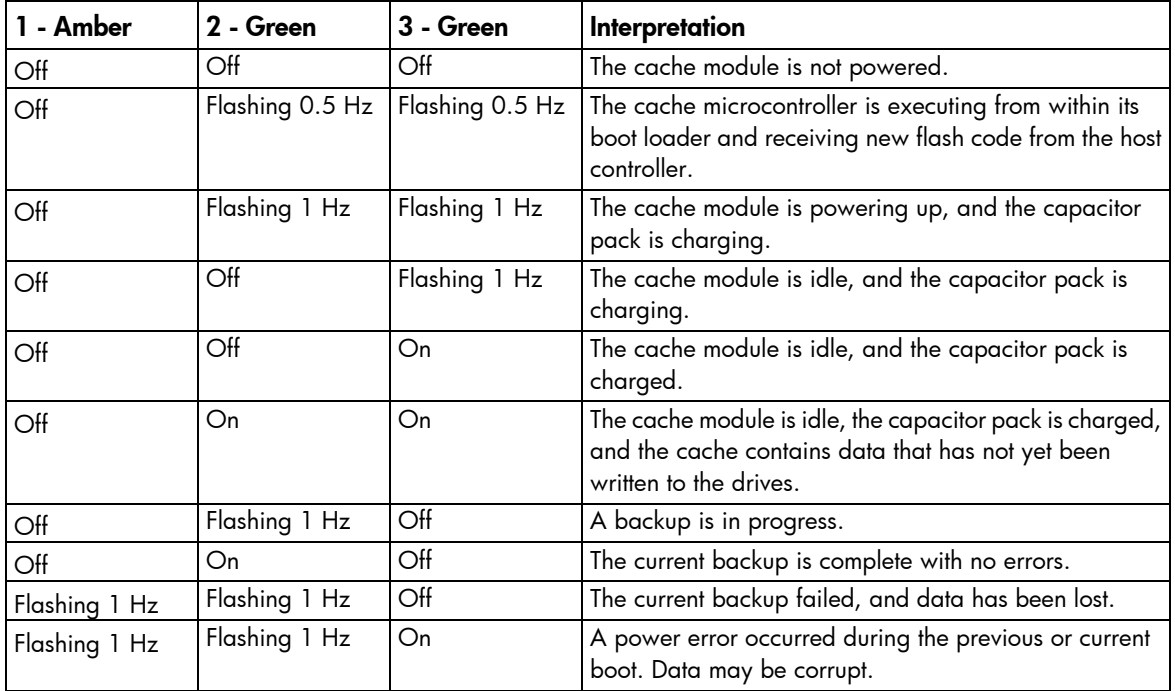

<span id="page-27-0"></span>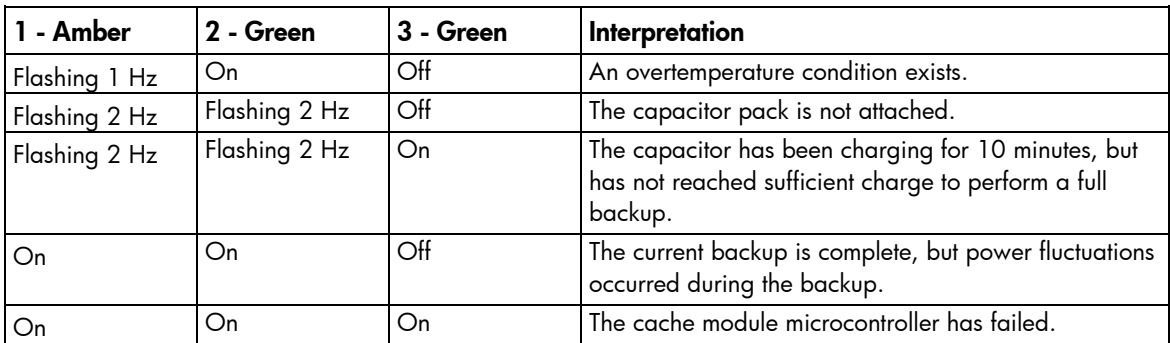

# Battery pack LEDs

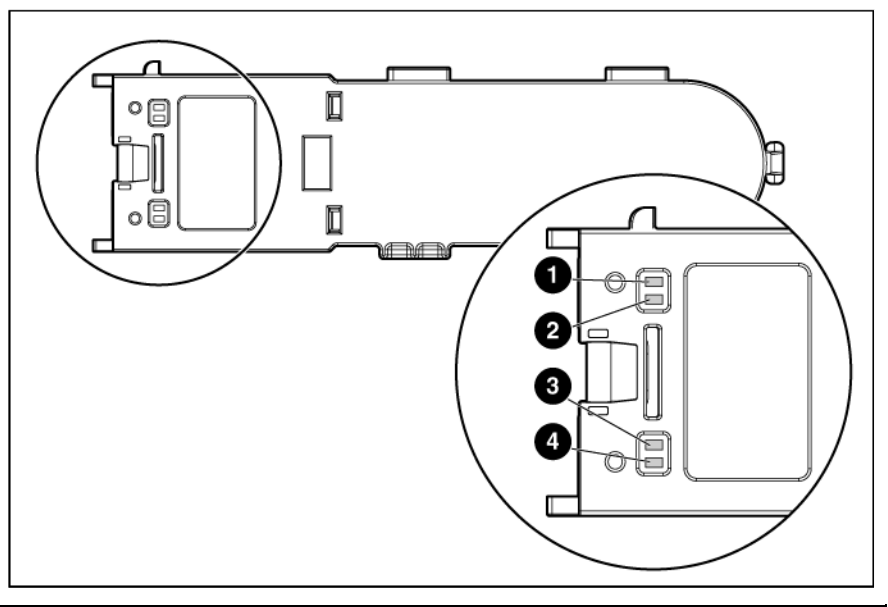

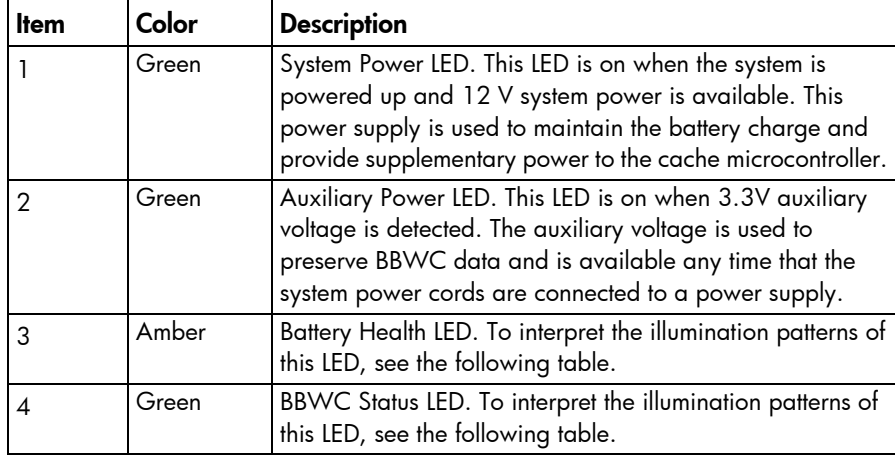

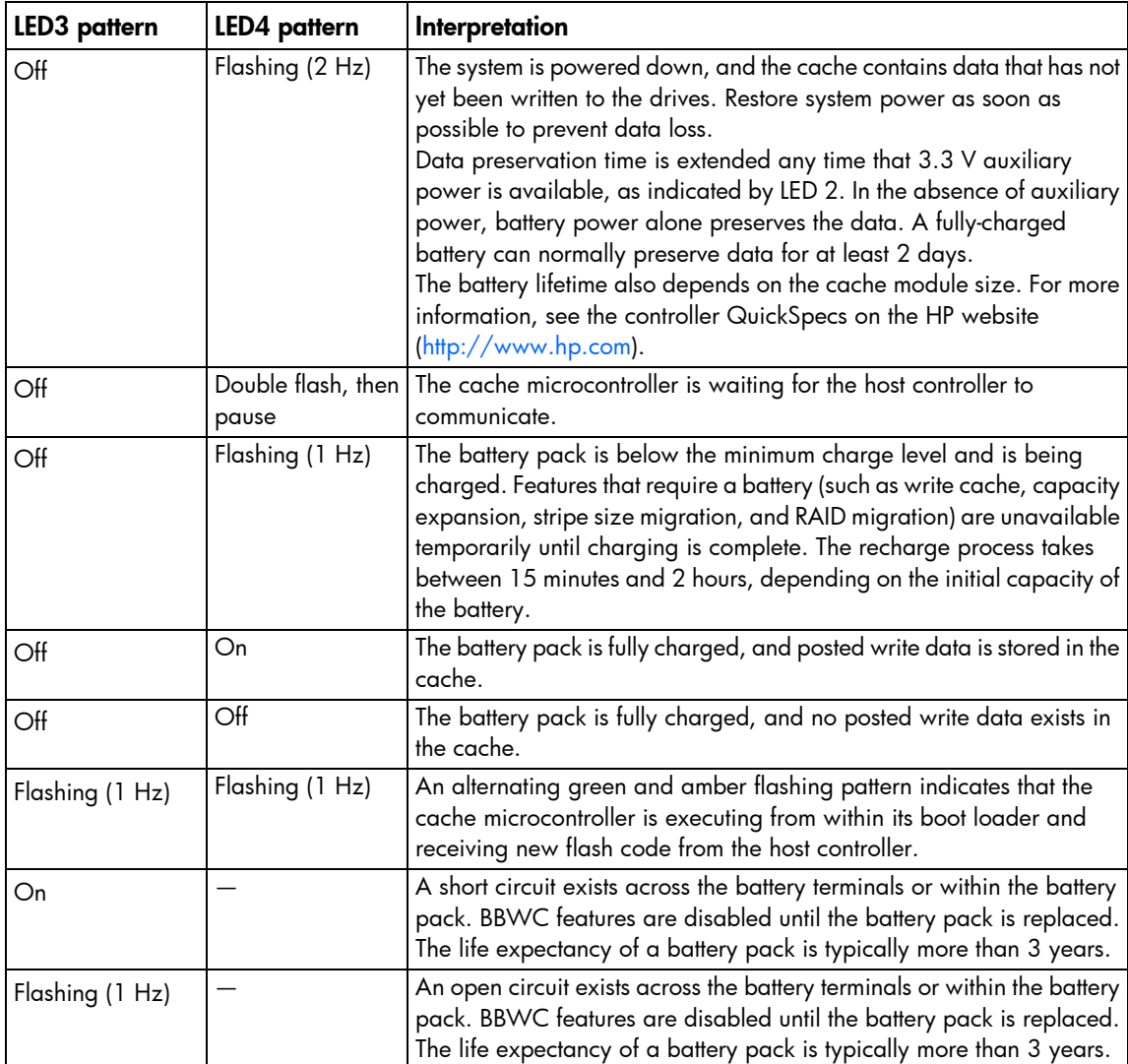

# <span id="page-29-0"></span>**Specifications**

# Memory and storage capacity conventions

Memory capacities are specified using binary prefixes:

- $KiB = 2^{10}$  bytes
- $MiB = 2<sup>20</sup>$  bytes
- GiB =  $2^{30}$  bytes
- TiB =  $2^{40}$  bytes

Storage capacities are specified using SI prefixes:

- $KB = 10<sup>3</sup>$  bytes
- $MB = 10^6$  bytes
- $GB = 10^9$  bytes
- $TB = 10^{12}$  bytes

Older, and other, documentation may use SI prefixes for binary values.

Actual available memory capacity and actual formatted storage capacity for devices are less than specified values.

#### RAID conventions

HP uses the following naming convention for RAID levels:

- RAID 0
- RAID 1+0
- RAID 5
- RAID 50
- RAID 6
- RAID 60
- RAID 1 (ADM)
- RAID 10 (ADM)

RAID 50 and RAID 60 are also known in the industry as RAID 5+0 and RAID 6+0, respectively.

# Smart Array Advanced Pack

SAAP is a collection of additional and advanced controller features embedded in the firmware of select Smart Array controllers.

<span id="page-30-0"></span>To access SAAP features, activate the software with a registered license key.

SAAP 1.0 provides the following features:

- RAID 6 (ADG)
- RAID 60
- Advanced Capacity Expansion
- Mirror splitting and recombining in offline mode
- Drive Erase
- Performance optimization for video on demand
- Dual domain

SAAP 2.0 includes all v1.0 features and also provides the following additional features:

- RAID 1 (ADM) and RAID 10 (ADM)
- Capability for moving and deleting individual LUNs
- Split mirror backup and rollback of RAID 1, 1+0, 1 (ADM) and 10 (ADM) mirrors
- Heal Array

To access SAAP features, you must purchase a license key from HP. To obtain a license key, see the SAAP product page on the HP website [\(http://www.hp.com/go/SAAP\)](http://www.hp.com/go/SAAP).

To install the license key and activate SAAP, use a supported array configuration tool:

- Option ROM Configuration for Arrays (ORCA)
- HP Array Configuration Utility (ACU)

For registration procedures, see the *Configuring Arrays for HP Smart Array Controllers Reference Guide* available on the controller Documentation CD or the ACU product page on the HP website [\(http://h18004.www1.hp.com/products/servers/proliantstorage/software-management/acumatrix/inde](http://h18004.www1.hp.com/products/servers/proliantstorage/software-management/acumatrix/index.html) [x.html\)](http://h18004.www1.hp.com/products/servers/proliantstorage/software-management/acumatrix/index.html).

#### Required hardware

For a list of Smart Array controllers that support SAAP, see the SAAP product page on the HP website [\(http://www.hp.com/go/SAAP\)](http://www.hp.com/go/SAAP).

To support some controller features, the controller may also require a hardware configuration that includes the following cache (array accelerator) options:

- A cache module that is 256 MiB or larger
- A compatible battery pack or capacitor pack

To obtain these options, contact an HP authorized reseller or see the HP website [\(http://www.hp.com/products/smartarray\)](http://www.hp.com/products/smartarray).

# Supported servers and server blades

Use the following table to identify server and server blade support for HP Smart Array controllers.

<span id="page-31-0"></span>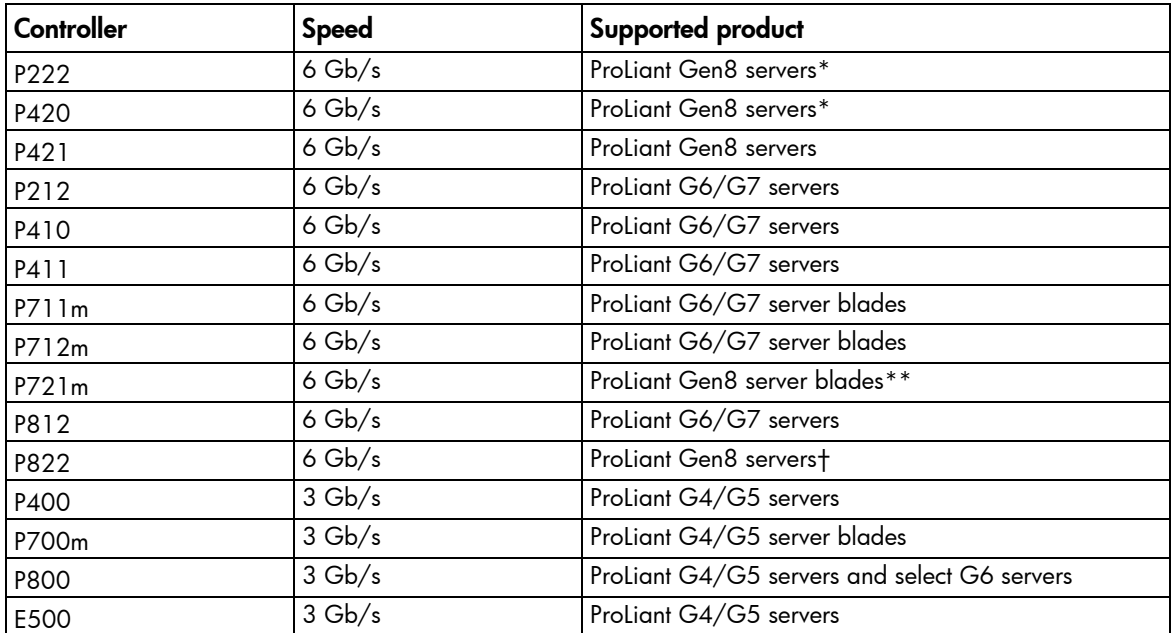

\* The P222 controller is not supported in the HP ProLiant ML350p Gen8 server. The P420 is not supported in slot 3 or slot 4 of the HP ProLiant ML350p Gen8 server.

\*\* The P721m controller is not supported in expansion slot 1 of HP ProLiant Gen8 server blades.

† The HP P822 Smart Array Controller is not supported in all slots in all HP ProLiant Gen8 servers. See the table below for slots that are not supported, or that require special configuration.

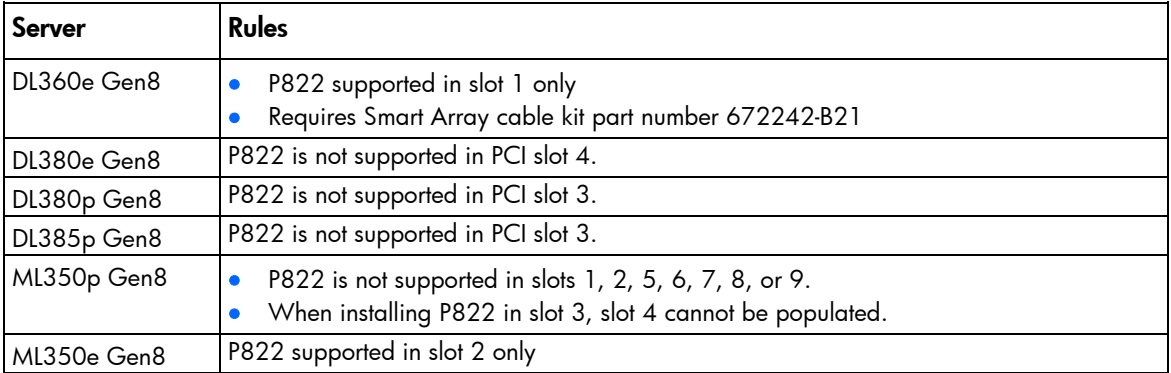

For more information on installing the controller, see the server user guide.

For the latest support information, see the controller QuickSpecs on the HP website [\(http://h18000.www1.hp.com/products/quickspecs/ProductBulletin.html\)](http://h18000.www1.hp.com/products/quickspecs/ProductBulletin.html). At the website, choose the geographic region, and then locate the product by name or product category.

# Specifications common to all controller models

This section describes the most commonly referenced controller features. For other features, specifications, and information about system requirements, see the HP website [\(http://www.hp.com/products/smartarray\)](http://www.hp.com/products/smartarray). To get the full benefit of all controller features, be sure that the

controller is loaded with the latest firmware.

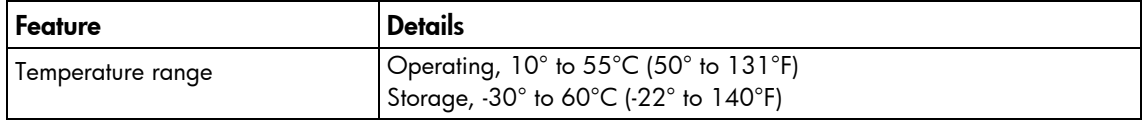

<span id="page-32-0"></span>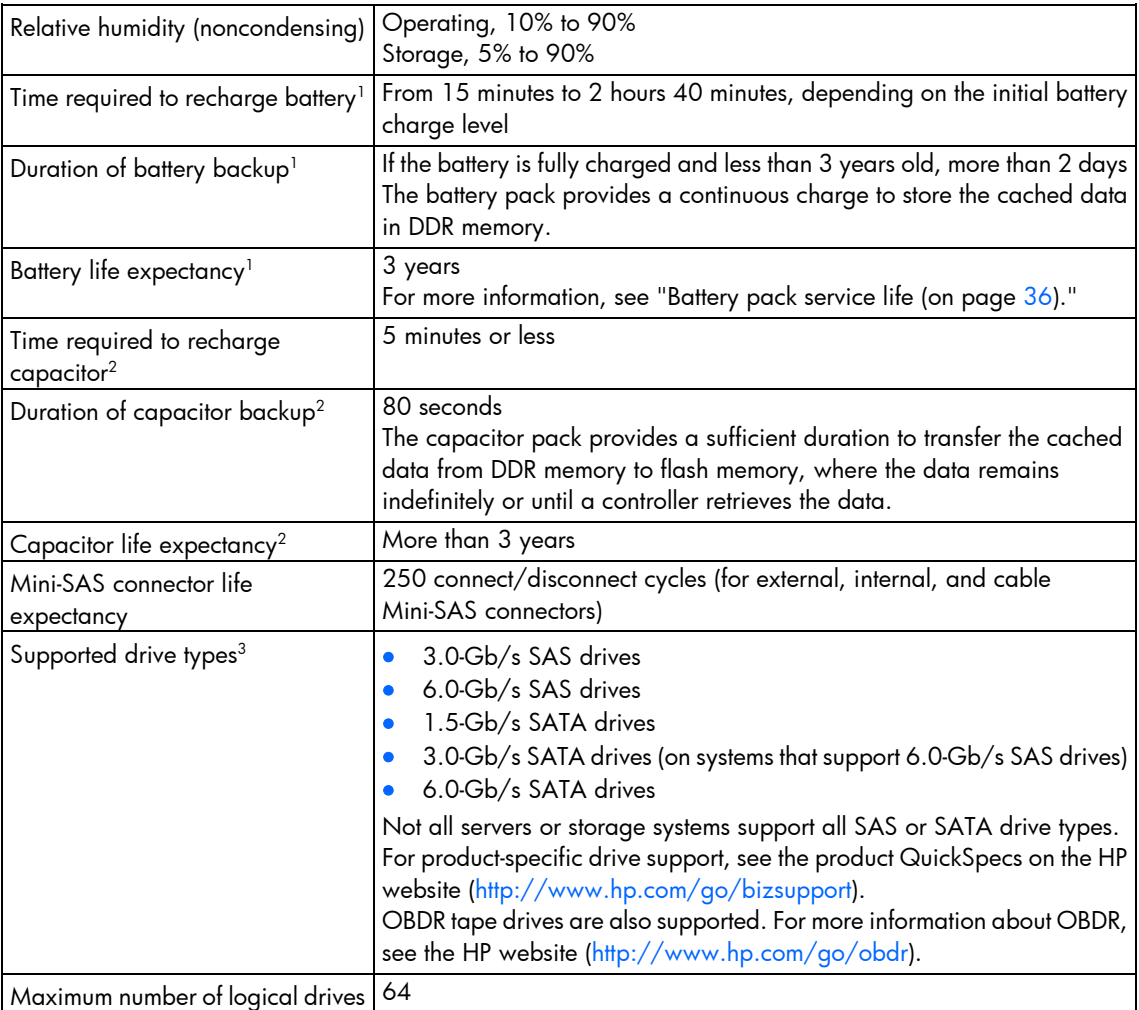

1 For controllers that use battery-backed write cache

2 For controllers that use flash-backed write cache

 $\rm{^3}$ Not all servers support all drive types. For more information, see the server QuickSpecs on the HP website [\(http://www.hp.com/go/bizsupport\)](http://www.hp.com/go/bizsupport).

# Controller specifications by model

### E500, P411, and P421 specifications

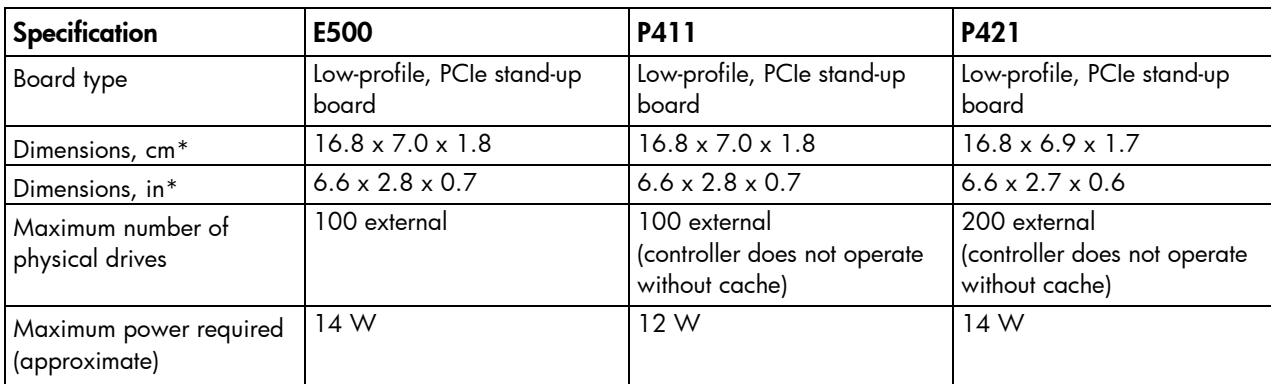

<span id="page-33-0"></span>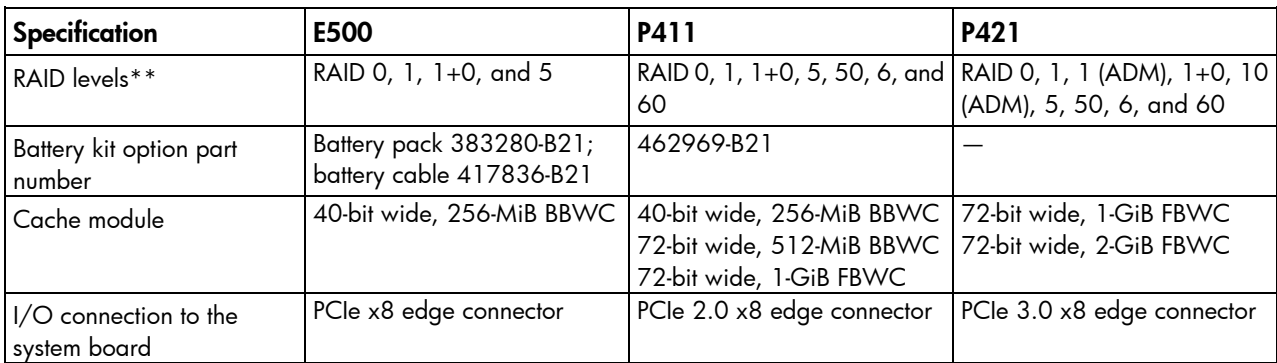

\*These dimensions exclude the board bracket.

\*\*RAID levels 5 and 50 require an installed cache module. RAID levels 1 (ADM), 10 (ADM), 6, and 60 require an installed cache module and SAAP. To download SAAP, see the HP website [\(http://www.hp.com/go/SAAP\)](http://www.hp.com/go/SAAP).

#### P400, P410, and P420 specifications

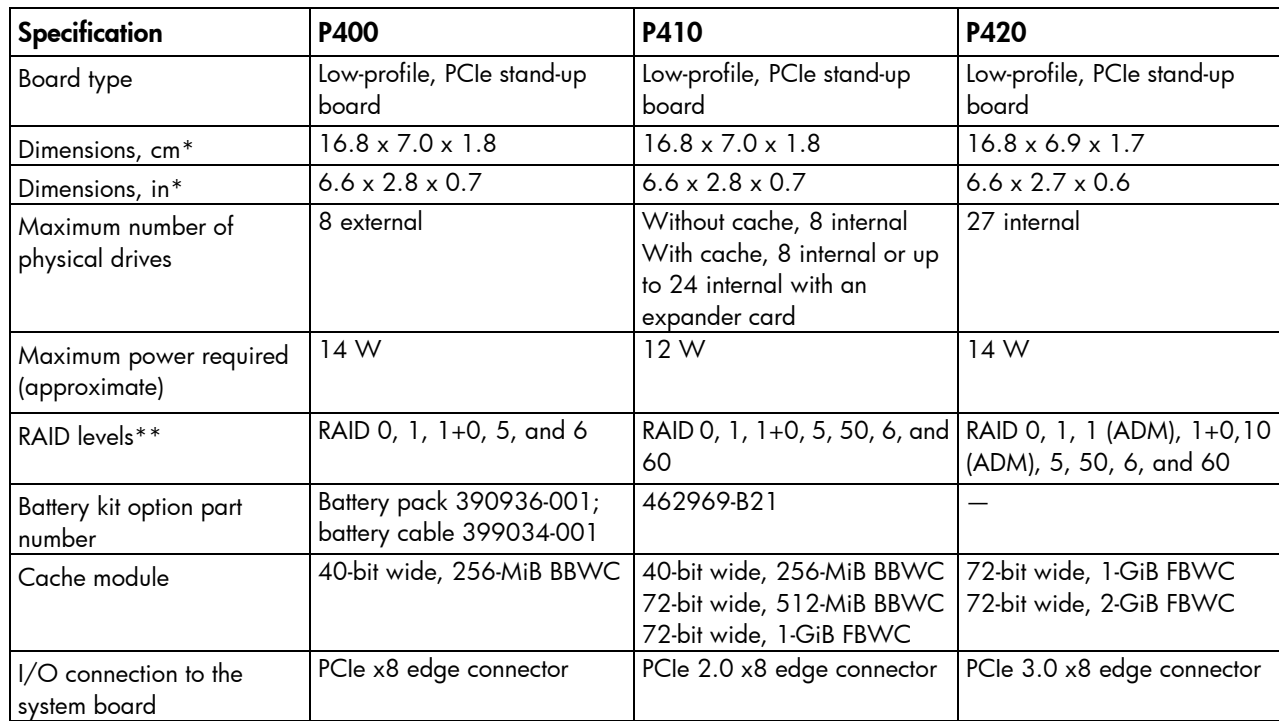

\*These dimensions exclude the board bracket.

\*\*RAID levels 5 and 50 require an installed cache module. RAID levels 1 (ADM), 10 (ADM), 6, and 60 require an installed cache module and SAAP. To download SAAP, see the HP website [\(http://www.hp.com/go/SAAP\)](http://www.hp.com/go/SAAP).

#### P212 and P222 specifications

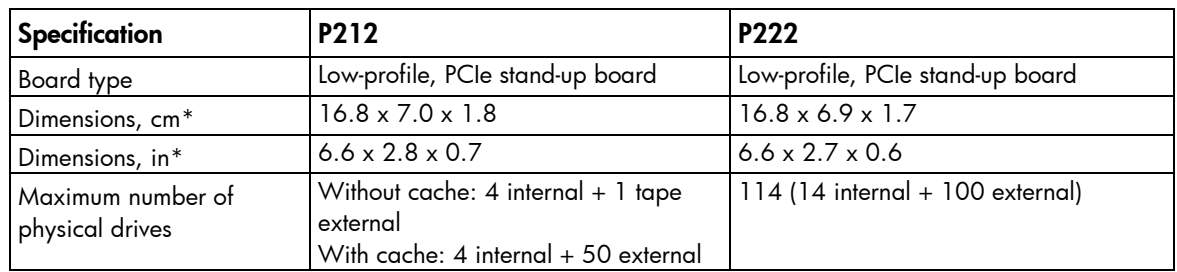

<span id="page-34-0"></span>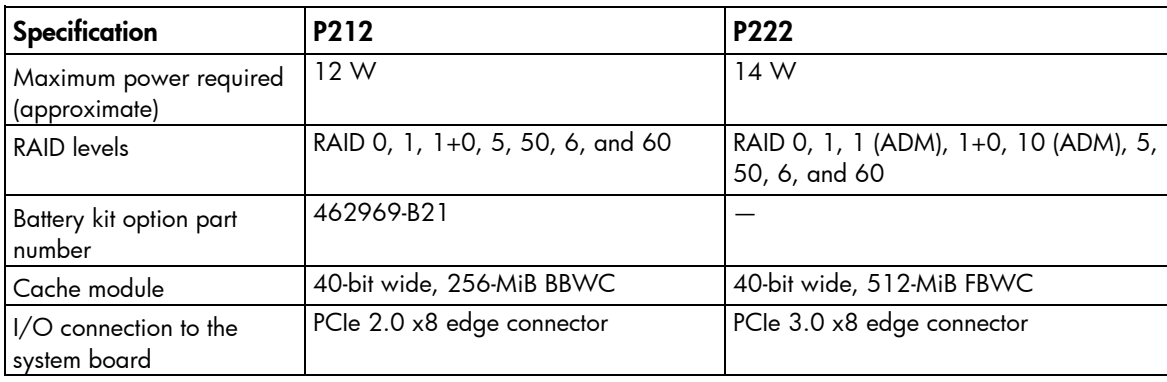

\*These dimensions exclude the board bracket.

\*\*RAID levels 5 and 50 require an installed cache module. RAID levels 1 (ADM), 10 (ADM), 6, and 60 require an installed cache module and SAAP. To download SAAP, see the HP website [\(http://www.hp.com/go/SAAP\)](http://www.hp.com/go/SAAP).

#### P700m, P711m, P712m, and P721m specifications

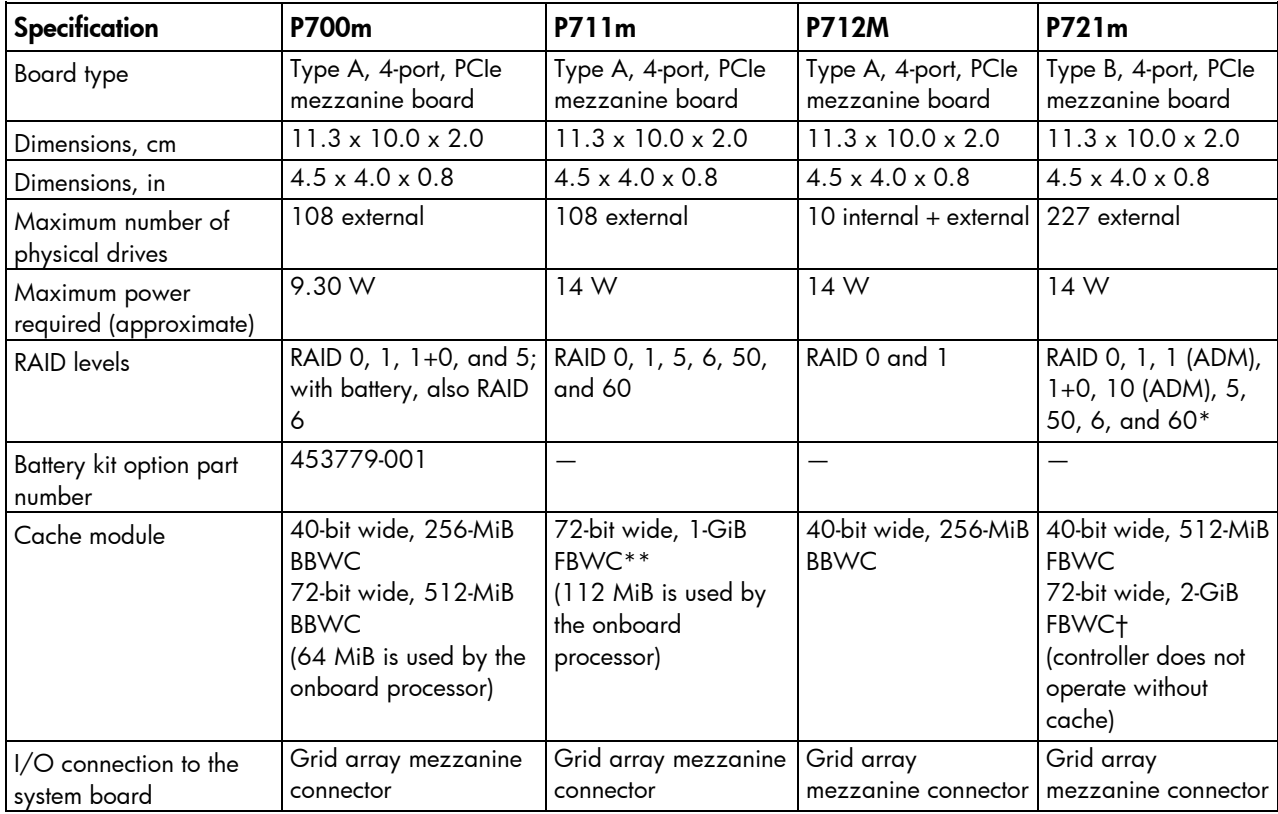

\* RAID levels when using the 2-GiB FBWC. When using the 512-MiB FBWC, RAID levels are dependent on the attached arrays.

\*\* SAAP 1.0. License key is standard.

† SAAP 2.0. License key is standard.

#### P800, P812, and P822 specifications

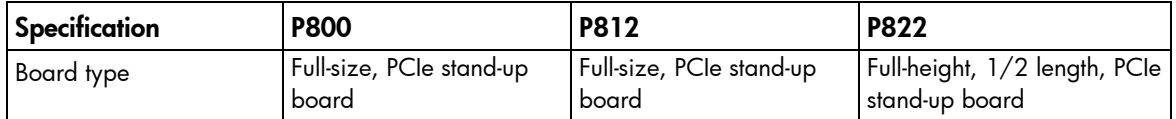

<span id="page-35-0"></span>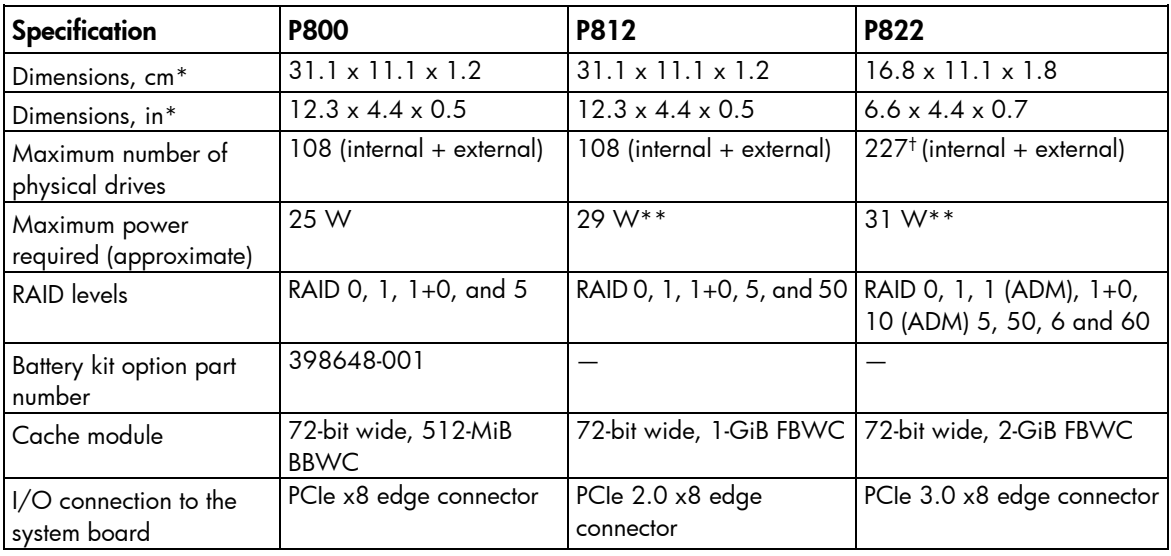

\*These dimensions exclude the board bracket.

\*\*This controller is for use on qualified systems that support power requirements above 25 W. † To install SLES 11 SP2, you must reduce the number of attached hard drives to less than 200 prior to installing the operating system. After installing SLES11 SP2, download and install the latest Smart Array hpsa driver from the HP website [\(http://www.hp.com/go/support\)](http://www.hp.com/go/support) or by using SPP, and then shut down the server. You can now reattach up to 277 hard drives and boot your server to run the SLES 11 SP2 operating system.

# <span id="page-35-1"></span>Battery pack service life

The batteries in BBWC battery packs are a consumable material. After 3 years of service, batteries may not provide predictable data retention times. If a battery fails completely, the HP Smart Array controller detects this condition and automatically restricts write cache functions to protect user data. To help ensure uninterrupted performance levels, HP recommends replacing battery packs at 3-year intervals.

In NiMH batteries, the charging and discharging processes create and recombine inert gases, which can cause the button cell to swell in size by as much as 20%. Battery packs are designed to stop charging before excess swelling occurs.

However, if excess swelling does occur, a pressure mechanism within the button cell releases these non-toxic, non-corrosive gases before the cell incurs physical damage. If this pressure release occurs, the battery no longer charges properly, and the storage solution reports a failed battery.
# Installation and configuration

## Procedures for controllers in a server

To install a stand-up controller in a server, choose one of the following procedures:

- Installing a stand-up controller in an unconfigured server (on page  $37$ )
- Installing a stand-up controller in a previously configured server (on page [38\)](#page-37-0)

### <span id="page-36-0"></span>Installing a stand-up controller in an unconfigured server

Unless the user chooses a different configuration option, new HP ProLiant servers autoconfigure when powered up for the first time. For more information about the autoconfiguration process, see the server-specific user guide or the *HP ROM-Based Setup Utility User Guide*. These guides are available on the product Documentation CD.

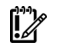

**IMPORTANT:** Do not power up the server until the hardware configuration is satisfactory, as described in the procedure given in this section.

To install the controller in an unconfigured server:

- 1. Install the controller hardware (["Installing the controller board"](#page-37-1) on page [38\)](#page-37-1). For server-specific procedures, see the server user guide.
- 2. If the controller supports external storage, connect external storage devices to the controller.
- 3. Install physical drives, as needed.

The number of drives connected to the controller determines the RAID level if the server autoconfigures at powers up, unless the user chooses a different configuration option. For more information, see the server-specific user guide or the *HP ROM-Based Setup Utility User Guide*.

- 4. Power up the external storage devices.
- 5. Power up the server. Unless the user chooses a different configuration option, the autoconfiguration process runs.
- 6. Verify the server firmware is the latest revision. If necessary, update the server firmware (["Updating](#page-44-0)  [firmware"](#page-44-0) on page [45\)](#page-44-0).
- 7. Verify the controller firmware is the latest revision. If necessary, update the controller firmware (["Updating firmware"](#page-44-0) on page [45\)](#page-44-0).
- 8. Verify the drive firmware is the latest revision. If necessary, update the drive firmware ("Updating [firmware"](#page-44-0) on page [45\)](#page-44-0).
- 9. Install the operating system and device drivers (["Installing device drivers"](#page-44-1) on page [45\)](#page-44-1). Instructions are provided with the CD that is supplied in the controller kit.
- 10. (Optional) Create additional logical drives (["Configuration tools"](#page-42-0) on page [43\)](#page-42-0).

The server is now ready for use.

## <span id="page-37-0"></span>Installing a stand-up controller in a previously configured server

- 1. Back up data on the system.
- 2. Close all applications.
- 3. Verify the server firmware is the latest revision. If necessary, update the server firmware ("Updating [firmware"](#page-44-0) on page [45\)](#page-44-0).
- 4. Do one of the following:
	- o If the new controller is the new boot device, install the device drivers (["Installing device drivers"](#page-44-1) on page [45\)](#page-44-1).
	- o If the new controller is not the new boot device, go to the next step.
- 5. Power down the server.
	- CAUTION: In systems that use external data storage, be sure that the server is the first unit to be  $\triangle$ powered down and the last to be powered back up. Taking this precaution ensures that the system does not erroneously mark the drives as failed when the server is powered up.
- 6. Power down all peripheral devices that are attached to the server.
- 7. Disconnect the power cord from the power source.
- 8. Disconnect the power cord from the server.
- 9. Disconnect all peripheral devices.
- 10. Install the controller hardware (["Installing the controller board"](#page-37-1) on page [38\)](#page-37-1). For server-specific procedures, see the server user guide.
- 11. Connect storage devices to the controller.
- 12. Connect peripheral devices to the server.
- 13. Connect the power cord to the server.
- 14. Connect the power cord to the power source.
- 15. Power up all peripheral devices.
- 16. Power up the server.
- 17. Verify the controller firmware is the latest revision. If necessary, update the controller firmware (["Updating firmware"](#page-44-0) on page [45\)](#page-44-0).
- 18. Verify the drive firmware is the latest revision. If necessary, update the drive firmware ("Updating [firmware"](#page-44-0) on page [45\)](#page-44-0).
- 19. (Optional) Set this controller as the boot controller using ORCA ("Setting a controller as the boot [controller"](#page-42-1) on page [43\)](#page-42-1).
- 20. (Optional) Change the controller boot order using RBSU (["Setting the controller order"](#page-43-0) on page [44\)](#page-43-0).
- 21. If the new controller is not the new boot device, install the device drivers (["Installing device drivers"](#page-44-1) on page [45\)](#page-44-1).
- 22. If new versions of the Management Agents are available, update the Management Agents.
- 23. (Optional) Create additional logical drives (["Configuration tools"](#page-42-0) on page [43\)](#page-42-0).

The server is now ready for use.

### <span id="page-37-1"></span>Installing the controller board

- WARNING: To reduce the risk of personal injury or damage to the equipment, consult the safety  $\mathbb{A}$ information and user documentation provided with the server before attempting the installation. Some servers contain high energy, high circuits, moving parts (such as fan blades), or any combination of these hazards, that may be exposed if covers and access panels are removed while the product is powered. These products are intended to be serviced only by qualified personnel who have been trained to deal with these hazards. Do not remove enclosures or attempt to bypass any interlocks that may be provided for the purpose of guarding against these hazardous conditions.
- 1. Remove or open the access panel.
	- WARNING: To reduce the risk of personal injury from hot surfaces, allow the drives and the  $\mathbb{A}$ internal system components to cool before touching them.
- 2. Select an available x8 or larger PCIe expansion slot.

A x8 physical size slot is required, even though the slot may run at a x4 or x1 speed.

- 3. Remove the slot cover. Save the retaining screw, if one is present.
- 4. Install the cache module, as needed.

For some controllers, if the cache module is absent, the controller does not function.

- 5. Slide the controller board along the slot alignment guide, if one is present, and then press the board firmly into the expansion slot so that the contacts on the board edge are seated properly in the slot.
- 6. Secure the controller board in place with the retaining screw. If the slot alignment guide has a latch (near the rear of the board), close the latch.
- 7. Connect internal storage devices to the controller, if necessary. For more information, see "Connecting internal storage (on page [39\)](#page-38-0)."
- 8. Close or install the access panel, and then secure it with thumbscrews, if any are present.

CAUTION: Do not operate the server for long periods with the access panel open or removed. Δ Operating the server in this manner results in improper airflow and improper cooling that can lead to thermal damage.

## <span id="page-38-0"></span>Connecting internal storage

- 1. Power down the server.
- 2. Install drives, if necessary. For drive requirements when configuring arrays, see "Array configuration tools (on page [44\)](#page-43-1)."

The server and controller may support different types of drives. However, all drives grouped in a logical drive must meet the following criteria:

- o They must be either SAS or SATA.
- o They must be either all hard drives or all solid state drives.
- $\circ$  For the most efficient use of drive space, the drives must have comparable capacity.

For more information about drive installation, see the following resources:

- o Drive procedures (on page [79\)](#page-78-0)
- o Server documentation
- o Drive documentation
- 3. Use the internal SAS cable provided with the server to connect the controller to the drives:
- $\circ$  If the drives are hot-plug capable, connect the internal connector of the controller to the SAS connector on the hot-plug drive cage.
- $\circ$  If the drives are not hot-plug capable, connect the internal connector of the controller to the non-hot-plug drives.
- 4. Close or install the access panel, and secure it with thumbscrews, if any are present.

CAUTION: Do not operate the server for long periods with the access panel open or removed.  $\wedge$ Operating the server in this manner results in improper airflow and improper cooling that can lead to thermal damage.

5. Power up the server.

## SAS cable part numbers

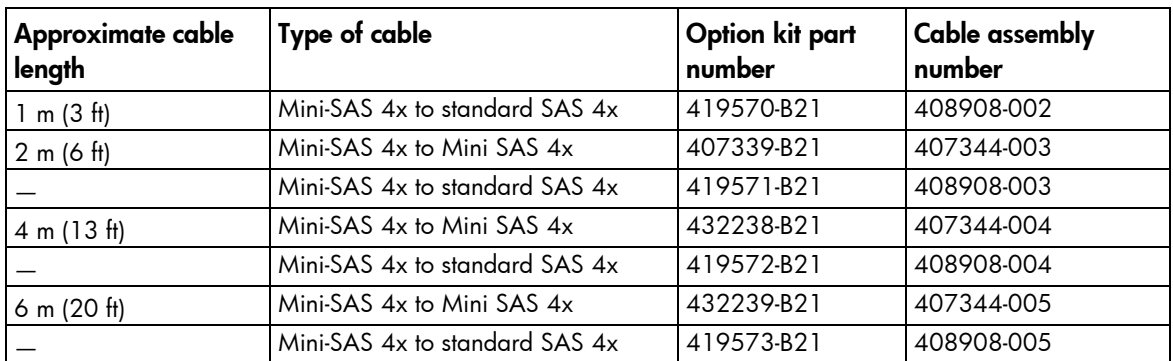

To order additional cables, use the option kit part number.

# Procedures for controllers in a server blade

To install a mezzanine controller in a server blade, choose one of the following procedures:

- Installing a mezzanine controller in an unconfigured server blade (on page [40\)](#page-39-0)
- Installing a mezzanine controller in a previously configured server blade (on page  $41$ )

## <span id="page-39-0"></span>Installing a mezzanine controller in an unconfigured server blade

Unless the user chooses a different configuration option, new HP ProLiant server blades autoconfigure when powered up for the first time. For more information about the autoconfiguration process, see the server blade user guide or the *HP ROM-Based Setup Utility User Guide*. These guides are available on the product Documentation CD.

 $\mathbb{I}$ IMPORTANT: Do not power up the server until the hardware configuration is satisfactory, as described in the procedure given in this section.

To install the controller in an unconfigured server blade:

- 1. Remove the server blade access panel.
- 2. Do one of the following:
	- $\circ$  For the HP Smart Array P712m Controller, install the optional cache module, if available.
- $\circ$  For all other controllers, install the cache module. If the cache module is absent, these controllers do not function.
- 3. Install the controller in the server blade (["Installing the mezzanine controller board"](#page-41-0) on page [42\)](#page-41-0). For server blade-specific procedures, see the server blade user guide.
- 4. Install the access panel.
- 5. Install an HP 3Gb or 6Gb SAS Switch in the enclosure.
- 6. Connect a drive enclosure to the switch.
- 7. Install physical drives in the drive enclosure, as needed.

The number of drives connected to the switch determines the RAID level that is autoconfigured when the server blade powers up, unless the user chooses a different configuration option. For more information, see the server-specific user guide or the *HP ROM-Based Setup Utility User Guide*.

- 8. Create and assign drive bay or port zoning groups with HP Virtual SAS Manager software. For more information, see the switch documentation.
- 9. Install the server blade in the server blade enclosure.

By default, the server blade powers up upon insertion. If necessary, power up the server blade manually. Unless the user chooses a different configuration option, the autoconfiguration process runs.

- 10. Verify the server blade firmware is the latest revision. If necessary, update the server firmware (["Updating firmware"](#page-44-0) on page [45\)](#page-44-0).
- 11. Verify the controller firmware is the latest revision. If necessary, update the controller firmware (["Updating firmware"](#page-44-0) on page [45\)](#page-44-0).
- 12. Verify the drive firmware is the latest revision. If necessary, update the drive firmware ("Updating [firmware"](#page-44-0) on page [45\)](#page-44-0).
- 13. Install the operating system and device drivers (["Installing device drivers"](#page-44-1) on page [45\)](#page-44-1). Instructions are provided with the CD that is supplied in the controller kit.
- 14. (Optional) Create additional logical drives (["Configuration tools"](#page-42-0) on page [43\)](#page-42-0).

The server blade is now ready for use.

## <span id="page-40-0"></span>Installing a mezzanine controller in a previously configured server blade

- 1. Back up data on the system.
- 2. Close all applications.
- 3. Verify the server blade firmware is the latest revision. If necessary, update the server blade firmware (["Updating firmware"](#page-44-0) on page [45\)](#page-44-0).
- 4. Do one of the following:
	- o If the new controller is the new boot device, install the device drivers (["Installing device drivers"](#page-44-1) on page [45\)](#page-44-1).
	- o If the new controller is not the new boot device, go to the next step.
- 5. Power down the server blade.

CAUTION: In systems that use external data storage, be sure that the server is the first unit to be  $\triangle$ powered down and the last to be powered back up. Taking this precaution ensures that the system does not erroneously mark the drives as failed when the server is powered up.

- 6. Remove the server blade from the enclosure.
- 7. Remove the server blade access panel.
- 8. Do one of the following:
	- o For the HP Smart Array P712m Controller, install the optional cache module, if available.
	- $\circ$  For all other controllers, install the cache module. If the cache module is absent, these controllers do not function.
- 9. Install the controller in the server blade (["Installing the mezzanine controller board"](#page-41-0) on page [42\)](#page-41-0). For server blade-specific procedures, see the server blade user guide.
- 10. Install the access panel.
- 11. Install an HP 3Gb or 6Gb SAS Switch in the enclosure.
- 12. Connect a drive enclosure to the switch.
- 13. Install physical drives in the drive enclosure, as needed.

The number of drives connected to the switch determines the RAID level that is autoconfigured when the server blade powers up, unless the user chooses a different configuration option. For more information, see the server-specific user guide or the *HP ROM-Based Setup Utility User Guide*.

- 14. Create and assign drive bay or port zoning groups with HP Virtual SAS Manager software. For more information, see the switch documentation.
- 15. Install the server blade in the enclosure.

By default, the server blade powers up upon insertion. If necessary, power up the server blade manually. Unless the user chooses a different configuration option, the autoconfiguration process runs.

- 16. Verify the controller firmware is the latest revision. If necessary, update the controller firmware (["Updating firmware"](#page-44-0) on page [45\)](#page-44-0).
- 17. Verify the drive firmware is the latest revision. If necessary, update the drive firmware ("Updating [firmware"](#page-44-0) on page [45\)](#page-44-0).
- 18. (Optional) Set this controller as the boot controller using ORCA ("Setting a controller as the boot [controller"](#page-42-1) on page [43\)](#page-42-1).
- 19. (Optional) Change the controller boot order using RBSU (["Setting the controller order"](#page-43-0) on page [44\)](#page-43-0).
- 20. If the new controller is not the new boot device, install the device drivers (["Installing device drivers"](#page-44-1) on page [45\)](#page-44-1).
- 21. If new versions of the Management Agents are available, update the Management Agents.

The server blade is now ready for use.

### <span id="page-41-0"></span>Installing the mezzanine controller board

- $\wedge$ WARNING: To reduce the risk of personal injury or damage to the equipment, consult the safety information and user documentation provided with the server before attempting the installation. Some servers contain high energy, high circuits, moving parts (such as fan blades), or any combination of these hazards, that may be exposed if covers and access panels are removed while the product is powered. These products are intended to be serviced only by qualified personnel who have been trained to deal with these hazards. Do not remove enclosures or attempt to bypass any interlocks that may be provided for the purpose of guarding against these hazardous conditions.
- 1. Remove the server blade access panel.

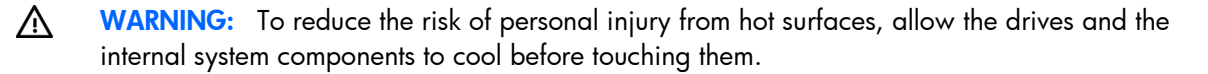

2. Select an available mezzanine connector on the system board.

For more information, see "Supported servers and server blades (on page [31\)](#page-30-0)."

- 3. Remove the connector cover, and then save it for future use.
- 4. Insert the controller into the connector.
- 5. Tighten the three spring-loaded captive screws at the corners of the controller.
- 6. Install the access panel.

7. Install the server blade in the enclosure.

# <span id="page-42-0"></span>Configuration tools

## Option ROM Configuration for Arrays

Before installing an operating system, you can use the ORCA utility to create the first logical drive, assign RAID levels, and establish online spare configurations.

The utility also provides support for the following functions:

- Reconfiguring one or more logical drives
- Viewing the current logical drive configuration
- Deleting a logical drive configuration
- Setting the controller to be the boot controller
- Selecting the boot volume

If you do not use the utility, ORCA will default to the standard configuration.

For more information regarding the default configurations that ORCA uses, see the *HP ROM-Based Setup Utility User Guide* on the Documentation CD or the HP website [\(http://www.hp.com/go/ilomgmtengine/docs\)](http://www.hp.com/go/ilomgmtengine/docs).

#### <span id="page-42-1"></span>Setting a controller as the boot controller

Use the following procedure to set a controller as the boot controller. To adjust the boot order settings for other controllers in the system, use RBSU (["Setting the controller order"](#page-43-0) on page [44\)](#page-43-0).

- 1. Confirm that the controller is connected to a logical drive. (If it is not, it cannot be set as the boot controller.)
- 2. Perform a normal system shutdown.
- 3. Restart the server.

POST runs, and all controllers in the server are initialized one at a time in the current boot order sequence. If a controller is connected to one or more drives, an ORCA prompt message appears during the initialization process for that controller.

CAUTION: Do not operate the server for long periods with the access panel open or removed.  $\triangle$ Operating the server in this manner results in improper airflow and improper cooling that can lead to thermal damage.

As soon as you see the ORCA prompt for the controller that you want to set as the boot controller, continue with the next step.

4. Press the F8 key.

The ORCA main menu appears. If the controller is configured with a logical drive, one of the menu options is to set the controller as the boot controller.

- 5. Select the appropriate menu option, and follow any subsequent on-screen instructions. If prompted to save the settings, do so.
- 6. (Optional) To configure or reconfigure an array on this controller, you can use ORCA. For more information, see the *Configuring Arrays on HP Smart Array Controllers Reference Guide*. This guide is available on the Documentation CD that is provided in the controller kit.

To configure an array at a later time or to use a different utility to configure the array, exit ORCA, and then restart the server for the new boot controller setting to take effect.

### ROM-Based Setup Utility

RBSU is a ROM-based configuration utility that allows you to modify server configuration settings. RBSU is machine-specific and customized for each type of server. RBSU facilitates a wide range of configuration functions, including displaying system information, selecting the operating system, and configuring system devices and options.

If RBSU is supported by the server, access the utility by pressing the F9 key when prompted during the boot process. Refer to the *HP ROM-Based Setup Utility User Guide* or to the server documentation.

#### <span id="page-43-0"></span>Setting the controller order

1. Power up the server.

The server runs the POST sequence and briefly displays an RBSU prompt.

- 2. At the prompt, press the F9 key to start RBSU.
- 3. Follow the on-screen instructions to set the boot order for the different controllers in the system.
- 4. Save the settings.
- 5. Exit from the utility.

For more information about using RBSU, refer to the *HP ROM-Based Setup Utility User Guide* or the server setup and installation guide. These documents are both available on the Documentation CD supplied in the server kit.

# <span id="page-43-1"></span>Array configuration tools

To configure an array on an HP Smart Array controller, three utilities are available:

- HP Array Configuration Utility (ACU)—An advanced utility that enables you to perform many complex configuration tasks
- Option ROM Configuration for Arrays (ORCA)—A simple utility used mainly to configure the first logical drive in a new server before the operating system is loaded
- HP Online Array Configuration Utility for NetWare (CPQONLIN)—A customized version of ACU for online configuration of servers that use Novell NetWare

For more information about the features of these utilities and for instructions for using the utilities, see the *Configuring Arrays on HP Smart Array Controllers Reference Guide.* This guide is available on the Documentation CD that is provided in the controller kit.

Whichever utility you use, remember the following factors when you build an array:

- All drives grouped in a logical drive must be of the same type (for example, either all SAS or all SATA and either all hard drives or all solid state drives).
- For the most efficient use of drive space, all drives within an array should have approximately the same capacity. Each configuration utility treats every physical drive in an array as if it has the same capacity as the smallest drive in the array. Any excess capacity of a particular drive cannot be used in the array and so is unavailable for data storage.
- The more physical drives that there are in an array, the greater the probability that the array will experience a drive failure during any given period.
- To guard against the data loss that occurs when a drive fails, configure all logical drives in an array with a suitable fault-tolerance (RAID) method.

## System maintenance tools

## <span id="page-44-0"></span>Updating firmware

Firmware update methods changed with the introduction of the ProLiant Gen8 servers. Use the appropriate information to locate and install firmware updates.

#### For Gen8 servers and server blades

Server and controller firmware should be updated before using the controller for the first time, unless any installed software or components require an older version. For system software and firmware updates, download the SPP from the HP website [\(http://www.hp.com/go/spp\)](http://www.hp.com/go/spp).

#### For G7 and earlier servers and server blades

To update the firmware on the server, controller, or drives, use Smart Components. These components are available on the Firmware Maintenance CD. The most recent version of a particular component is available on the HP support website [\(http://www.hp.com/support\)](http://www.hp.com/support). When prompted for product information, enter the appropriate server model name.

- 1. Find the most recent version of the component that you require. Components for controller firmware updates are available in offline and online formats.
- 2. Follow the instructions for installing the component on the server. The instructions are provided on the CD and the same Web page as the component.
- 3. Follow the additional instructions that describe how to use the component to flash the ROM. The instructions are provided with each component.

For more information about updating the firmware, see the *HP ProLiant Storage Firmware Maintenance User Guide* (for controller and drive firmware) or the *HP Online ROM Flash User Guide* (for server firmware).

### <span id="page-44-1"></span>Installing device drivers

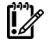

IMPORTANT: Always perform a backup before installing or updating device drivers.

HP now distributes drivers and other support software for servers and server blades through Service Pack for ProLiant, or SPP, which you can download from the HP website [\(http://www.hp.com/go/spp/download\)](http://www.hp.com/go/spp/download). Be sure to use the latest SPP version for the server or server blade.

If you installed an OS by using the Intelligent Provisioning software, its Configure and Install feature may have provided the latest driver support.

To directly locate the OS drivers for a particular server, enter the following web address into the browser:

http://www.hp.com/support/<*servername*>

In place of <*servername*>, enter the server name.

For example:

http://www.hp.com/support/dl360g6

### Installing Management Agents

If you use the Assisted Installation path feature of the Intelligent Provisioning software to install the operating system on a new server, the Management Agents are automatically installed at the same time.

You can update the Management Agents by using the latest versions of the agents provided in the Intelligent Provisioning software.

## Diagnostic tools

To troubleshoot array problems and generate feedback about arrays, use the following diagnostic tools:

• ACU

ACU is available on the SmartStart CD in the controller kit for ProLiant G7 and earlier server generations. For ProLiant Gen8 servers, ACU is embedded in the system, available during boot with the F5 key. ACU, and other system software, is also available for download in the SPP from the HP website [\(http://www.hp.com/go/spp\)](http://www.hp.com/go/spp).

For more information about ACU, see the *Configuring Arrays on HP Smart Array Controllers Reference Guide* on the Documentation CD that ships with the controller or on the HP website [\(http://www.hp.com/support/CASAC\\_RG\\_en\)](http://www.hp.com/support/CASAC_RG_en). For more information about error messages, see the appropriate troubleshooting guide for your product.

• ADU

ADU is available on the HP website [\(http://www.hp.com/support\)](http://www.hp.com/support). When prompted for product information, enter the server model name. For more information about the meanings of the various ADU error messages, see the appropriate troubleshooting guide for your product.

#### **Event Notification Service**

This utility reports array events to the server IML and the Microsoft® Windows® system event log. You can obtain the utility from the SmartStart CD or the HP website [\(http://www.hp.com/support\)](http://www.hp.com/support). When prompted for product information, enter the server model name.

#### **HP Insight Diagnostics**

HP Insight Diagnostics is a tool that displays information about the system hardware configuration and performs tests on the system and its components, including drives if they are connected to Smart Array controllers. This utility is available on the SmartStart CD and also on the HP website [\(http://www.hp.com/servers/diags\)](http://www.hp.com/servers/diags).

#### • POST messages

Smart Array controllers produce diagnostic error messages (POST messages) at reboot. Many POST messages suggest corrective actions. For more information about POST messages, see the appropriate troubleshooting guide for your product.

# Upgrade and replacement procedures

# Replacing the battery on the P212, P410, and P411 models

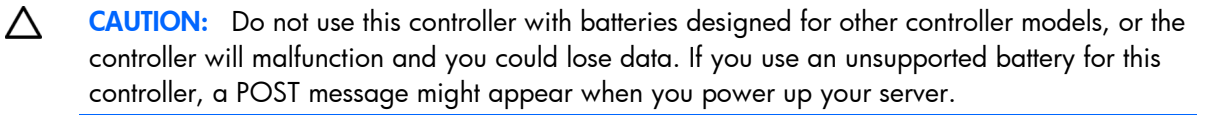

- 1. Close all applications.
- 2. Power down the server.
- 3. Disconnect the server from the AC power source.
- 4. Remove or open the access panel.
- 5. Observe the BBWC status LED (["Battery pack LEDs"](#page-27-0) on page [28\)](#page-27-0).
	- $\circ$  If the LED is blinking every two seconds, data is trapped in the cache. Restore system power, and then repeat the previous steps in this procedure.
	- $\circ$  If the LED is not lit, continue with the next step.
- 6. Unplug the battery cable from the old battery.

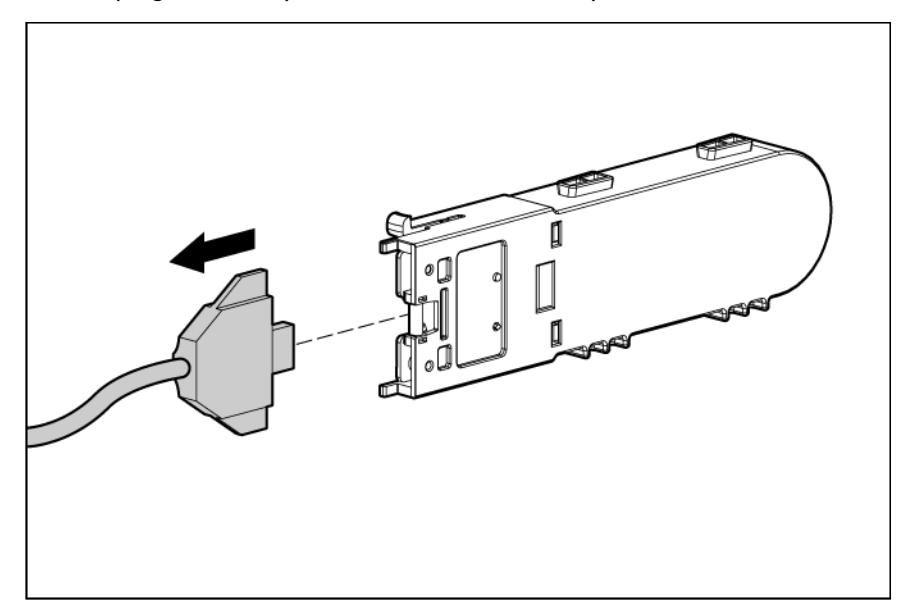

- 7. Connect the battery cable to the new battery.
- 8. Place the new battery at the same site in the server that the old battery occupied.
- 9. Close the access panel.

# Replacing the FBWC module on the P410 and P411 models

- CAUTION: The cache module connector does not use the industry-standard DDR3 mini-DIMM  $\triangle$ pinout. Do not use the controller with cache modules designed for other controller models, because the controller can malfunction and you can lose data. Also, do not transfer this cache module to an unsupported controller model, because you can lose data.
- 1. Update the controller firmware. See "Updating firmware (on page [45\)](#page-44-0)."
- 2. Close all applications.
- 3. Power down the server.

Δ

- 4. Disconnect the power cord from the AC power source.
- 5. Disconnect the power cord from the server.
- 6. Remove or open the access panel.
- 7. If the existing cache module is connected to a capacitor pack, observe the FBWC module LEDs (on page [26\)](#page-25-0):
	- $\circ$  If the amber LED is flashing, data is trapped in the cache. Restore system power, and restart this procedure from step 1.
	- $\circ$  If the amber LED is not illuminated, remove the controller from the server, and then continue with the next step.
- 8. Open the ejector latches on each side of the DIMM slot. Normally, the cache module is ejected from the DIMM slot. If the module is not ejected automatically, remove the cache module.

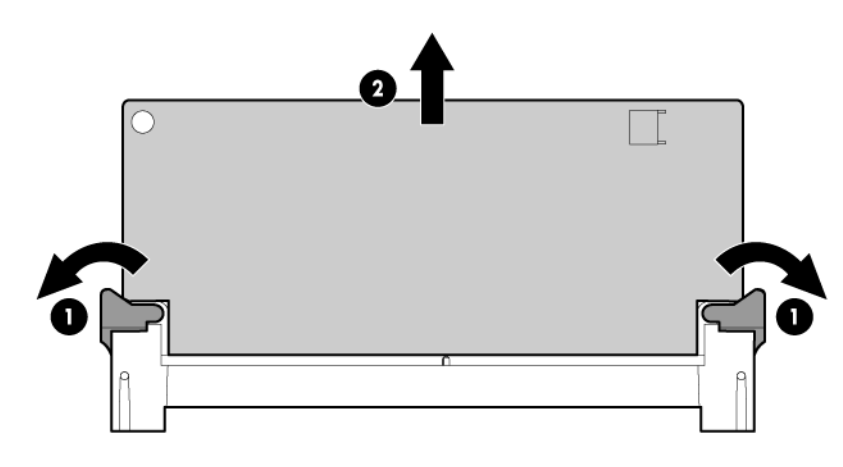

CAUTION: When connecting or disconnecting the capacitor pack cable, the connectors on the cache module and cable are susceptible to damage. Avoid excessive force and use caution to avoid damage to these connectors.

9. If the cache module is connected to a capacitor pack, carefully disconnect the capacitor pack cable from the connector on the top of the cache module.

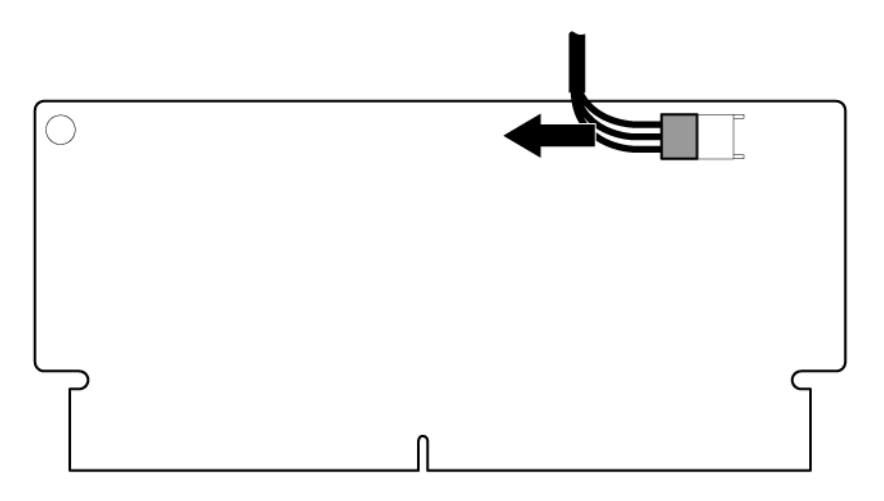

- 10. If the previous cache module was connected to a capacitor pack, carefully connect the capacitor pack cable to the new cache module.
- 11. Install the new cache module in the DIMM slot.
- 12. Close the ejector latches on the DIMM slot.
- 13. Install the controller.

# Replacing the BBWC module on the P212, P410, and P411 models

- CAUTION: The cache module connector does not use the industry-standard DDR3 mini-DIMM  $\triangle$ pinout. Do not use the controller with cache modules designed for other controller models, because the controller can malfunction and you can lose data. Also, do not transfer this cache module to an unsupported controller model, because you can lose data.
- 1. Close all applications.
- 2. Power down the server.
- 3. Disconnect the power cord from the AC power source.
- 4. Disconnect the power cord from the server.
- 5. Remove or open the access panel.
- 6. If the existing cache module is connected to a battery, observe the BBWC status LED ("Battery pack [LEDs"](#page-27-0) on page [28\)](#page-27-0).
	- o If the LED is flashing every two seconds, data is trapped in the cache. Restore system power, and then repeat the previous steps in this procedure.
	- $\circ$  If the LED is not lit, remove the controller from the server, and then continue with the next step.

7. Open the ejector latches on each side of the DIMM slot. Normally, the cache module is ejected from the DIMM slot. If the module is not ejected automatically, remove the cache module.

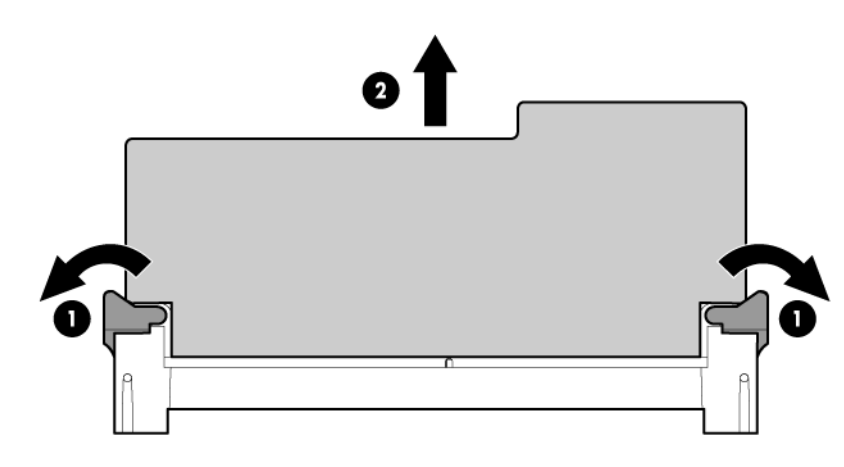

8. If the cache module is connected to a battery, disconnect the battery cable from the connector on the rear of the cache module.

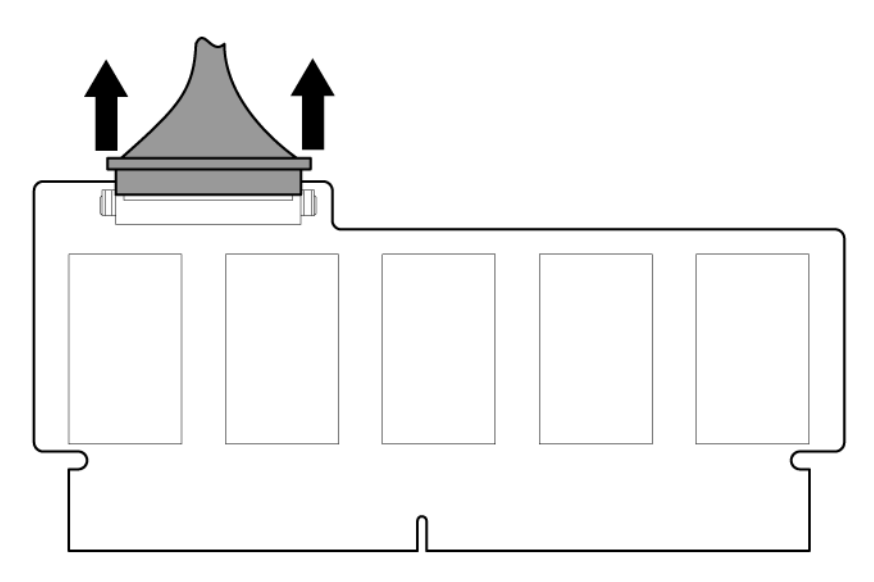

- 9. If the previous cache module was connected to a battery, connect the battery cable to the new cache module.
- 10. Install the new cache module in the DIMM slot.
- 11. Close the ejector latches on the DIMM slot.
- 12. Install the controller.

# Replacing the FBWC module on the P222, P420, P421, and P822 models

- CAUTION: The cache module connector does not use the industry-standard DDR3 mini-DIMM Δ pinout. Do not use the controller with cache modules designed for other controller models, because the controller can malfunction and you can lose data. Also, do not transfer this cache module to an unsupported controller model, because you can lose data.
- 1. Update the controller firmware. See "Updating firmware (on page [45\)](#page-44-0)."
- 2. Close all applications.
- 3. Power down the server.

 $\wedge$ 

- 4. Disconnect the power cord from the AC power source.
- 5. Disconnect the power cord from the server.
- 6. Remove or open the access panel.
- 7. If the existing cache module is connected to a capacitor pack, observe the FBWC module LEDs (on page [26\)](#page-25-0):
	- o If a backup is in progress, wait for the backup to complete.
	- $\circ$  If the backup is complete, or if the cache has failed, remove the controller from the server, and then continue with the next step.
- 8. If access to the cache module is restricted, remove the controller.
- 9. Open the ejector latches on each side of the DIMM slot. Normally, the cache module is ejected from the DIMM slot. If the module is not ejected automatically, remove the cache module.

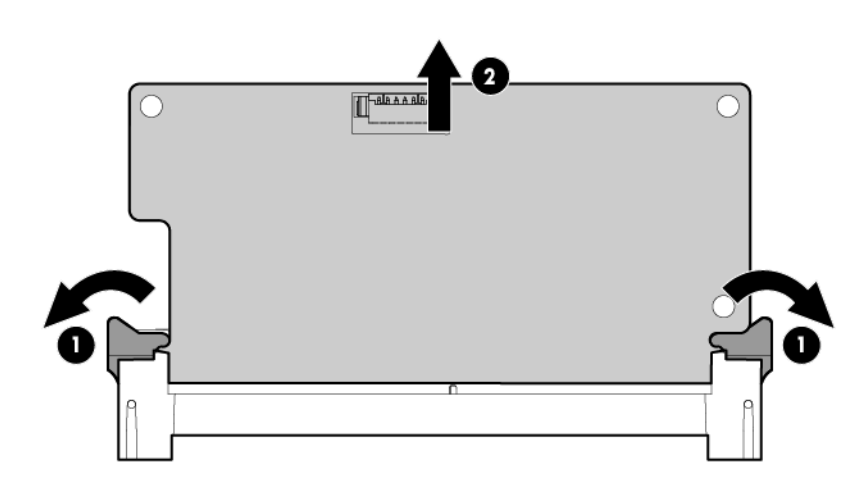

CAUTION: When connecting or disconnecting the capacitor pack cable, the connectors on the cache module and cable are susceptible to damage. Avoid excessive force and use caution to avoid damage to these connectors.

10. If the cache module is connected to a capacitor pack, carefully disconnect the capacitor pack cable from the connector on the top of the cache module.

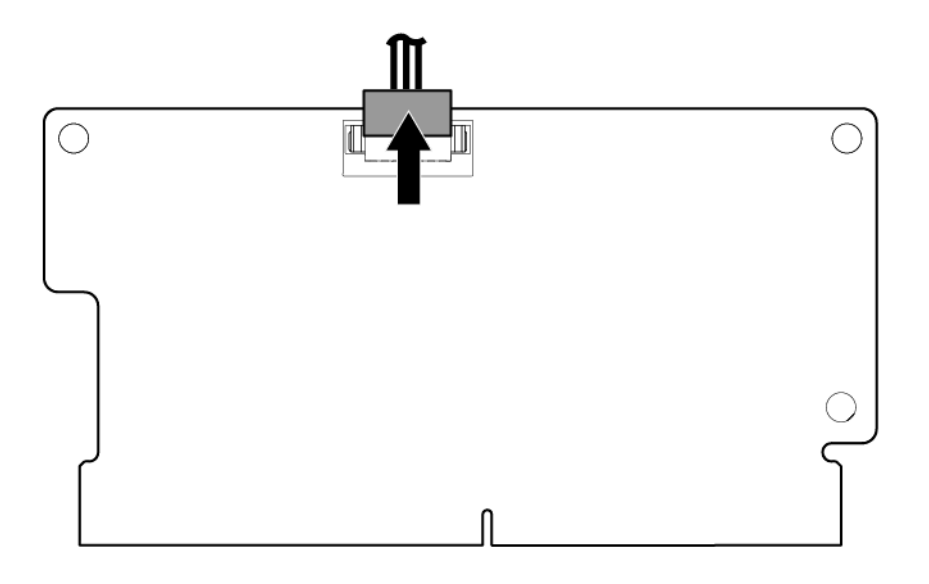

- 11. If the previous cache module was connected to a capacitor pack, carefully connect the capacitor pack cable to the new cache module.
- 12. Install the new cache module in the DIMM slot.
- 13. Close the ejector latches on the DIMM slot.
- 14. If you removed the controller for access purposes, install the controller.

## Installing an E500 or P400 cache battery

If you are replacing an existing E500 or P400 cache battery (instead of installing a battery where one did not exist), use the replacement procedure (["Replacing an E500 or P400 cache battery"](#page-53-0) on page [54\)](#page-53-0) instead of this installation procedure.

- $\triangle$ WARNING: There is a risk of explosion, fire, or personal injury if the battery pack is not properly handled. Refer to "Battery replacement notice (on page [93\)](#page-92-0)" before installing or removing any item that contains a battery pack.
- 1. Close all applications, and then power down the server.

2. Plug the battery cable (supplied in the battery pack kit) into the battery pack.

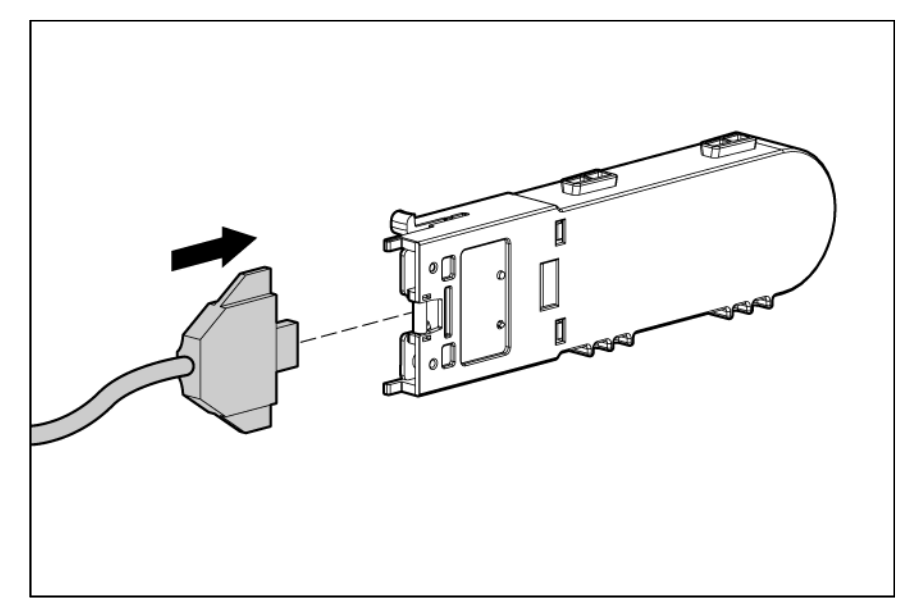

- 3. Install the new battery pack into the server. (The installation site depends on the server. For further information, refer to the server-specific user guide.)
- 4. Plug the other end of the battery cable into the connector on the cache module.

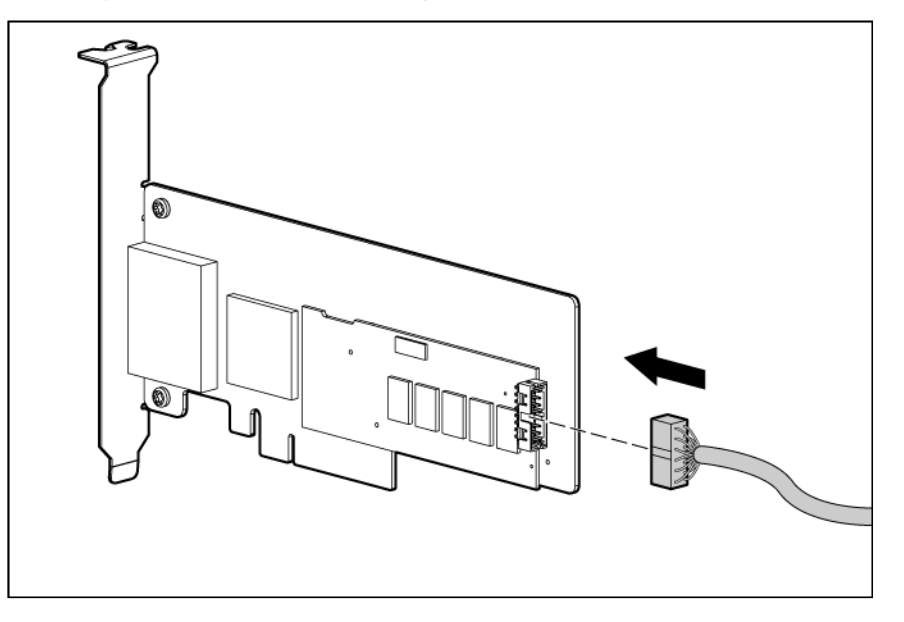

After installing a battery pack, you might see a POST message during reboot indicating that the array accelerator (cache) is temporarily disabled. This behavior is normal because the new battery pack is likely to have a low charge. You do not need to take any action because the recharge process begins automatically when the battery pack is installed. The controller operates properly while the battery pack is recharging, although the performance advantage of the array accelerator is absent. When the battery pack has been charged to a predetermined level, the array accelerator is automatically enabled.

## <span id="page-53-0"></span>Replacing an E500 or P400 cache battery

- WARNING: There is a risk of explosion, fire, or personal injury if the battery pack is not properly  $\mathbb{A}$ handled. Refer to "Battery replacement notice (on page [93\)](#page-92-0)" before installing or removing any item that contains a battery pack.
- CAUTION: Do not replace a battery pack while the server is powered up. In this situation, the Δ loose end of the battery cable that is still connected to the cache can cause a short circuit, leading to permanent electrical damage.
- 1. Close all applications, and then power down the server.
- 2. Disconnect the server from the AC power source.
- 3. Remove all components that prevent access to the battery pack. For more information, see the server-specific user guide.
- 4. Observe the BBWC Status LED (["Battery pack LEDs"](#page-27-0) on page [28\)](#page-27-0):
	- $\circ$  If the LED is flashing every two seconds, data is still trapped in the cache. Restore system power, and then repeat the previous steps in this procedure.
	- o If the LED is not lit, proceed with the next step.
- 5. Disconnect the cache cable from the battery pack.
- **6.** Remove the battery pack from the server.
- 7. Connect the cache cable to the new battery pack.
- 8. Install the new battery pack into the server.

NOTE: After installing a battery pack, you might see a POST message during reboot indicating that the array accelerator (cache) is temporarily disabled. This is normal, because the new battery pack is likely to have a low charge. You do not need to take any action, because the recharge process begins automatically when the battery pack is installed. The controller will operate properly while the battery pack recharges, although the performance advantage of the array accelerator will be absent. When the battery pack has been charged to a satisfactory level, the array accelerator will automatically be enabled.

# Replacing the E500 or P400 cache

- $\triangle$ CAUTION: The cache module connector does not use the industry-standard DDR3 mini-DIMM pinout. Do not use the controller with cache modules designed for other controller models, because the controller can malfunction and you can lose data. Also, do not transfer this cache module to an unsupported controller model, because you can lose data.
- 1. Close all applications, and then power down the server. This procedure flushes all data from the cache.
- 2. Disconnect the power cord from the AC power source.
- 3. Disconnect the power cord from the server.
- 4. If the existing cache is connected to a battery, observe the BBWC Status LED (["Battery pack LEDs"](#page-27-0) on page [28\)](#page-27-0).
	- $\circ$  If the LED is flashing every 2 seconds, data is still trapped in the cache. Restore system power, and then repeat the previous steps in this procedure.

o If the LED is not lit, disconnect the battery cable from the cache.

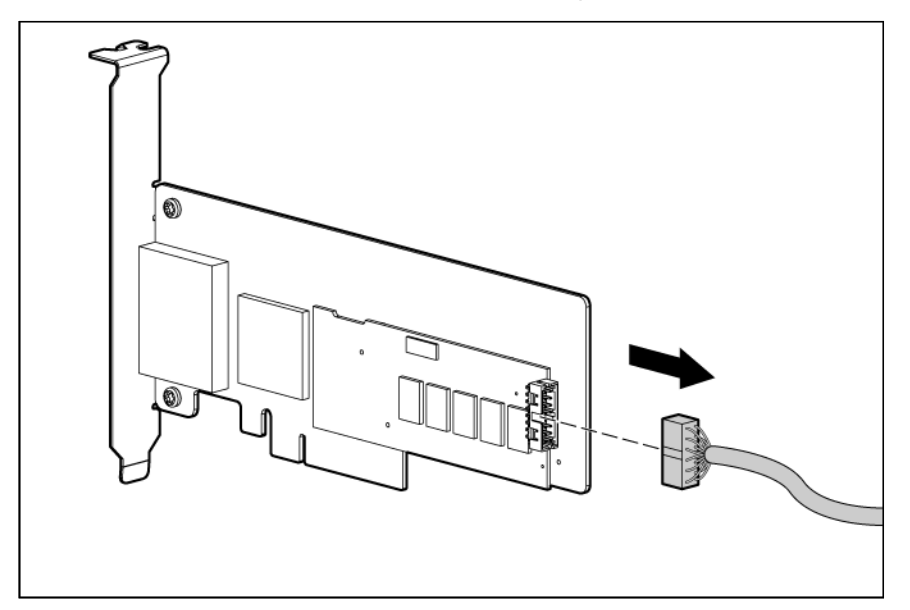

- 5. Remove the controller from the server and place it on a firm, flat, nonconductive surface.
- 6. Remove the existing cache from the controller by pulling at both ends of the cache module with equal force.

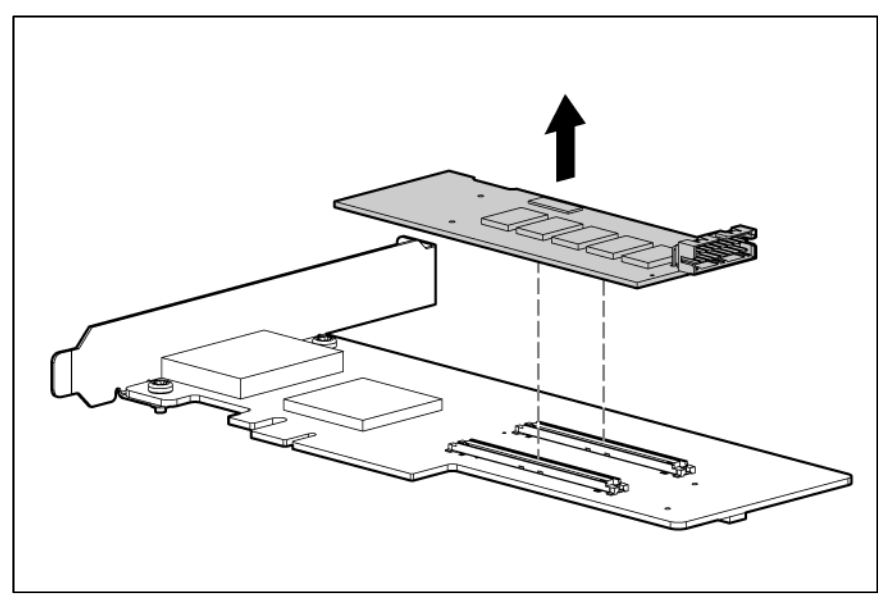

- 7. Install the new cache on the controller. Press firmly above each connector to ensure good electrical contact. (If the cache is not connected properly, the controller cannot boot.)
- 8. Install the controller in the server.

Δ

9. If the previous cache was connected to a battery pack, connect the battery cable to the new cache.

# Replacing the P700m cache battery

CAUTION: Electrostatic discharge can damage electronic components. Be sure you are properly grounded before beginning this procedure.

The method for replacing a battery depends on whether the battery case is mounted on the inner wall of the server chassis by a hook-and-loop strip or located in a drive slot.

To replace a battery case mounted on the inner wall of the server chassis:

- 1. Back up all data.
- 2. Close all applications.
- 3. Power down the server.
- 4. Remove the server from the enclosure.
- 5. Remove the server access panel.
- 6. Remove the battery case from the chassis wall.
- 7. Disconnect the cable from the battery.
- 8. Connect the battery cable to the replacement battery.
- 9. Mount the battery case on the chassis wall.
- 10. Close the server access panel.
- 11. Reinstall the server in the enclosure.

After installing a battery pack, you might see a POST message during reboot indicating that the array accelerator (cache) is disabled temporarily. This behavior is normal because the new battery pack is likely to have a low charge.

The controller operates properly while the battery pack is recharging, although the performance advantage of the array accelerator is absent. You do not need to take any action because the recharge process begins automatically when the battery pack is installed. When the battery pack has been charged to a predetermined level, the array accelerator is enabled automatically.

To replace a battery case located in a drive slot:

- 1. Back up all data.
- 2. Close all applications.
- 3. Power down the server.
- 4. Remove the server from the enclosure.
- 5. Remove the server access panel.
- 6. Remove the battery case from the drive slot.
- 7. Disconnect the battery cable.
- 8. Invert the battery case.

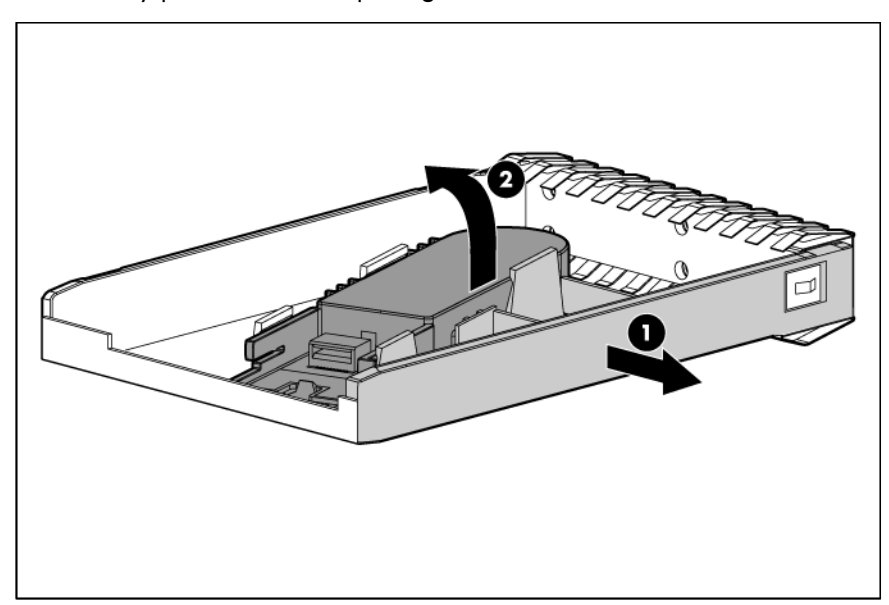

9. Pull the right hand portion of the battery case away from the battery pack, and simultaneously rotate the battery pack out of the opening.

10. Position the replacement battery pack in the opening in the battery case as shown. The upper left edge of the battery pack is under the flanges on the pillars at the left edge of the opening, and the right side of the battery pack rests on the right pillars.

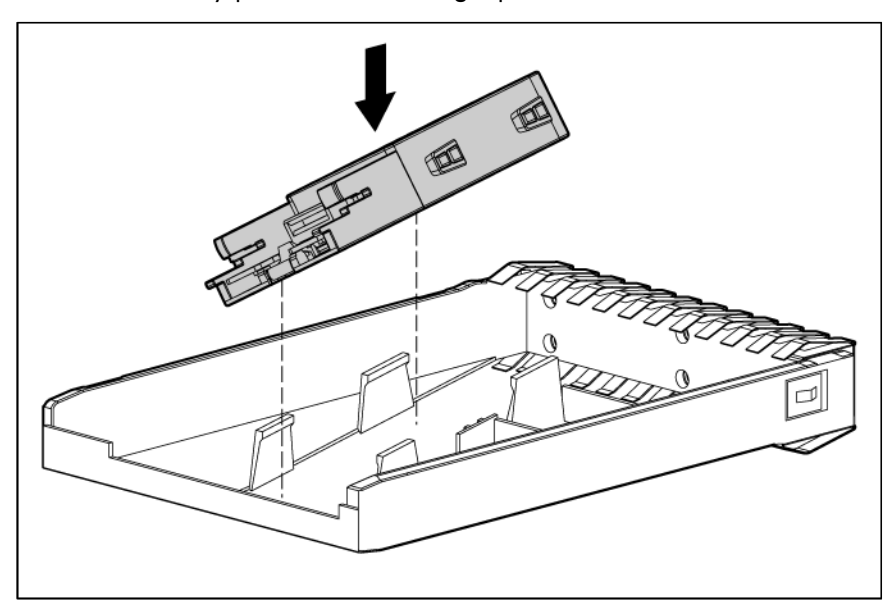

- 
- 11. Pull the right-hand portion of the battery case away from the battery pack, and simultaneously rotate the battery pack into the opening.

- 12. Connect the battery cable to the battery pack and the cache. Route the battery cable so that the cache and battery pack can be removed together. (If you need to remove the cache to transfer data, the battery pack must remain connected to it so that the data is preserved.)
- 13. Insert the battery case into the drive slot.
- 14. Close the server access panel.
- 15. Install the server in the enclosure.

After installing a battery pack, you might see a POST message during reboot indicating that the array accelerator (cache) is disabled temporarily. This behavior is normal because the new battery pack is likely to have a low charge.

The controller operates properly while the battery pack is recharging, although the performance advantage of the array accelerator is absent. You do not need to take any action because the recharge process begins automatically when the battery pack is installed. When the battery pack has been charged to a predetermined level, the array accelerator is enabled automatically.

# Removing a P711m capacitor pack

- 1. Close all applications, and then power down the server blade. This method flushes all data from the cache module.
- 2. Observe the FBWC module LEDs (on page [26\)](#page-25-0):

 $\triangle$ 

- $\circ$  If the green LED is off and the amber LED is on, the controller is transferring data from DDR memory to flash memory. Wait for data transfer to complete (about 60 seconds), and then proceed with the next step.
- o If the amber LED is off, then proceed with the next step.
- 3. Remove the controller from the server. See the documentation that ships with the server blade.

CAUTION: When connecting or disconnecting the capacitor pack cable, the connectors on the cache module and cable are susceptible to damage. Avoid excessive force and use caution to avoid damage to these connectors.

- 4. Remove the capacitor pack:
	- a. Lift the capacitor pack away from the bracket.

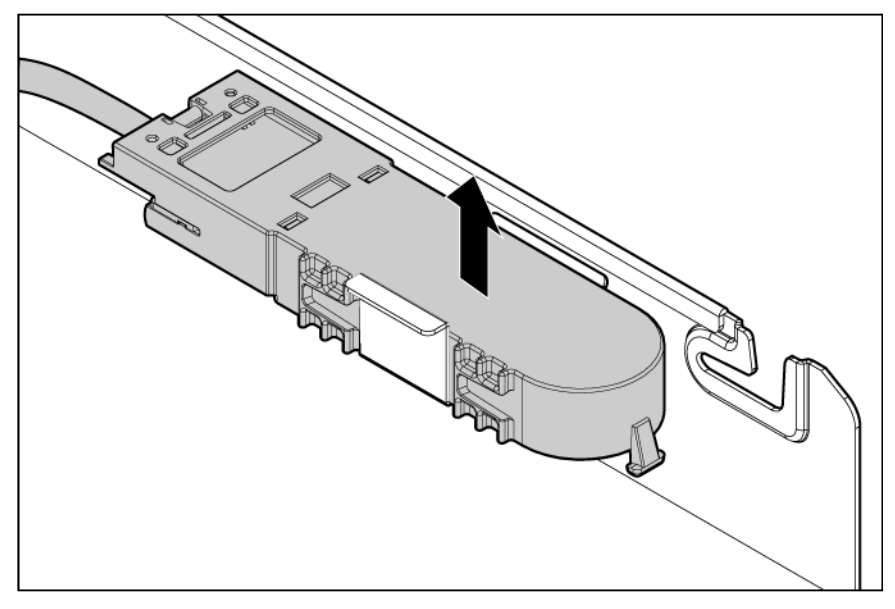

b. Disconnect the capacitor pack cable from the cache module.

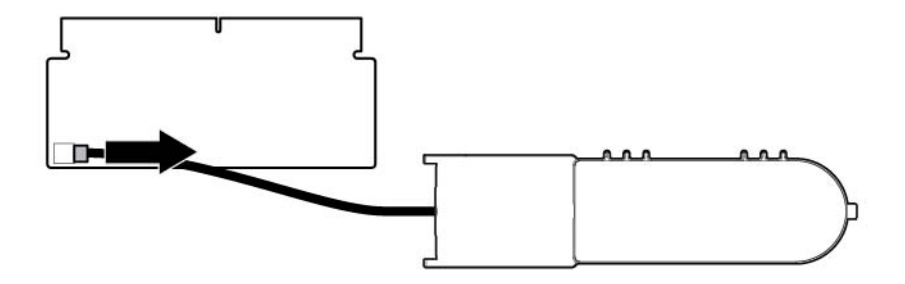

## Replacing a P711m cache module

- CAUTION: To prevent damage to electrical components, properly ground the server before Δ beginning any installation, removal, or replacement procedure. Improper grounding can cause electrostatic discharge.
- 1. Close all applications, and then power down the server blade. This method flushes all data from the cache module.
- 2. Observe the FBWC module LEDs (on page [26\)](#page-25-0):
	- o If the green LED is off and the amber LED is on, the controller is transferring data from DDR memory to flash memory. Wait for data transfer to complete (about 60 seconds), and then proceed with the next step.
	- o If the amber LED is off, then proceed with the next step.
- 3. Remove the controller from the server. See the documentation that ships with the server blade.

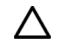

CAUTION: When connecting or disconnecting the capacitor pack cable, the connectors on the cache module and cable are susceptible to damage. Avoid excessive force and use caution to avoid damage to these connectors.

- 4. Remove the capacitor pack:
	- a. Lift the capacitor pack away from the bracket.

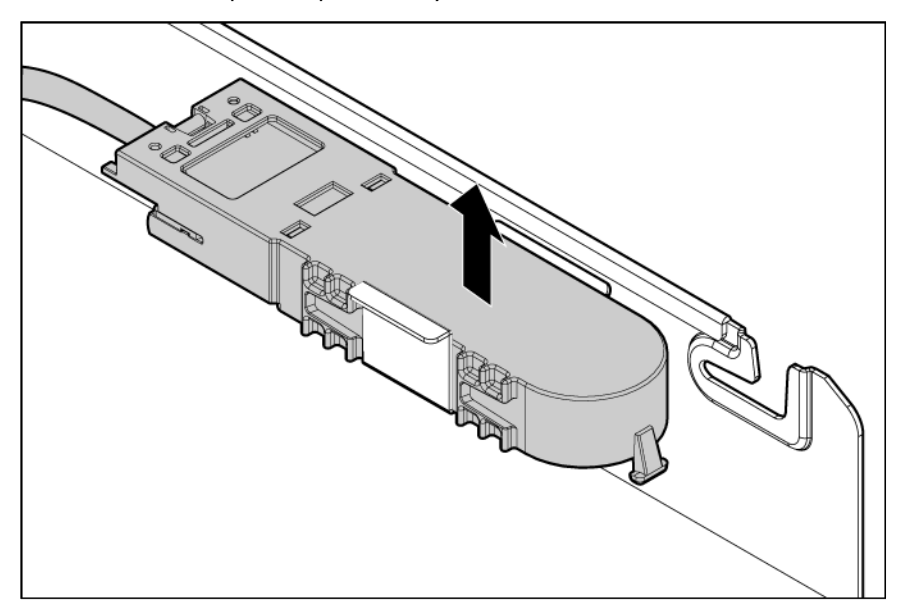

b. Disconnect the capacitor pack cable from the cache module.

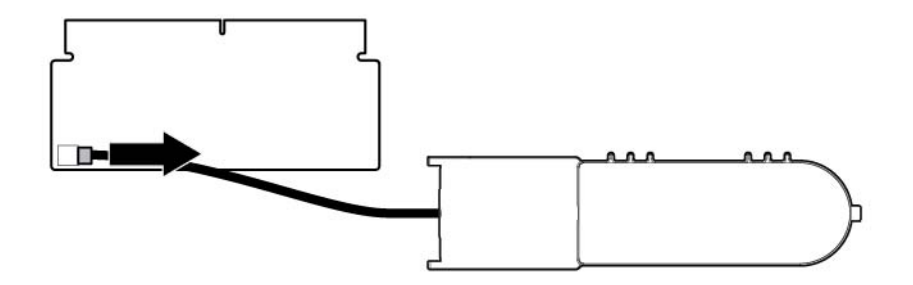

5. Remove the original cache module.

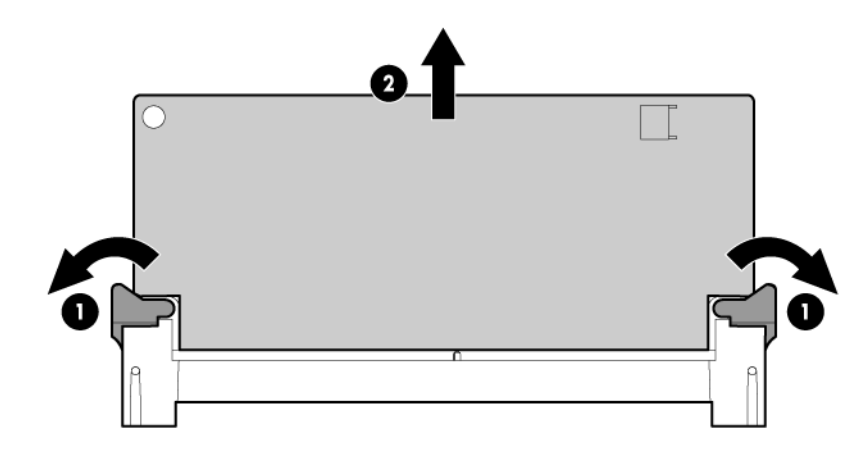

- $\triangle$ CAUTION: The cache module connector does not use the industry-standard DDR3 mini-DIMM pinout. Do not use the controller with cache modules designed for other controller models, because the controller can malfunction and you can lose data. Also, do not transfer this cache module to an unsupported controller model, because you can lose data.
- 6. Install the replacement or upgrade cache module.

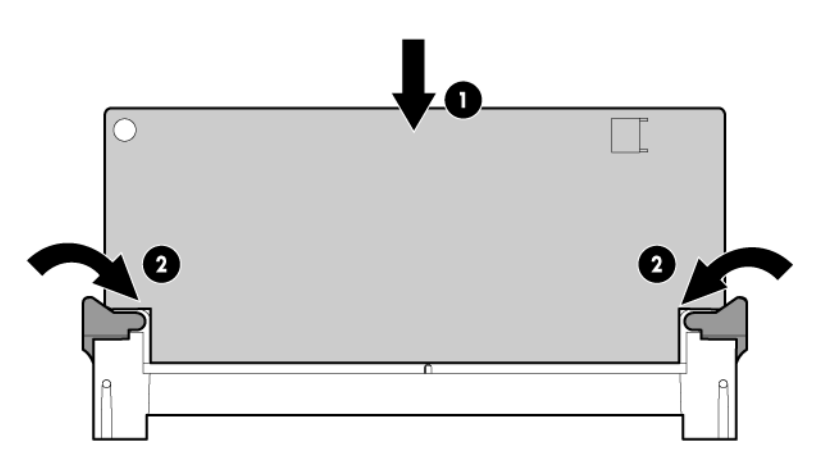

7. Install the capacitor pack onto the bracket, leaving sufficient room to connect the capacitor pack cable.

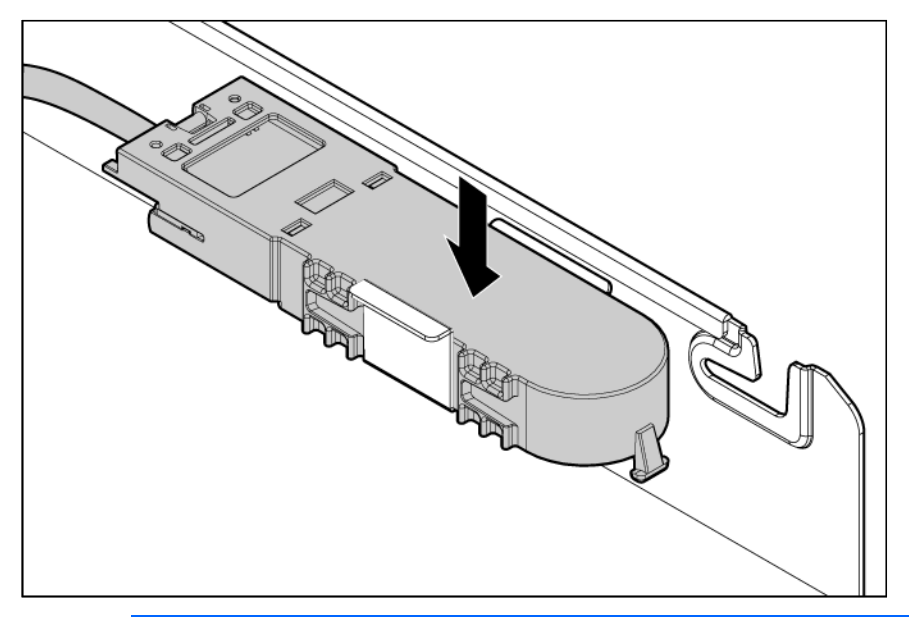

- CAUTION: When connecting or disconnecting the capacitor pack cable, the connectors on the cache module and cable are susceptible to damage. Avoid excessive force and use caution to avoid damage to these connectors.
- 8. Connect the capacitor pack cable to the cache module.

 $\triangle$ 

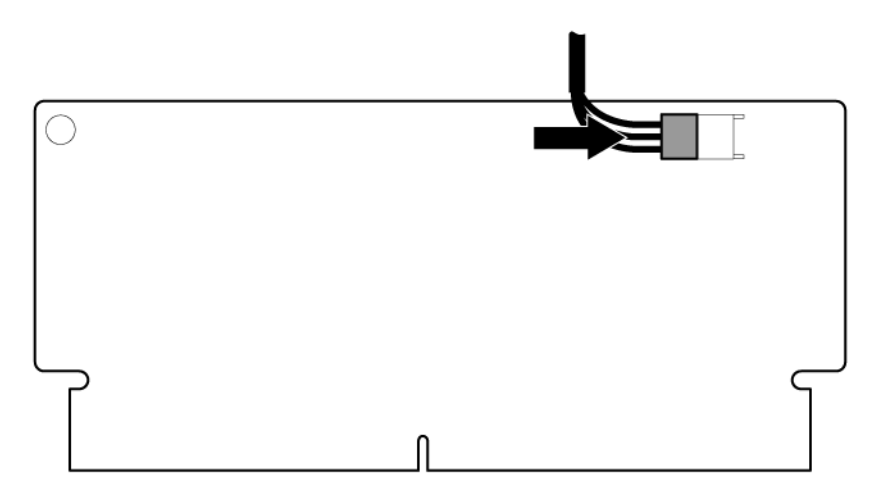

9. Install the controller in the server blade.

After installing a capacitor pack, you might see a POST message during reboot indicating that the array accelerator (cache module) is disabled temporarily. This behavior is normal because the new capacitor pack is likely to have a low charge. You do not need to take any action, because the recharge process begins automatically after the capacitor pack is installed and the server is powered. The controller operates properly while the capacitor pack recharges, although the performance advantage of the array accelerator is absent. When the capacitor pack has been charged to a satisfactory level, the controller enables the array accelerator automatically.

# Replacing a P712m cache module

- $\triangle$ CAUTION: The cache module connector does not use the industry-standard DDR3 mini-DIMM pinout. Do not use the controller with cache modules designed for other controller models, because the controller can malfunction and you can lose data. Also, do not transfer this cache module to an unsupported controller model, because you can lose data.
- 1. Close all applications, and then power down the server blade.
- 2. Remove or open the access panel.
- 3. Open the ejector latches on each side of the DIMM slot. Normally, the cache module is ejected from the DIMM slot. If the module is not ejected automatically, remove the cache module.

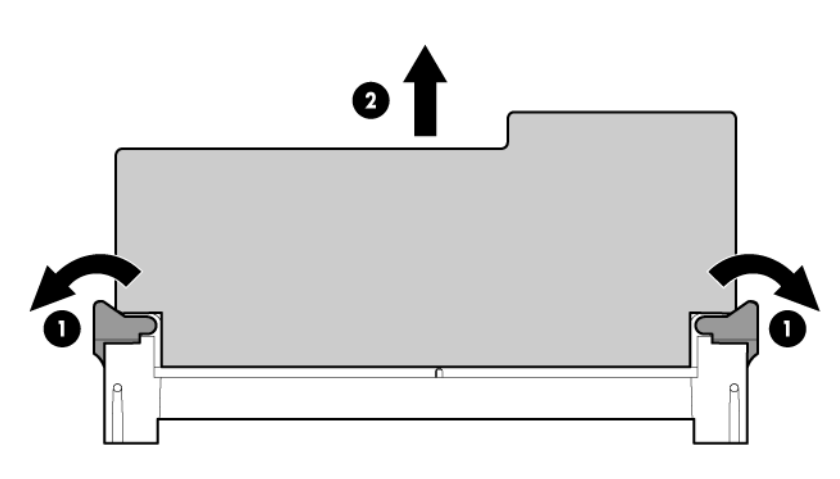

- 4. Install the new cache module in the DIMM slot.
- 5. Close the ejector latches on the DIMM slot.
- 6. Install the controller.

# Replacing the FBWC module on the P721m

- CAUTION: The cache module connector does not use the industry-standard DDR3 mini-DIMM  $\triangle$ pinout. Do not use the controller with cache modules designed for other controller models, because the controller can malfunction and you can lose data. Also, do not transfer this cache module to an unsupported controller model, because you can lose data.
- 1. Update the controller firmware. See "Updating firmware (on page [45\)](#page-44-0)."
- 2. Close all applications, and then power down the server blade.
- 3. Remove or open the access panel.
- 4. If the existing cache module is connected to a capacitor pack, observe the FBWC module LEDs (on page [26\)](#page-25-0):
	- o If a backup is in progress, wait for the backup to complete.
	- $\circ$  If the backup is complete, or if the cache has failed, remove the controller from the server, and then continue with the next step.
- 5. If access to the cache module is restricted, remove the controller.

6. Open the ejector latches on each side of the DIMM slot. Normally, the cache module is ejected from the DIMM slot. If the module is not ejected automatically, remove the cache module.

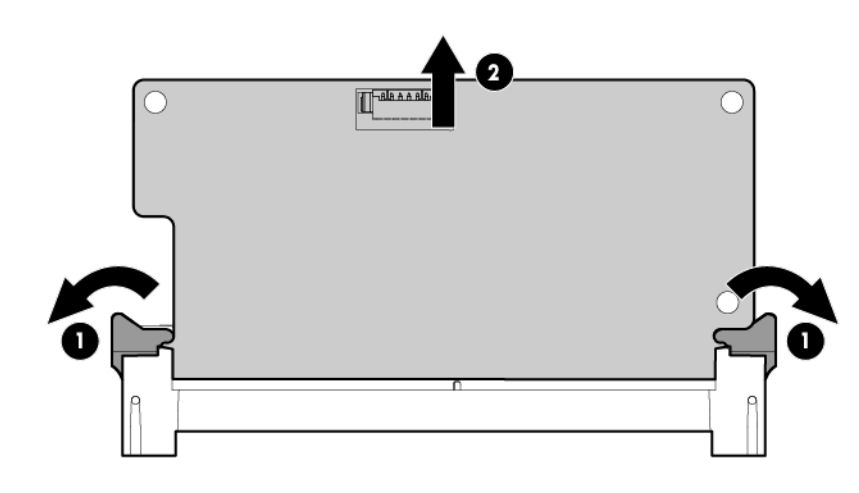

- CAUTION: When connecting or disconnecting the capacitor pack cable, the connectors on the  $\triangle$ cache module and cable are susceptible to damage. Avoid excessive force and use caution to avoid damage to these connectors.
- 7. If the cache module is connected to a capacitor pack, carefully disconnect the capacitor pack cable from the connector on the top of the cache module.

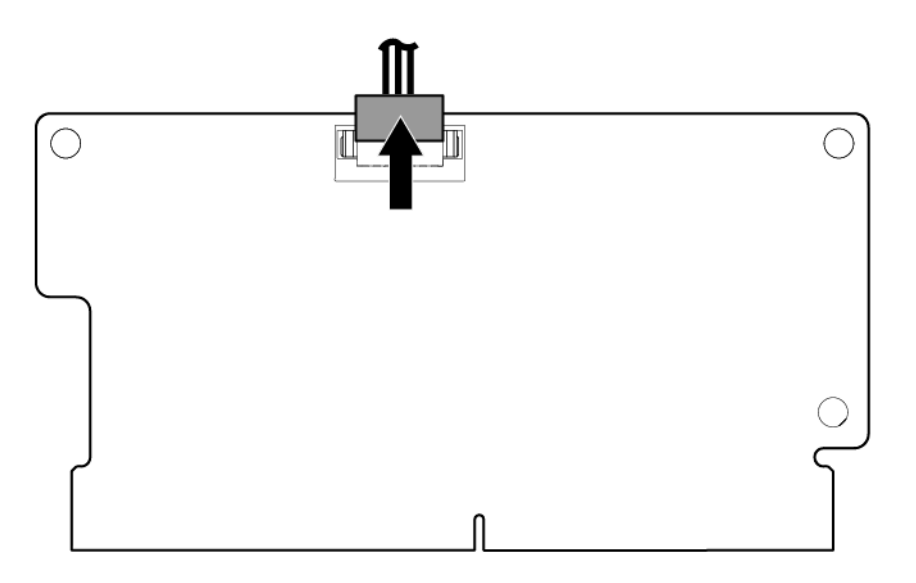

- 8. If the previous cache module was connected to a capacitor pack, carefully connect the capacitor pack cable to the new cache module.
- 9. Install the new cache module in the DIMM slot.
- 10. Close the ejector latches on the DIMM slot.
- 11. If you removed the controller for access purposes, install the controller.

## Replacing a P800 cache battery

CAUTION: Electrostatic discharge can damage electronic components. Be sure you are properly Δ grounded before beginning this procedure.

- 1. Close all applications, and then power down the server. This procedure flushes all data from the cache.
- 2. Observe the BBWC Status LED (["Battery pack LEDs"](#page-27-0) on page [28\)](#page-27-0).
	- o If the LED is blinking every 2 seconds, data is trapped in the cache. Restore system power, and then repeat the previous steps in this procedure.
	- o If the LED is not lit, proceed with the next step.
	- WARNING: There is a risk of explosion, fire, or personal injury if the battery pack is not properly Δ handled. Refer to "Battery replacement notice (on page [93\)](#page-92-0)" before installing or removing any item that contains a battery pack.
- 3. Remove the controller from the server.
- 4. Pull the flanges on the battery clip outward (1), and then swivel the clip 180 degrees so that it rests on the batteries (2).

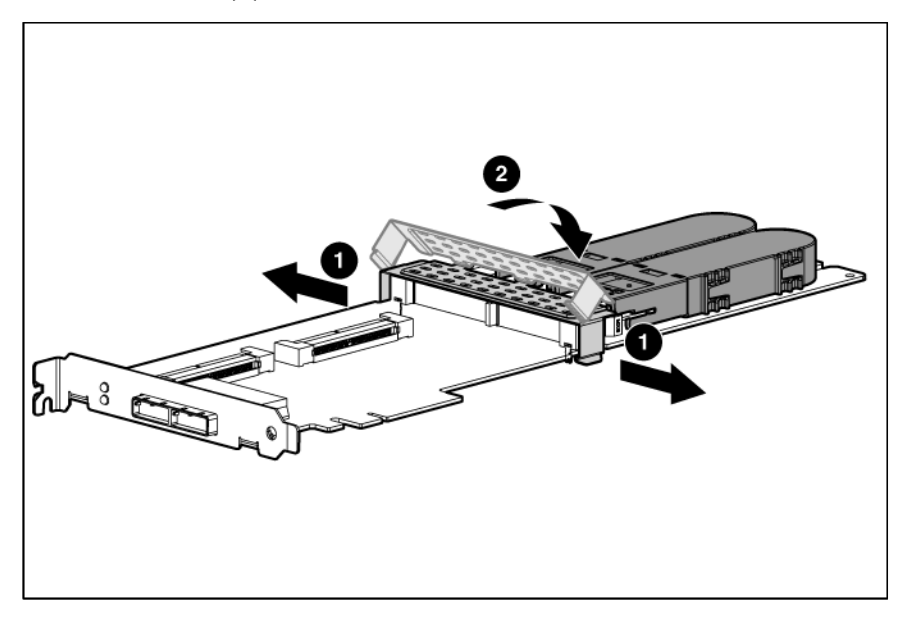

5. Slide the batteries toward the right edge of the controller, away from the bracket.

6. While holding the battery assembly, tilt the clip until it is at about 30 degrees to the batteries, and then push the clip in line with the clip hinges until the clip detaches from the batteries.

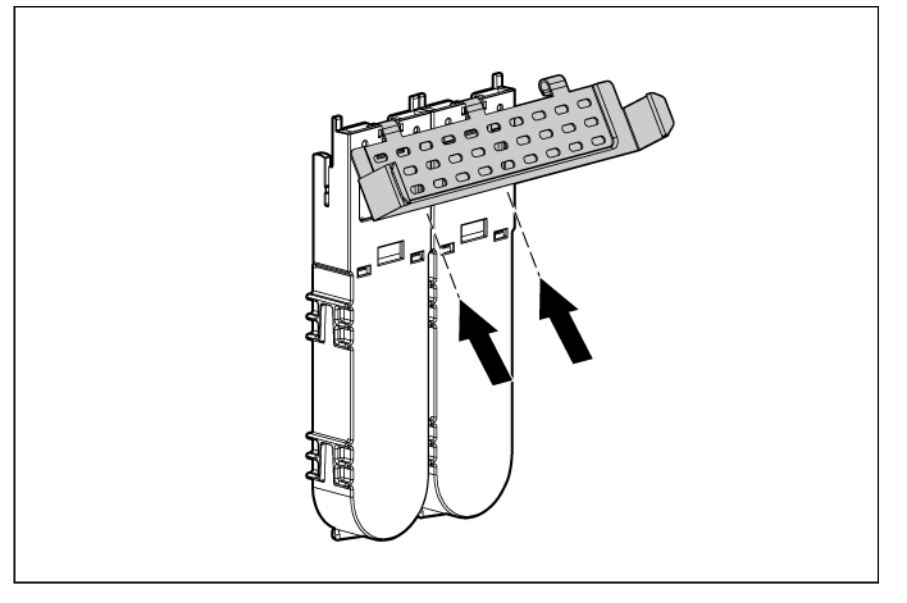

The rest of the procedure depends on whether you are replacing a battery or adding one.

- o If you are replacing a battery, continue with the next step.
- o If you are only adding an optional third battery, go to step 9.
- 7. Separate the batteries.
	- a. Turn the batteries over.
	- b. Pull the lip on the right battery case away from the edge of the adjacent battery case (1).
	- c. Slide the batteries apart (2).

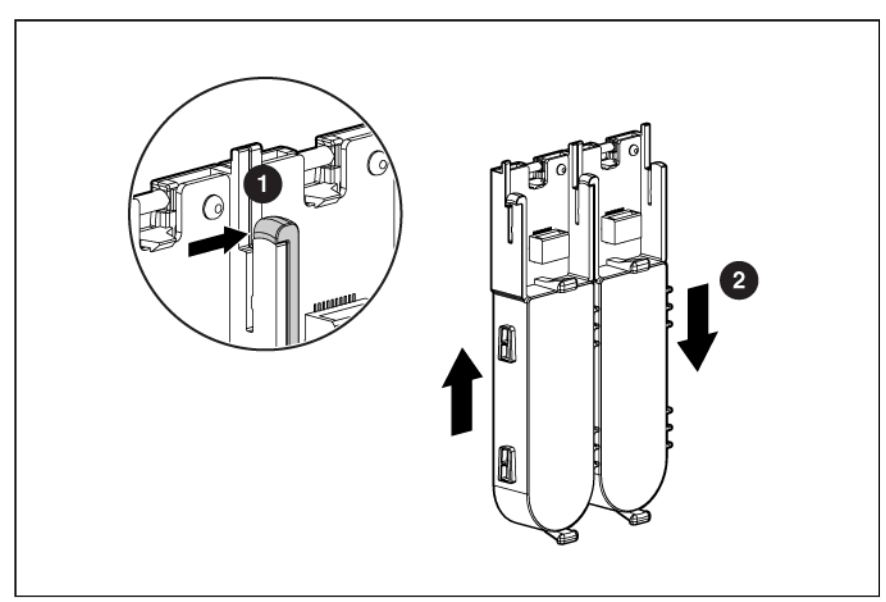

8. Dispose of the exhausted or faulty battery using environmentally approved procedures ("Battery [replacement notice"](#page-92-0) on page [93\)](#page-92-0).

9. Position the new battery and the remaining good battery as indicated, push them together, and then slide them until they are aligned. The batteries combine into one unit.

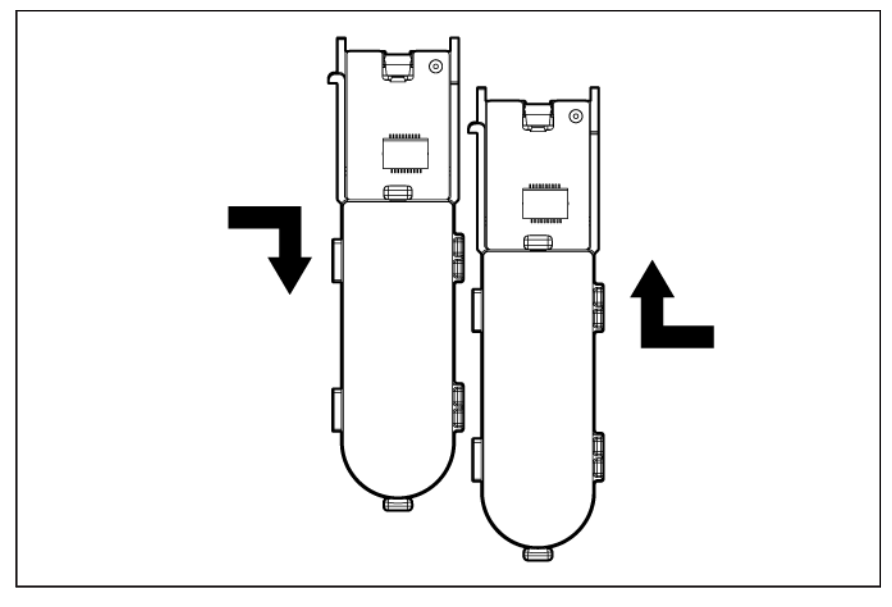

- 10. Install the battery clip.
	- a. Position the clip so that the hinges on the clip are next to the appropriate hinge pillars on the batteries.
	- b. Hold the clip at about 30 degrees to the batteries.
	- c. Push the clip at the hinges until the clip clicks into place.

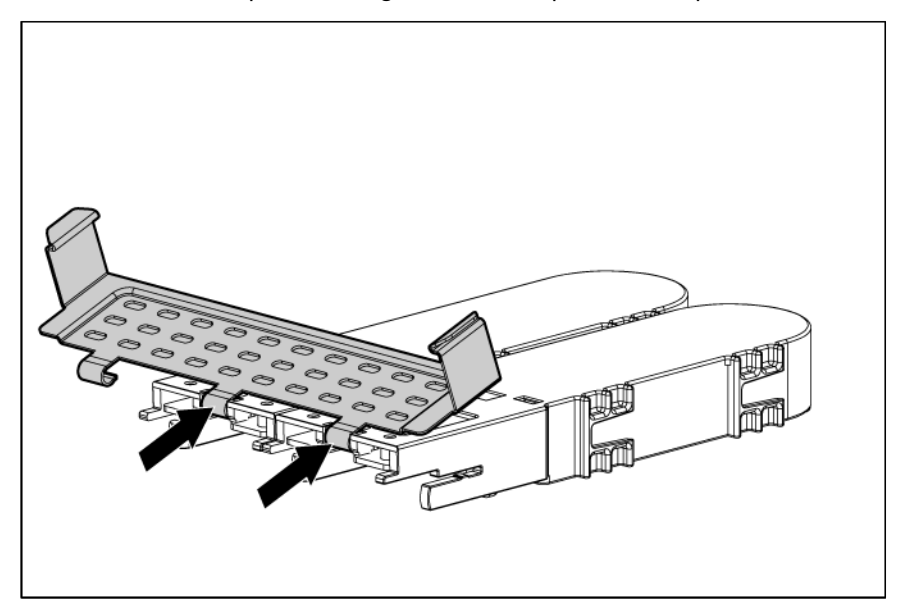

- 11. Reinstall the batteries.
	- a. Hold the controller board near the DIMM socket and at the top and right edges to minimize bending of the board.

b. Position the batteries so that the pegs A on the underside of each battery are in the appropriate holes B on the controller board and pegs C are in slots D.

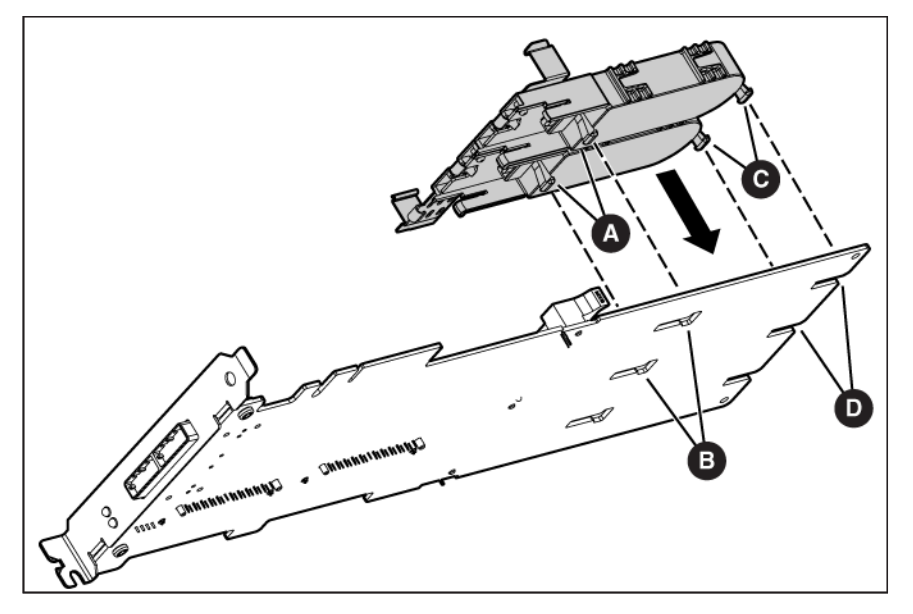

c. Slide the batteries toward the board bracket until they are firmly seated against the connectors on the cache module.

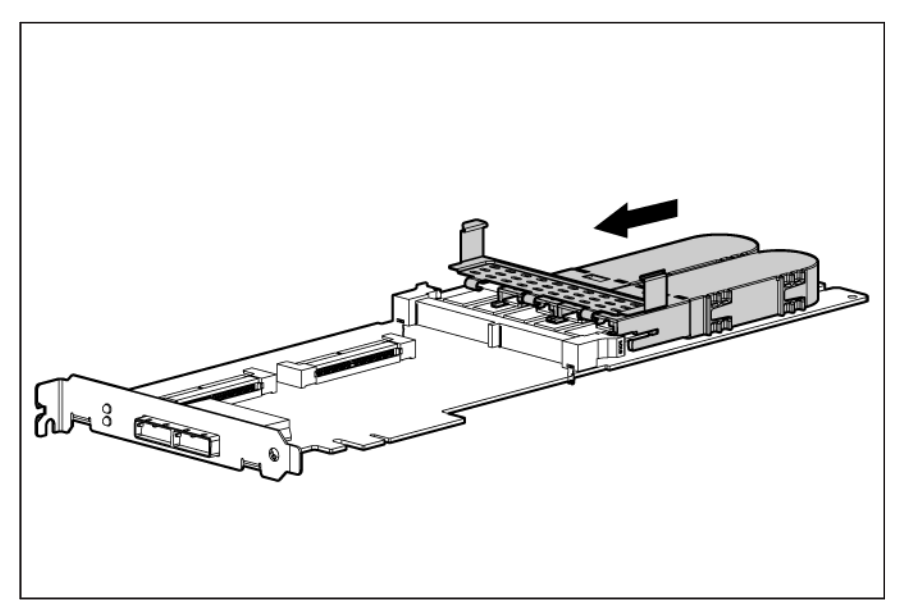

- 12. Secure the battery clip to the controller board:
	- a. Swivel the clip over the cache module (1).

b. Push the clip firmly at both ends (2) until it clicks into place under the controller board.

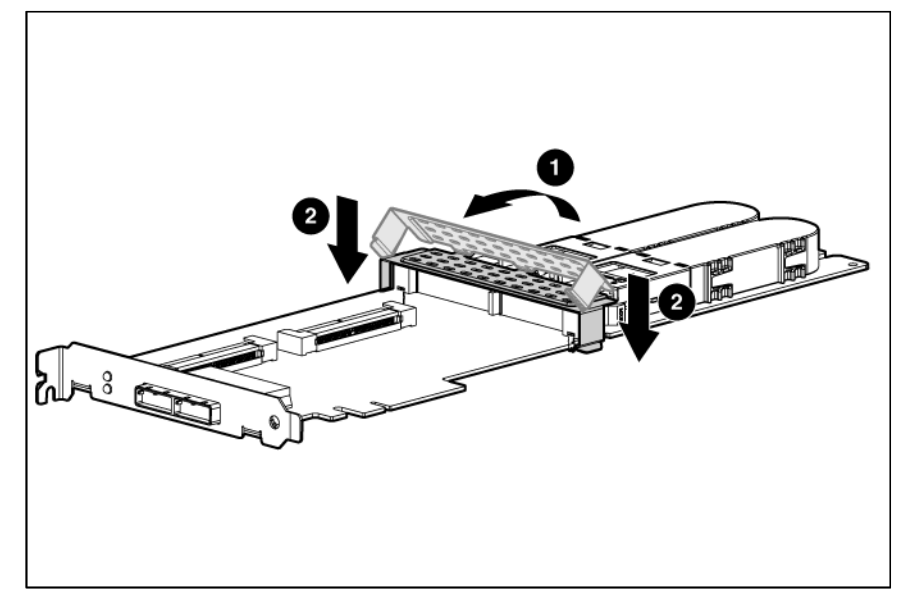

13. Reinstall the controller in the server.

After installing a battery pack, you might see a POST message during reboot indicating that the array accelerator (cache) is temporarily disabled. This behavior is normal because the new battery pack is likely to have a low charge. You do not need to take any action, because the recharge process begins automatically when the battery pack is installed. The controller operates properly while the battery pack recharges, although the performance advantage of the array accelerator is absent. When the battery pack has been charged to a satisfactory level, the array accelerator is automatically enabled.

## Replacing the P800 cache module or controller

- CAUTION: Electrostatic discharge can damage electronic components. Be sure you are properly Δ grounded before beginning this procedure.
- 1. Close all applications, and then power down the server. This procedure flushes all data from the cache.
- 2. Observe the BBWC Status LED (["Battery pack LEDs"](#page-27-0) on page [28\)](#page-27-0).
	- o If the LED is blinking every 2 seconds, data is trapped in the cache. Restore system power, and repeat the previous steps in this procedure.
	- o If the LED is not lit, proceed with the next step.
	- WARNING: There is a risk of explosion, fire, or personal injury if the battery pack is not properly  $\mathbb{A}$ handled. Refer to "Battery replacement notice (on page [93\)](#page-92-0)" before installing or removing any item that contains a battery pack.
- 3. Remove the controller from the server.

4. Pull the flanges on the battery clip outward (1), and then swivel the clip 180 degrees so that it rests on the batteries (2).

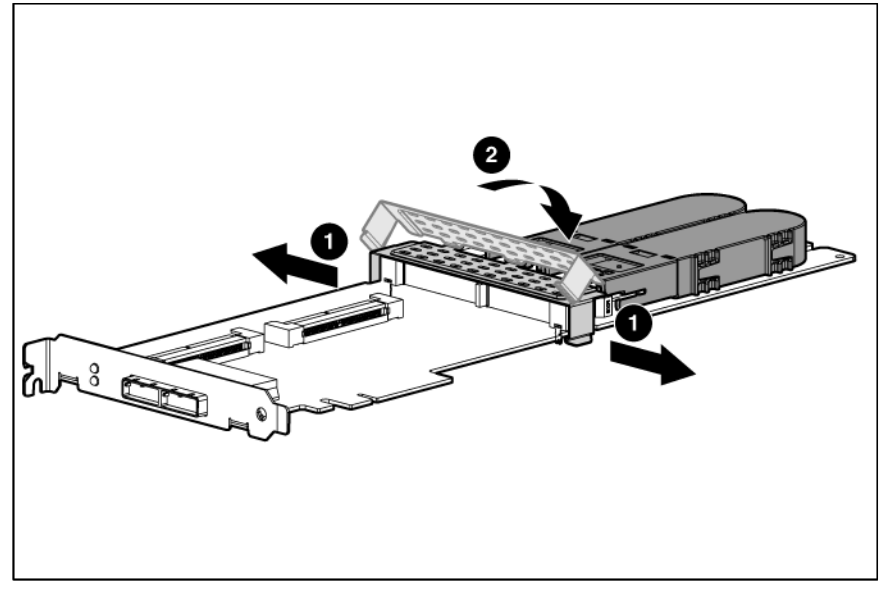

- 5. Swivel the latches on the DIMM connector outward (1).
- 6. Slide the battery assembly and the cache module off the controller board (2).

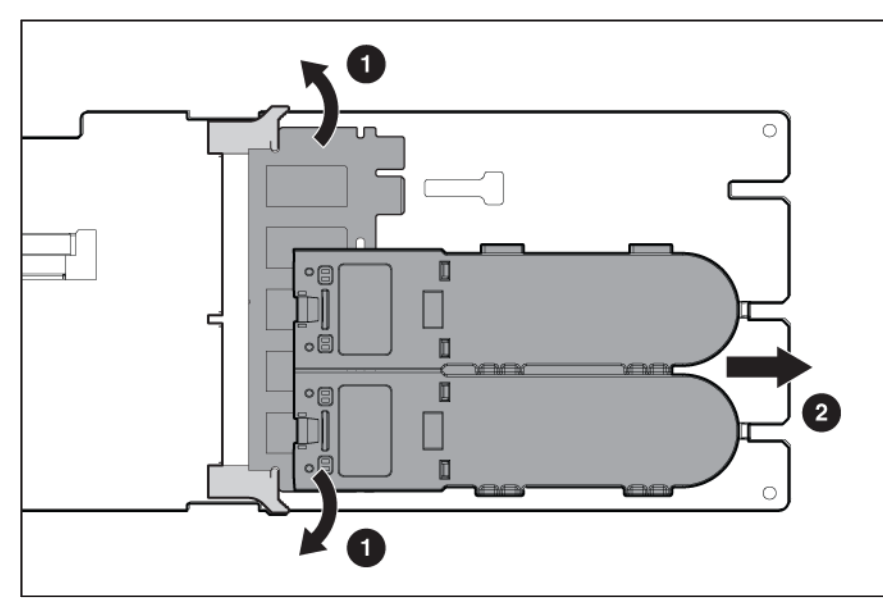

The procedure at this point depends on whether you are replacing the controller or the cache module.

- o If you are replacing the controller, go directly to the next step.
- o If you are replacing the cache module, pull it out of the battery assembly, install the new cache module in its place, and then go to the next step.
- 7. Install the cache module and batteries on the controller board.
	- a. Hold the controller board near the DIMM connector and at the top and right edges to minimize bending of the board.

b. Position the batteries so that the pegs A on the underside of each battery are in the appropriate holes B on the controller board, and pegs C are in slots D.

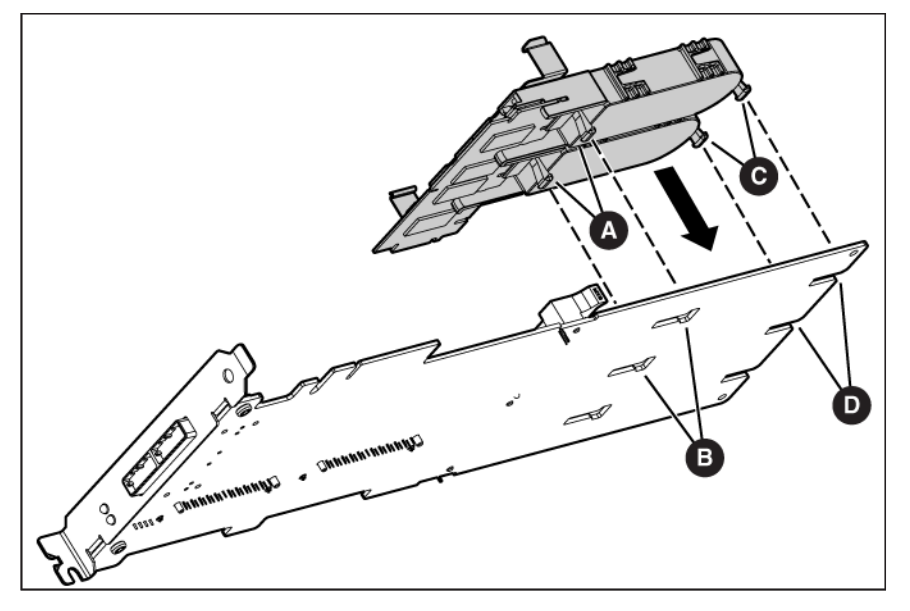

c. Slide the batteries toward the board bracket until the connectors on the cache module are firmly seated in the DIMM connector. (When the cache module is correctly seated, the gold contacts on the cache module are completely hidden within the DIMM connector.)

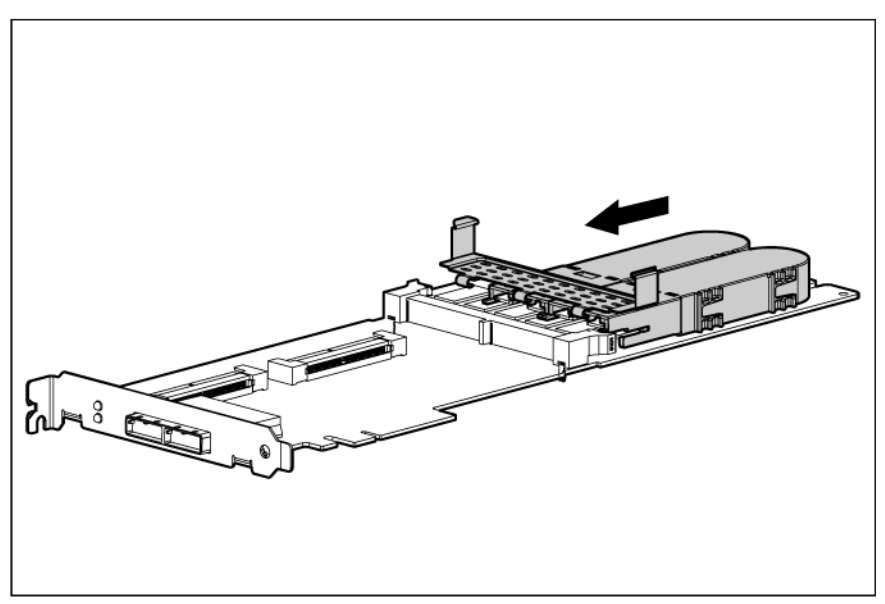

- 8. Secure the battery clip to the controller board.
	- a. Swivel the clip over the cache module (1).
b. Push the clip firmly at both ends (2) until it clicks into place under the controller board.

<span id="page-72-0"></span>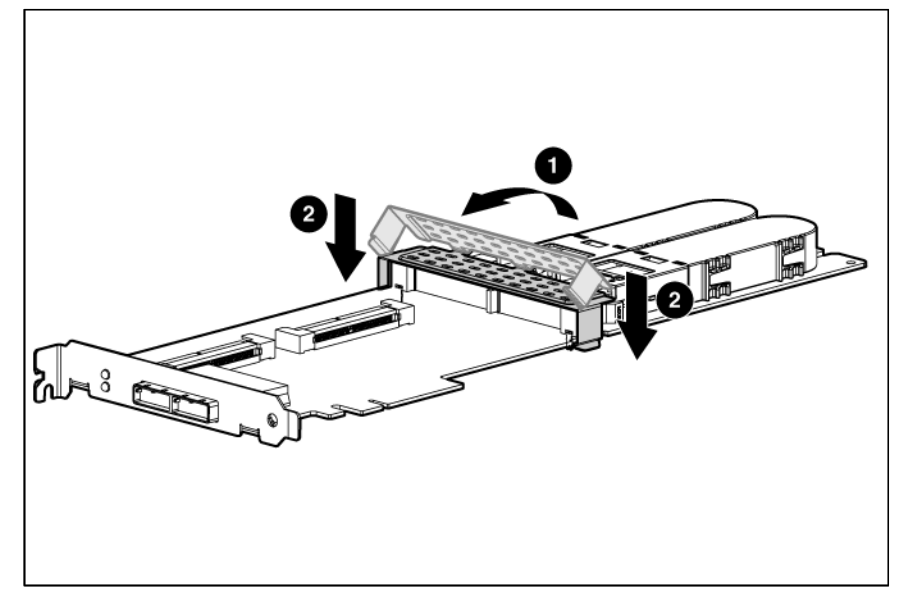

9. Reinstall the controller in the server.

## Replacing a P812 cache module

- CAUTION: To prevent damage to electrical components, properly ground the server before Δ beginning any installation, removal, or replacement procedure. Improper grounding can cause electrostatic discharge.
- 1. Close all applications, and then power down the server. This method flushes all data from the cache module.
- 2. Observe the FBWC module LEDs (on page [26\)](#page-25-0):
	- o If the green LED is off and the amber LED is on, the controller is transferring data from DDR memory to flash memory. Wait for data transfer to complete (about 60 seconds), and then proceed with the next step.
	- o If the amber LED is off, then proceed with the next step.
- 3. Remove the controller from the server. See the documentation that ships with the server.
- 4. Open the capacitor pack clip:
	- **a.** Pull the battery clip flanges outward.

b. Rotate the clip 180 degrees so that it rests on top of the capacitor pack.

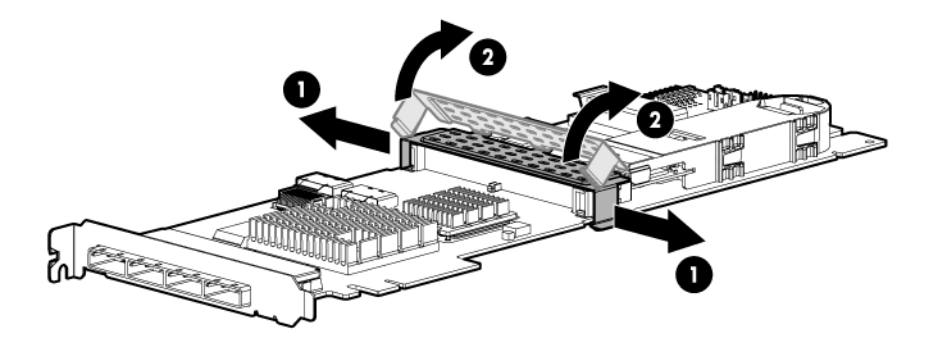

CAUTION: When connecting or disconnecting the capacitor pack cable, the connectors on the  $\triangle$ cache module and cable are susceptible to damage. Avoid excessive force and use caution to avoid damage to these connectors.

- 5. Remove the capacitor pack:
	- a. Slide the capacitor pack 2 cm away from the cache module.
	- b. Disconnect the capacitor pack cable from the cache module.
	- c. Lift the capacitor pack and clip from the controller.

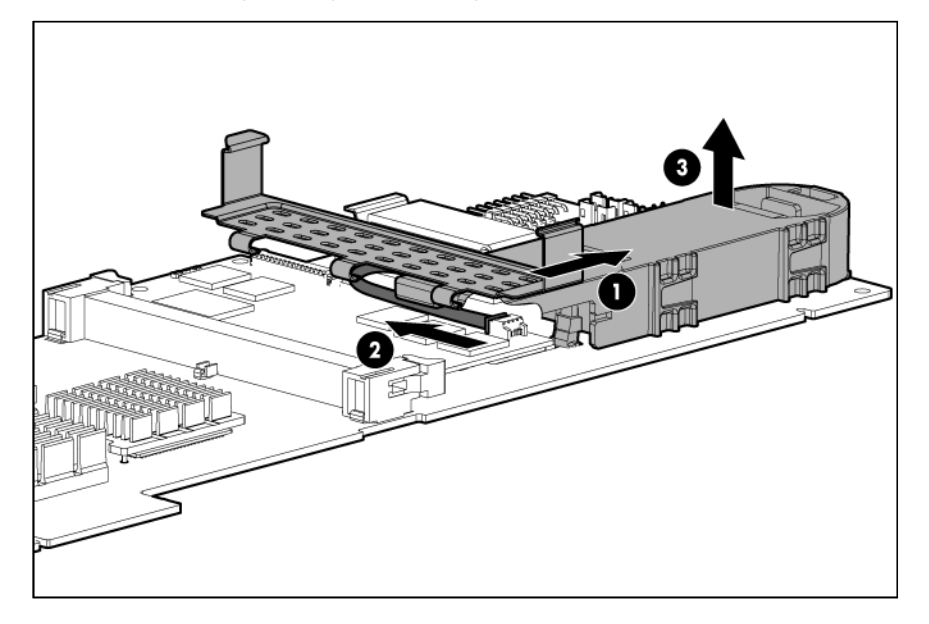

6. Remove the original cache module.

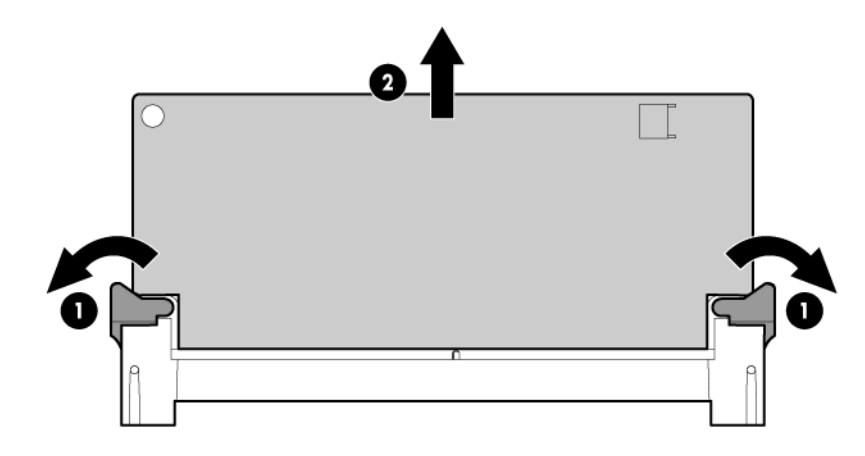

- $\triangle$ CAUTION: The cache module connector does not use the industry-standard DDR3 mini-DIMM pinout. Do not use the controller with cache modules designed for other controller models, because the controller can malfunction and you can lose data. Also, do not transfer this cache module to an unsupported controller model, because you can lose data.
- 7. Install the replacement or upgrade cache module.

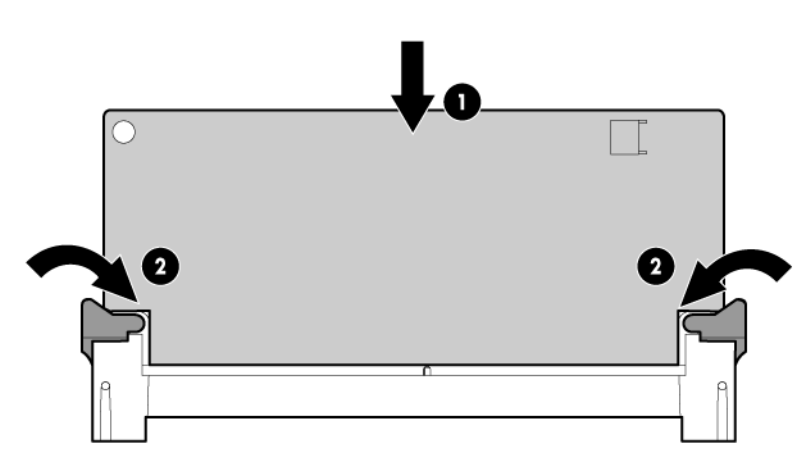

8. Align the posts on the bottom of the capacitor pack with the hole and groove on the controller.

9. Lower the capacitor pack onto the controller, leaving sufficient room to connect the capacitor pack cable.

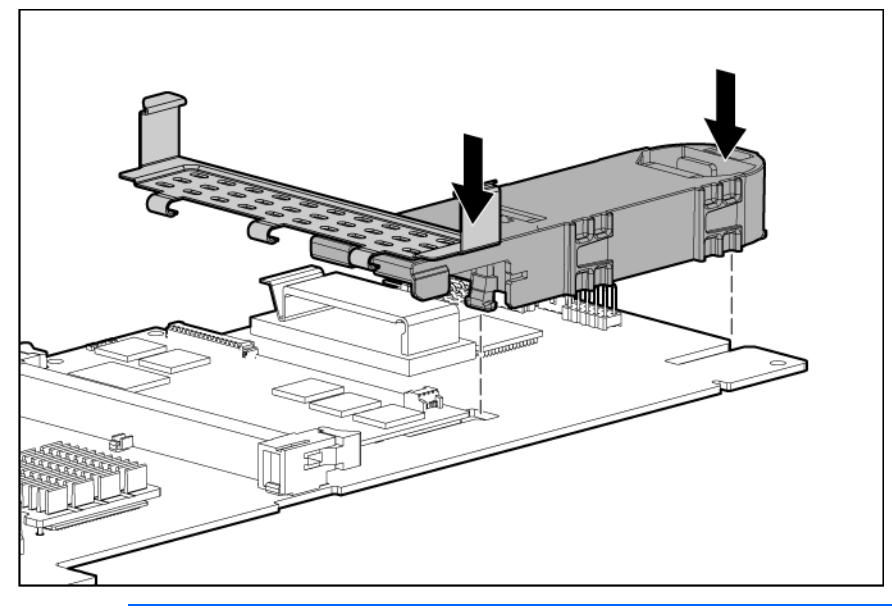

- CAUTION: When connecting or disconnecting the capacitor pack cable, the connectors on the Δ cache module and cable are susceptible to damage. Avoid excessive force and use caution to avoid damage to these connectors.
- 10. Connect the capacitor pack cable to the cache module.
- 11. Slide the capacitor pack toward the cache module. Be sure that the edge of the cache module slides into the groove in the capacitor pack.

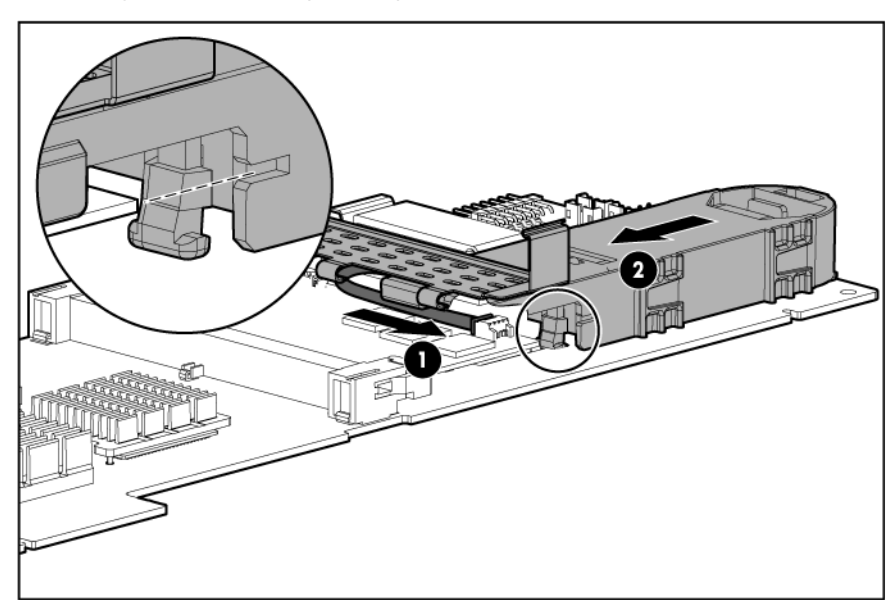

12. Secure the capacitor pack clip:

<span id="page-76-0"></span>a. Rotate the clip down over the cache module.

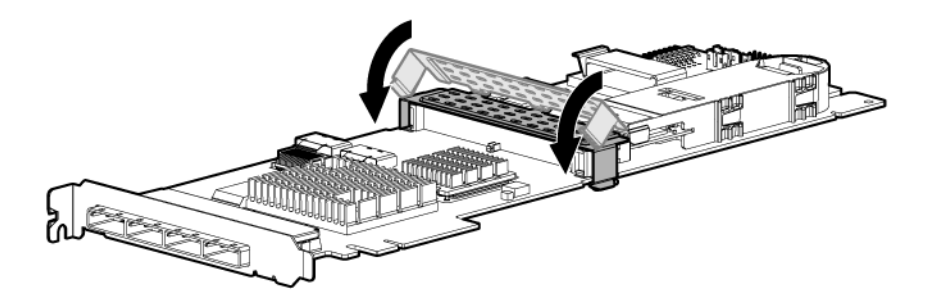

- b. Firmly press both ends of the clip until they click into place beneath the controller board.
- 13. Install the controller in the server.

After installing a capacitor pack, you might see a POST message during reboot indicating that the array accelerator (cache module) is disabled temporarily. This behavior is normal because the new capacitor pack is likely to have a low charge. You do not need to take any action, because the recharge process begins automatically after the capacitor pack is installed and the server is powered. The controller operates properly while the capacitor pack recharges, although the performance advantage of the array accelerator is absent. When the capacitor pack has been charged to a satisfactory level, the controller enables the array accelerator automatically.

### Replacing a P822 cache module

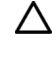

CAUTION: To prevent damage to electrical components, properly ground the server before beginning any installation, removal, or replacement procedure. Improper grounding can cause electrostatic discharge.

- 1. Close all applications, and then power down the server. This method flushes all data from the cache module.
- 2. Observe the FBWC module LEDs (on page [26\)](#page-25-0):
	- $\circ$  If the green LED is off and the amber LED is on, the controller is transferring data from DDR memory to flash memory. Wait for data transfer to complete (about 60 seconds), and then proceed with the next step.
	- $\circ$  If the amber LED is off, then proceed with the next step.
- 3. Remove the controller from the server. See the documentation that ships with the server.

4. Remove the original cache module.

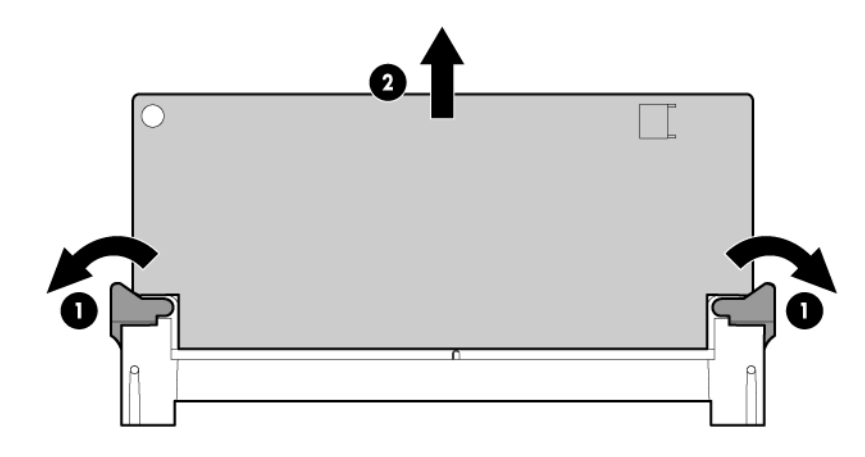

- $\triangle$ CAUTION: The cache module connector does not use the industry-standard DDR3 mini-DIMM pinout. Do not use the controller with cache modules designed for other controller models, because the controller can malfunction and you can lose data. Also, do not transfer this cache module to an unsupported controller model, because you can lose data.
- 5. Install the replacement or upgrade cache module.

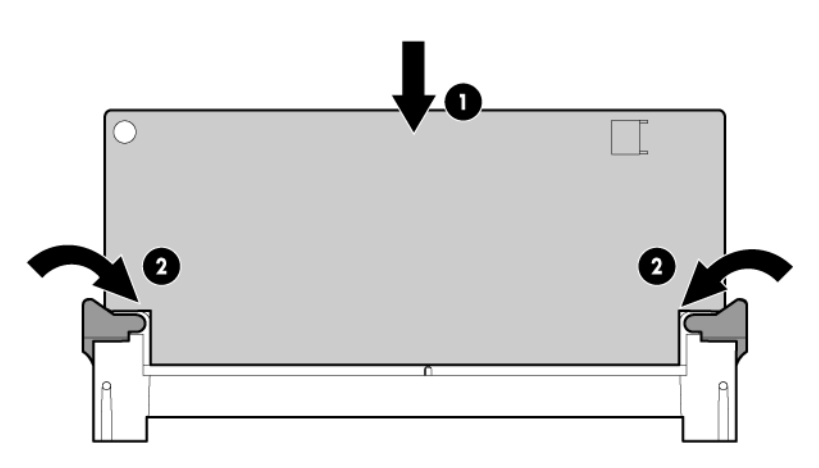

6. Install the controller in the server.

# <span id="page-78-0"></span>Drive procedures

# Identifying the status of a legacy drive

Legacy drives are supported on ProLiant G7, and earlier, servers and server blades. Identify a legacy drive by its carrier, shown in the following illustration.

When a drive is configured as a part of an array and connected to a powered-up controller, the drive LEDs indicate the condition of the drive.

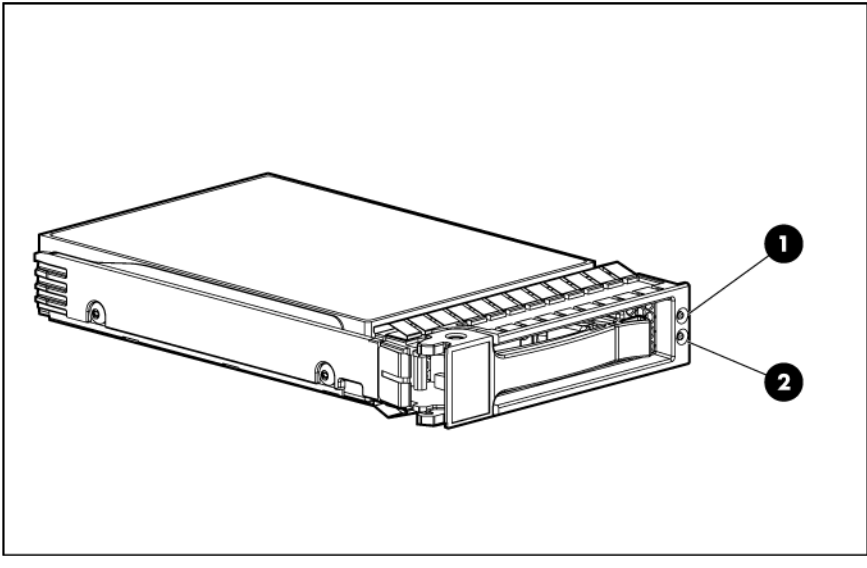

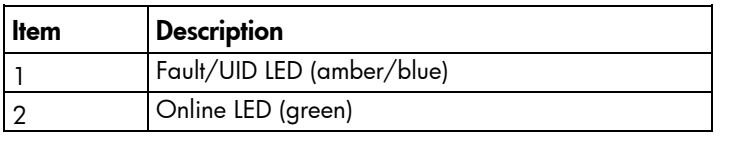

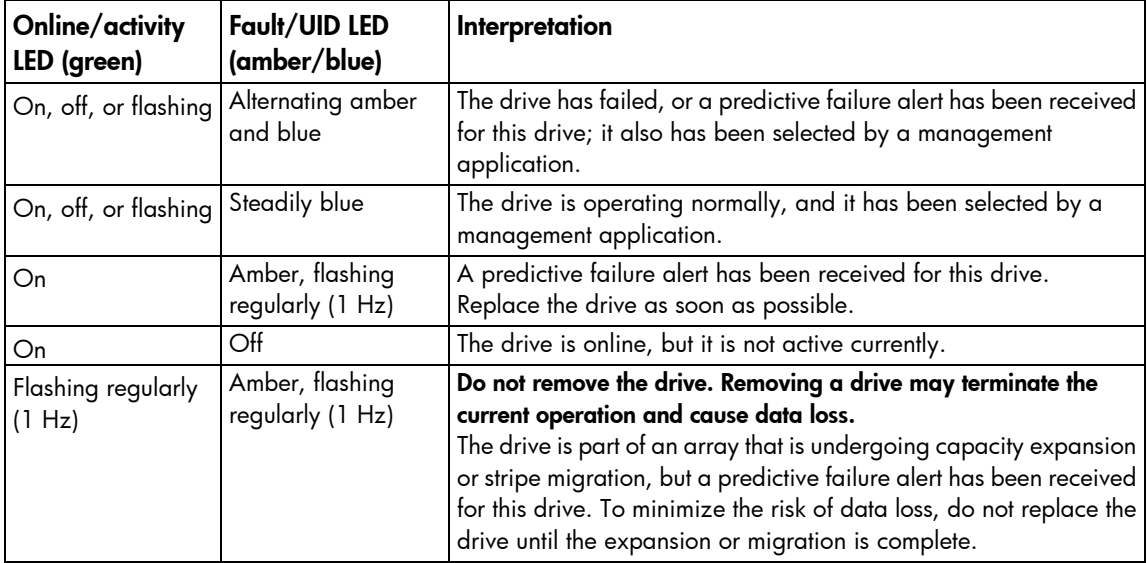

<span id="page-79-0"></span>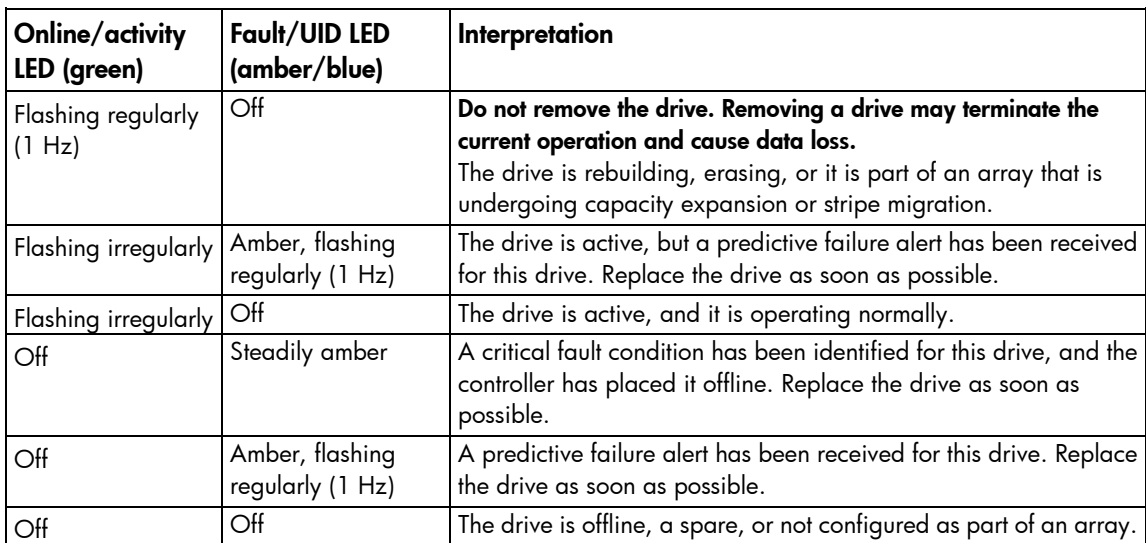

# Identifying the status of an HP SmartDrive

HP SmartDrives are the latest HP drive technology, and they are supported beginning with ProLiant Gen8 servers and server blades. The HP SmartDrive is not supported on earlier generation servers and server blades. Identify an HP SmartDrive by its carrier, shown in the following illustration.

When a drive is configured as a part of an array and connected to a powered-up controller, the drive LEDs indicate the condition of the drive.

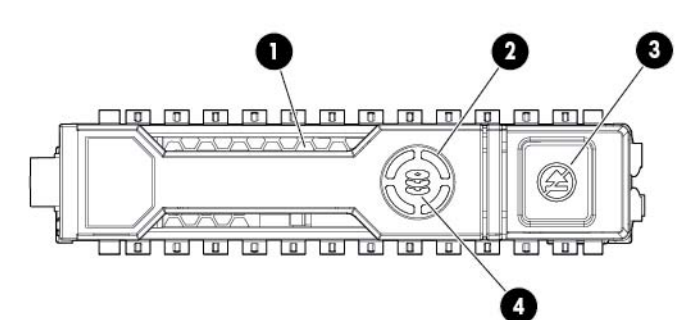

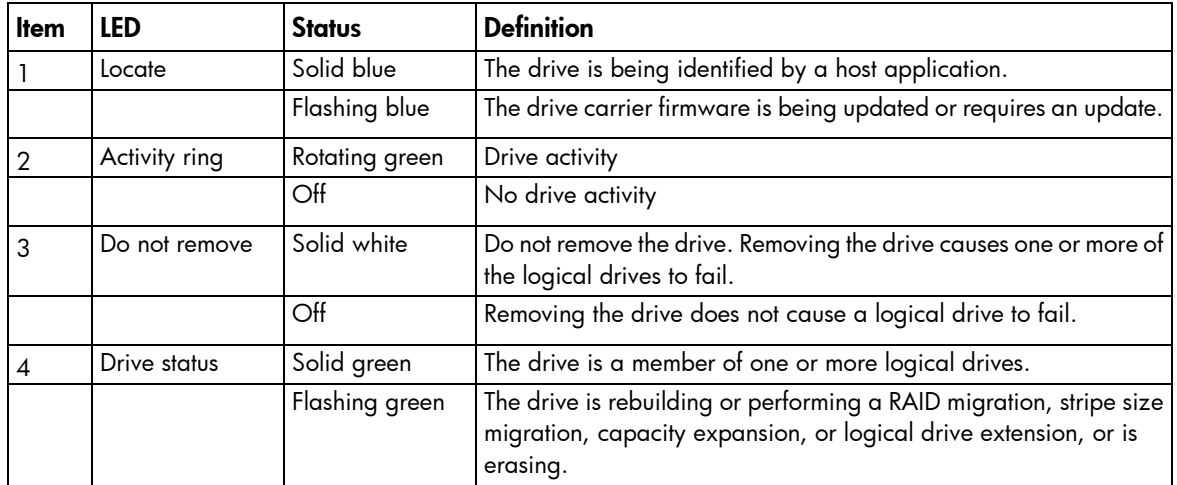

<span id="page-80-0"></span>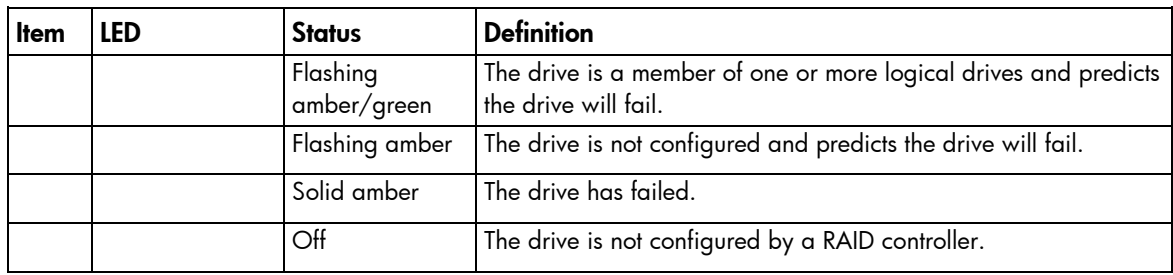

The blue Locate LED is behind the release lever and is visible when illuminated.

## Recognizing drive failure

If any of the following occurs, the drive has failed:

- The fault LED illuminates.
- When failed drives are located inside the server or storage system and the drive LEDs are not visible, the amber LED on the front of the server or storage system illuminates. This LED also illuminates when other problems occur such as when a fan fails, a redundant power supply fails, or the system overheats.
- A POST message lists failed drives when the system is restarted, as long as the controller detects at least one functional drive.
- ACU represents failed drives with a distinctive icon.
- HP Systems Insight Manager can detect failed drives remotely across a network. For more information about HP Systems Insight Manager, see the documentation on the Management CD.
- The HP System Management Homepage (SMH) indicates that a drive has failed.
- The Event Notification Service posts an event to the server IML and the Microsoft® Windows® system event log.
- ADU lists all failed drives.

For additional information about diagnosing drive problems, see the *HP Servers Troubleshooting Guide.*

CAUTION: Sometimes, a drive that has previously been failed by the controller may seem to be  $\triangle$ operational after the system is power-cycled or (for a hot-pluggable drive) after the drive has been removed and reinserted. However, continued use of such marginal drives may eventually result in data loss. Replace the marginal drive as soon as possible.

### Effects of a drive failure

When a drive fails, all logical drives that are in the same array are affected. Each logical drive in an array might be using a different fault-tolerance method, so each logical drive can be affected differently.

- RAID 0 configurations cannot tolerate drive failure. If any physical drive in the array fails, all RAID 0 logical drives in the same array also fail.
- RAID 1+0 configurations can tolerate multiple drive failures if no failed drives are mirrored to one another.
- RAID 5 configurations can tolerate one drive failure.
- RAID 50 configurations can tolerate one failed drive in each parity group.
- <span id="page-81-1"></span>RAID 6 configurations can tolerate two failed drives at a given time.
- RAID 60 configurations can tolerate two failed drives in each parity group.
- RAID 1 (ADM) and RAID 10 (ADM) configurations can tolerate multiple drive failures if no more than two drives, mirrored to one another, fail.

### Compromised fault tolerance

Δ CAUTION: When fault tolerance is compromised, data loss can occur. However, it may be possible to recover the data. For more information, see "Recovering from compromised fault tolerance (on page [82\)](#page-81-0)."

If more drives fail than the fault-tolerance method can manage, fault tolerance is compromised, and the logical drive fails. If this failure occurs, the operating system rejects all requests and indicates unrecoverable errors.

For example, fault tolerance might occur when a drive in an array fails while another drive in the array is being rebuilt.

Compromised fault tolerance can also be caused by problems unrelated to drives. In such cases, replacing the physical drives is not required.

### <span id="page-81-0"></span>Recovering from compromised fault tolerance

If fault tolerance is compromised, inserting replacement drives does not improve the condition of the logical volume. Instead, if the screen displays unrecoverable error messages, perform the following procedure to recover data:

1. Power down the entire system, and then power it back up. In some cases, a marginal drive will work again for long enough to enable you to make copies of important files.

If a 1779 POST message is displayed, press the F2 key to re-enable the logical volumes. Remember that data loss has probably occurred and any data on the logical volume is suspect.

- 2. Make copies of important data, if possible.
- 3. Replace any failed drives.
- 4. After you have replaced the failed drives, fault tolerance may again be compromised. If so, cycle the power again. If the 1779 POST message is displayed:
	- a. Press the F2 key to re-enable the logical drives.
	- **b.** Recreate the partitions.
	- c. Restore all data from backup.

To minimize the risk of data loss that is caused by compromised fault tolerance, make frequent backups of all logical volumes.

# Replacing drives

The most common reason for replacing a drive is that it has failed. However, another reason is to gradually increase the storage capacity of the entire system (["Upgrading drive capacity"](#page-85-0) on page [86\)](#page-85-0).

<span id="page-82-0"></span>If you insert a hot-pluggable drive into a drive bay while the system power is on, all disk activity in the array pauses for 1 or 2 seconds while the new drive is initializing. When the drive is ready, data recovery to the replacement drive begins automatically if the array is in a fault-tolerant configuration.

If you replace a drive belonging to a fault-tolerant configuration while the system power is off, a POST message appears when the system is next powered up. This message prompts you to press the F1 key to start automatic data recovery. If you do not enable automatic data recovery, the logical volume remains in a ready-to-recover condition and the same POST message appears whenever the system is restarted.

### Before replacing drives

- Open Systems Insight Manager, and inspect the Error Counter window for each physical drive in the same array to confirm that no other drives have any errors. For more information, see the Systems Insight Manager documentation on the Management CD.
- Be sure that the array has a current, valid backup.
- Confirm that the replacement drive is of the same type as the degraded drive (either SAS or SATA and either hard drive or solid state drive).
- Use replacement drives that have a capacity equal to or larger than the capacity of the smallest drive in the array. The controller immediately fails drives that have insufficient capacity.

In systems that use external data storage, be sure that the server is the first unit to be powered down and the last unit to be powered up. Taking this precaution ensures that the system does not, erroneously, mark the drives as failed when the server is powered up.

In some situations, you can replace more than one drive at a time without data loss. For example:

- In RAID 1+0 configurations, drives are mirrored in pairs. You can replace several drives simultaneously if they are not mirrored to other removed or failed drives.
- In RAID 50 configurations, drives are arranged in parity groups. You can replace several drives simultaneously, if the drives belong to different parity groups. If two drives belong to the same parity group, replace those drives one at a time.
- In RAID 6 configurations, you can replace any two drives simultaneously.
- In RAID 60 configurations, drives are arranged in parity groups. You can replace several drives simultaneously, if no more than two of the drives being replaced belong to the same parity group.

To remove more drives from an array than the fault tolerance method can support, follow the previous guidelines for removing several drives simultaneously, and then wait until rebuild is complete (as indicated by the drive LEDs) before removing additional drives.

However, if fault tolerance has been compromised, and you must replace more drives than the fault tolerance method can support, delay drive replacement until after you attempt to recover the data (refer to ["Recovering](#page-81-0)  [from compromised fault tolerance"](#page-81-0) on page [82\)](#page-81-0).

### Automatic data recovery (rebuild)

When you replace a drive in an array, the controller uses the fault-tolerance information on the remaining drives in the array to reconstruct the missing data (the data that was originally on the replaced drive) and then write the data to the replacement drive. This process is called automatic data recovery or rebuild. If fault tolerance is compromised, the controller cannot reconstruct the data, and the data is likely lost permanently.

<span id="page-83-0"></span>If another drive in the array fails while fault tolerance is unavailable during rebuild, a fatal system error can occur, and all data on the array can be lost. However, failure of another drive does not always lead to a fatal system error in the following exceptional cases:

- Failure after activation of a spare drive
- Failure of a drive that is not mirrored to any other failed drives (in a RAID 1+0 configuration)
- Failure of a second drive in a RAID 50 or RAID 60 configuration if the two failed drives are in different parity groups
- Failure of a second drive in a RAID 6 configuration

### Time required for a rebuild

The time required for a rebuild varies, depending on several factors:

- The priority that the rebuild is given over normal I/O operations (you can change the priority setting by using ACU)
- The amount of I/O activity during the rebuild operation
- The average bandwidth capability (MBps) of the drives
- The availability of drive cache
- The brand, model, and age of the drives
- The amount of unused capacity on the drives
- For RAID 5, RAID 50, RAID 6, and RAID 60, the number of drives in the array
- The stripe size of the logical volume

CAUTION: Because data rebuild time ranges from 200 to 520 GB/h, the system could be  $\triangle$ unprotected against drive failure for an extended period during data recovery or a drive capacity upgrade. When possible, perform rebuild operations only during periods of minimal system activity.

When automatic data recovery has finished, the replacement drive LED behavior changes:

- For legacy drives, the Online/Activity LED changes from flashing steadily (1 Hz) to one of the following states:
	- o On—The drive is inactive.
	- o Flashing irregularly—The drive is active.

If the Online/Activity LED on the replacement drive does not illuminate while the corresponding LEDs on other drives in the array are active, the rebuild process has terminated abnormally. The amber Fault LED of one or more drives might also be illuminated.

• For HP SmartDrives, the Drive status LED changes from flashing green to solid green.

If the Drive Status LED on the replacement drive changes to flashing or solid amber, the rebuild process has terminated abnormally.

If an abnormal termination of a rebuild occurs, identify the cause and appropriate corrective steps in "Abnormal termination of a rebuild (on page [85\)](#page-84-0)."

### <span id="page-84-1"></span><span id="page-84-0"></span>Abnormal termination of a rebuild

If the activity LED on the replacement drive permanently ceases to be illuminated even while other drives in the array are active, the rebuild process has terminated abnormally. The following table indicates the three possible causes of abnormal termination of a rebuild.

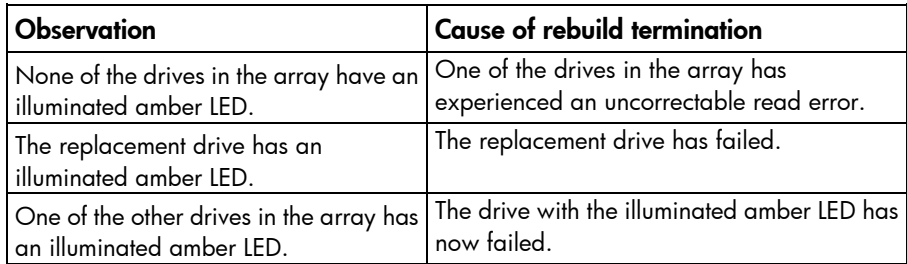

Each of these situations requires a different remedial action.

#### Case 1: An uncorrectable read error has occurred.

1. Back up as much data as possible from the logical drive.

 $\wedge$ CAUTION: Do not remove the drive that has the media error. Doing so causes the logical drive to fail.

- 2. Restore data from backup. Writing data to the location of the unreadable sector often eliminates the error.
- 3. Remove and reinsert the replacement drive. This action restarts the rebuild process.

If the rebuild process still terminates abnormally:

- 1. Delete and recreate the logical drive.
- 2. Restore data from backup.

#### Case 2: The replacement drive has failed.

Verify that the replacement drive is of the correct capacity and is a supported model. If these factors are not the cause of the problem, use a different drive as the replacement.

#### Case 3: Another drive in the array has failed.

A drive that has recently failed can sometimes be made temporarily operational again by cycling the server power.

- 1. Power down the server.
- 2. Remove the replacement physical drive (the one undergoing a rebuild), and reinstall the drive that it is replacing.
- 3. Power up the server.

If the newly failed drive seems to be operational again:

- 1. Back up any unsaved data.
- 2. Remove the drive that was originally to be replaced, and reinsert the replacement physical drive. The rebuild process automatically restarts.
- 3. When the rebuild process has finished, replace the newly failed drive.

However, if the newly failed drive has not recovered:

- 1. Remove the drive that was originally to be replaced, and reinsert the replacement physical drive.
- 2. Replace the newly failed drive.

3. Restore data from backup.

### <span id="page-85-2"></span><span id="page-85-0"></span>Upgrading drive capacity

You can increase the storage capacity on a system, even if there are no available drive bays, by swapping drives one at a time for higher capacity drives. This method is viable as long as a fault-tolerance method is running.

 $\wedge$ CAUTION: Because data rebuild time ranges from 200 to 520 GB/h, the system could be unprotected against drive failure for an extended period during data recovery or a drive capacity upgrade. When possible, perform rebuild operations only during periods of minimal system activity.

To upgrade drive capacity:

- 1. Back up all data.
- 2. Replace any drive. The data on the new drive is re-created from redundant information on the remaining drives.

CAUTION: Do not replace any other drive until data rebuild on this drive is complete.  $\wedge$ 

When data rebuild on the new drive is complete, LED behavior changes:

- $\circ$  For legacy drives, the Online/Activity LED changes from flashing steadily (1 Hz) to one of the following states:
	- On—The drive is inactive.
	- Flashing irregularly—The drive is active.
- $\circ$  For HP SmartDrives, the Drive status LED changes from flashing green to solid green.
- 3. Repeat the previous step for the other drives in the array, one at a time.

When you have replaced all drives, you can use the extra capacity to either create new logical drives or extend existing logical drives. For more information, see the *Configuring Arrays on HP Smart Array Controllers Reference Guide* on the HP website [\(http://www.hp.com/support/CASAC\\_RG\\_en\)](http://www.hp.com/support/CASAC_RG_en).

### <span id="page-85-1"></span>Moving drives and arrays

You can move drives to other ID positions on the same array controller. You can also move a complete array from one controller to another, even if the controllers are on different servers.

Before moving drives, you must meet the following conditions:

- If moving the drives to a different server, be sure the new server has enough empty bays to accommodate all the drives simultaneously.
- The array does not have failed or missing drives.
- No spare drive in the array is acting as a replacement for a failed drive.
- The controller is not performing capacity expansion, capacity extension, or RAID or stripe size migration.
- The controller is using the latest firmware version.
- The server is powered down.

<span id="page-86-0"></span>Before you move an array to another controller, you must meet the following conditions:

- CAUTION: If the number of physical or logical drives exceeds the limit for the controller model  $\wedge$ and firmware version, then the controller may recognize an unpredictable subset of the drives, possibly resulting in failed arrays and data loss.
- If the other controller is connected already to one or more arrays of configured logical drives, the total number of logical drives on the controller after the drives have been moved must not exceed the number of logical drives that the controller supports. This number depends on the controller model and on the controller firmware version.
- The total number of physical drives on the other controller after the drives have been moved must not exceed the maximum number of supported physical drives for that controller model and firmware version.
- All drives in the array must be moved at the same time.

When all the conditions have been met, move the drives:

- 1. Back up all data before removing any drives or changing configuration. This step is required if you are moving data-containing drives from a controller that does not have a cache module.
- 2. Power down the system.
- 3. Move the drives.
- 4. Power up the system.
- 5. Observe the POST messages:
	- o If a 1785 POST message appears, the drive array did not configure properly. Continue with step 6.
	- $\circ$  If a 1724 or 1727 POST message appears, drive positions were changed successfully and the configuration was updated. Continue with step 7.
- 6. If the array did not configure properly, do the following:
	- a. Power down the system immediately to prevent data loss.
	- b. Return the drives to their original locations.
	- c. Restore the data from backup, if necessary.
- 7. Verify the new drive configuration by running ORCA or ACU (["Configuration tools"](#page-42-0) on page [43\)](#page-42-0).

## Adding drives

You can add drives to a system at any time, if you do not exceed the maximum number of drives that the controller supports. You can then either build a new array from the added drives or use the extra storage capacity to expand the capacity of an existing array.

If the drives that you intend to add to the system are already configured into logical drives, you must meet certain conditions before adding drives to the system. For more information, see "Moving drives and arrays (on page [86\)](#page-85-1)." When you have successfully added the drives, reset the server so that the controller can recognize the logical drives.

To perform an array capacity expansion, use ACU. If the system uses hot-pluggable drives and ACU runs in the same environment as the normal server applications, you can expand array capacity without shutting down the operating system. For more information, see the *Configuring Arrays on HP Smart Array Controllers Reference Guide* on the HP website [\(http://www.hp.com/support/CASAC\\_RG\\_en\)](http://www.hp.com/support/CASAC_RG_en).

The expansion process is illustrated in the following figure, in which the original array (containing data) is shown with a dashed border, and the newly added drives (containing no data) are shown unshaded. The array controller adds the new drives to the array and redistributes the original logical drives over the enlarged array one logical drive at a time. This process liberates some storage capacity on each physical drive in the array. Each logical drive keeps the same fault-tolerance method in the enlarged array that it had in the smaller array.

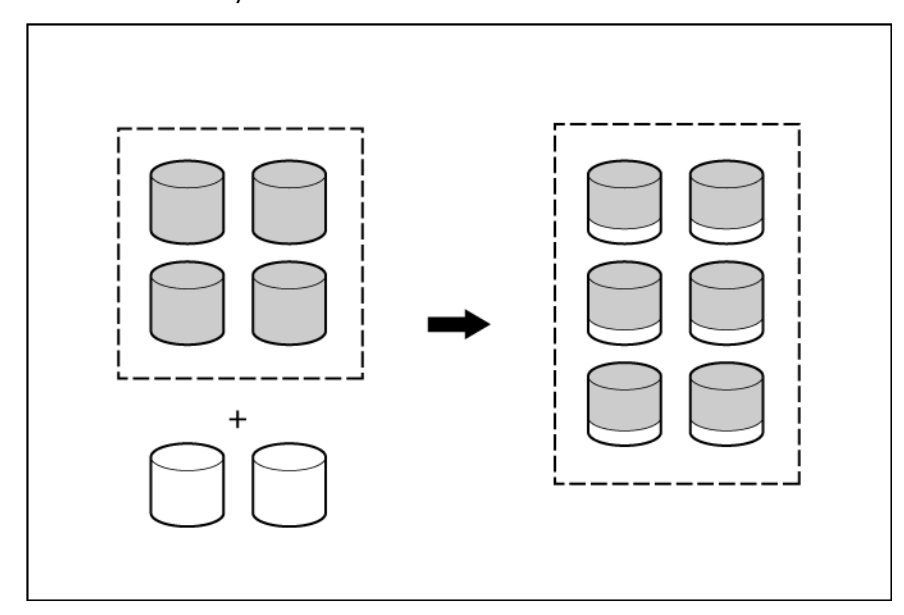

When the expansion process has finished, you can use the liberated storage capacity on the enlarged array to create new logical drives. Alternatively, you can use ACU to enlarge (extend) one of the original logical drives.

# <span id="page-88-0"></span>Electrostatic discharge

## Preventing electrostatic discharge

To prevent damaging the system, be aware of the precautions you need to follow when setting up the system or handling parts. A discharge of static electricity from a finger or other conductor may damage system boards or other static-sensitive devices. This type of damage may reduce the life expectancy of the device.

To prevent electrostatic damage:

- Avoid hand contact by transporting and storing products in static-safe containers.
- Keep electrostatic-sensitive parts in their containers until they arrive at static-free workstations.
- Place parts on a grounded surface before removing them from their containers.
- Avoid touching pins, leads, or circuitry.
- Always be properly grounded when touching a static-sensitive component or assembly.

## Grounding methods to prevent electrostatic discharge

Several methods are used for grounding. Use one or more of the following methods when handling or installing electrostatic-sensitive parts:

- Use a wrist strap connected by a ground cord to a grounded workstation or computer chassis. Wrist straps are flexible straps with a minimum of 1 megohm ±10 percent resistance in the ground cords. To provide proper ground, wear the strap snug against the skin.
- Use heel straps, toe straps, or boot straps at standing workstations. Wear the straps on both feet when standing on conductive floors or dissipating floor mats.
- Use conductive field service tools.
- Use a portable field service kit with a folding static-dissipating work mat.

If you do not have any of the suggested equipment for proper grounding, have an authorized reseller install the part.

For more information on static electricity or assistance with product installation, contact an authorized reseller.

# <span id="page-89-0"></span>Regulatory compliance notices

## Federal Communications Commission notice

Part 15 of the Federal Communications Commission (FCC) Rules and Regulations has established Radio Frequency (RF) emission limits to provide an interference-free radio frequency spectrum. Many electronic devices, including computers, generate RF energy incidental to their intended function and are, therefore, covered by these rules. These rules place computers and related peripheral devices into two classes, A and B, depending upon their intended installation. Class A devices are those that may reasonably be expected to be installed in a business or commercial environment. Class B devices are those that may reasonably be expected to be installed in a residential environment (for example, personal computers). The FCC requires devices in both classes to bear a label indicating the interference potential of the device as well as additional operating instructions for the user.

### FCC rating label

The FCC rating label on the device shows the classification (A or B) of the equipment. Class B devices have an FCC logo or ID on the label. Class A devices do not have an FCC logo or ID on the label. After you determine the class of the device, refer to the corresponding statement.

### FCC Notice, Class A Equipment

This equipment has been tested and found to comply with the limits for a Class A digital device, pursuant to Part 15 of the FCC Rules. These limits are designed to provide reasonable protection against harmful interference when the equipment is operated in a commercial environment. This equipment generates, uses, and can radiate radio frequency energy and, if not installed and used in accordance with the instructions, may cause harmful interference to radio communications. Operation of this equipment in a residential area is likely to cause harmful interference, in which case the user will be required to correct the interference at personal expense.

### FCC Notice, Class B Equipment

This equipment has been tested and found to comply with the limits for a Class B digital device, pursuant to Part 15 of the FCC Rules. These limits are designed to provide reasonable protection against harmful interference in a residential installation. This equipment generates, uses, and can radiate radio frequency energy and, if not installed and used in accordance with the instructions, may cause harmful interference to radio communications. However, there is no guarantee that interference will not occur in a particular installation. If this equipment does cause harmful interference to radio or television reception, which can be determined by turning the equipment off and on, the user is encouraged to try to correct the interference by one or more of the following measures:

- Reorient or relocate the receiving antenna.
- Increase the separation between the equipment and receiver.
- <span id="page-90-0"></span>• Connect the equipment into an outlet on a circuit that is different from that to which the receiver is connected.
- Consult the dealer or an experienced radio or television technician for help.

# Declaration of conformity for products marked with the FCC logo, United States only

This device complies with Part 15 of the FCC Rules. Operation is subject to the following two conditions: (1) this device may not cause harmful interference, and (2) this device must accept any interference received, including interference that may cause undesired operation.

For questions regarding this product, contact us by mail or telephone:

- Hewlett-Packard Company P. O. Box 692000, Mail Stop 530113 Houston, Texas 77269-2000
- 1-800-HP-INVENT (1-800-474-6836). (For continuous quality improvement, calls may be recorded or monitored.)

For questions regarding this FCC declaration, contact us by mail or telephone:

- Hewlett-Packard Company P. O. Box 692000, Mail Stop 510101 Houston, Texas 77269-2000
- 1281-514-3333

To identify this product, refer to the part, series, or model number found on the product.

### **Modifications**

The FCC requires the user to be notified that any changes or modifications made to this device that are not expressly approved by Hewlett-Packard Company may void the user's authority to operate the equipment.

### **Cables**

Connections to this device must be made with shielded cables with metallic RFI/EMI connector hoods in order to maintain compliance with FCC Rules and Regulations.

## Canadian notice (Avis Canadien)

#### Class A equipment

This Class A digital apparatus meets all requirements of the Canadian Interference-Causing Equipment Regulations.

Cet appareil numérique de la classe A respecte toutes les exigences du Règlement sur le matériel brouilleur du Canada.

#### Class B equipment

<span id="page-91-0"></span>This Class B digital apparatus meets all requirements of the Canadian Interference-Causing Equipment Regulations.

Cet appareil numérique de la classe B respecte toutes les exigences du Règlement sur le matériel brouilleur du Canada.

## European Union regulatory notice

Products bearing the CE marking comply with the following EU Directives:

- Low Voltage Directive 2006/95/EC
- EMC Directive 2004/108/EC
- Ecodesign Directive 2009/125/EC, where applicable

CE compliance of this product is valid if powered with the correct CE-marked AC adapter provided by HP.

Compliance with these directives implies conformity to applicable harmonized European standards (European Norms) that are listed in the EU Declaration of Conformity issued by HP for this product or product family and available (in English only) either within the product documentation or at the following HP website [\(http://www.hp.eu/certificates\)](http://www.hp.eu/certificates) (type the product number in the search field).

The compliance is indicated by one of the following conformity markings placed on the product:

For non-telecommunications products and for EU harmonized telecommunications products, such as Bluetooth® within power class below 10mW.

# CE

For EU non-harmonized telecommunications products (If applicable, a 4-digit notified body number is inserted between CE and !).

 $\mathsf{CE}$   $\mathbb{O}$ 

Please refer to the regulatory label provided on the product.

The point of contact for regulatory matters is Hewlett-Packard GmbH, Dept./MS: HQ-TRE, Herrenberger Strasse 140, 71034 Boeblingen, GERMANY.

## BSMI notice

警告使用者:

這是甲類的資訊產品,在居住的 環境中使用時,可能會造成射頻 干擾,在這種情況下,使用者會 被要求採取某些滴當的對策。

### <span id="page-92-0"></span>Chinese notice

#### Class A equipment

声明

此为 A 级产品, 在生活环境中, 该产品可能会造成无线电干扰。在这种情况下, 可能需要用 户对其干扰采取可行的措施。

### Japanese notice

ご使用になっている装置に VCCI マークが付いていましたら、次の説明文を お読み下さい。

この装置は、クラスB情報技術装置です。この装置は、家庭環境で使用するこ とを目的としていますが、この装置がラジオやテレビジョン受信機に近接して 使用されると、受信障害を引き起こすことがあります。取扱説明書に従って 正しい取り扱いをして下さい。

**VCCI-B** 

VCCIマークが付いていない場合には、次の点にご注意下さい。

この装置は、クラスA情報技術装置です。この装置を家庭環境で使用すると電 波妨害を引き起こすことがあります。この場合には使用者は適切な対策を講ず るよう要求されることがあります。

**VCCI-A** 

### Korean notice

#### Class A equipment

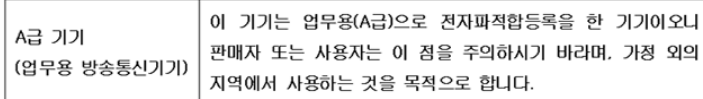

#### Class B equipment

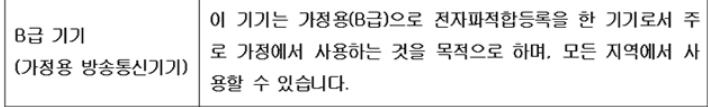

### Battery replacement notice

This component uses a nickel metal hydride (NiMH) battery pack.

<span id="page-93-0"></span>WARNING: There is a risk of explosion, fire, or personal injury if a battery pack is mishandled.  $\mathbb{A}$ To reduce this risk:

- Do not attempt to recharge the batteries if they are disconnected from the controller.
- Do not expose the battery pack to water, or to temperatures higher than 60 $\degree$ C (140 $\degree$ F).
	- Do not abuse, disassemble, crush, or puncture the battery pack.
- Do not short the external contacts.
- Replace the battery pack only with the designated HP spare.
- Battery disposal should comply with local regulations.

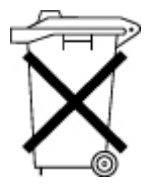

Batteries, battery packs, and accumulators should not be disposed of together with the general household waste. To forward them to recycling or proper disposal, use the public collection system or return them to HP, an authorized HP Partner, or their agents.

For more information about battery replacement or proper disposal, contact an authorized reseller or an authorized service provider.

### Taiwan battery recycling notice

The Taiwan EPA requires dry battery manufacturing or importing firms in accordance with Article 15 of the Waste Disposal Act to indicate the recovery marks on the batteries used in sales, giveaway or promotion. Contact a qualified Taiwanese recycler for proper battery disposal.

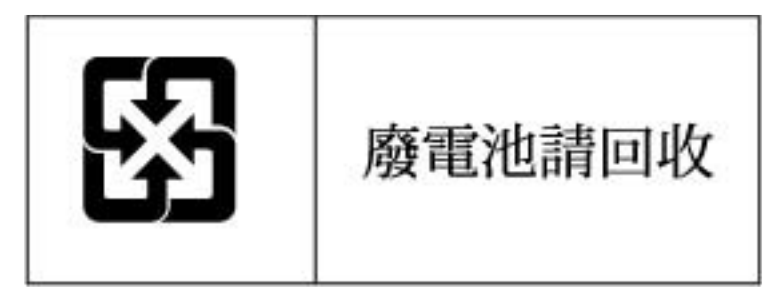

# Acronyms and abbreviations

#### **ACU**

Array Configuration Utility

ADM Advanced Data Mirroring

ADU Array Diagnostics Utility

BBWC battery-backed write cache

**CPQONLIN** 

NetWare Online Array Configuration Utility

FBWC flash-backed write cache

IML Integrated Management Log

**OBDR** One Button Disaster Recovery

**ORCA** Option ROM Configuration for Arrays

POST Power-On Self Test

**RBSU** ROM-Based Setup Utility

SAAP

Smart Array Advanced Pack

### SMH

System Management Homepage

#### SPP

HP Service Pack for ProLiant

# Documentation feedback

HP is committed to providing documentation that meets your needs. To help us improve the documentation, send any errors, suggestions, or comments to Documentation Feedback [\(mailto:docsfeedback@hp.com\)](mailto:docsfeedback@hp.com). Include the document title and part number, version number, or the URL when submitting your feedback.

## **Index**

### A

ACU (Array Configuration Utility) [44](#page-43-0) adding drives [87](#page-86-0) ADU (Array Diagnostic Utility) [46](#page-45-0) Array Configuration Utility (ACU) [44](#page-43-0) Array Diagnostic Utility (ADU) [46](#page-45-0) array expansion [87](#page-86-0) automatic data recovery (rebuild) [83](#page-82-0)

#### B

batteries, replacing [36,](#page-35-0) [48,](#page-47-0) [54,](#page-53-0) [56,](#page-55-0) [65](#page-64-0) batteries, specifications [32](#page-31-0) battery pack LEDs [28](#page-27-0) battery replacement notice [93](#page-92-0) battery, installing [53](#page-52-0) BBWC (battery-backed write cache) [6,](#page-5-0) [7,](#page-6-0) [8,](#page-7-0) [9,](#page-8-0) [11,](#page-10-0) [28,](#page-27-0) [50,](#page-49-0) [55,](#page-54-0) [70,](#page-69-0) [73](#page-72-0) board components, E500 [11](#page-10-0) board components, P212 [6](#page-5-0) board components, P222 [7](#page-6-0) board components, P400, connectors on front [7](#page-6-0) board components, P400, connectors on rear [8](#page-7-0) board components, P410 [9](#page-8-0) board components, P411 [9](#page-8-0) board components, P420 [10](#page-9-0) board components, P421 [11](#page-10-0) board components, P700m [12](#page-11-0) board components, P711m [13](#page-12-0) board components, P712m [13](#page-12-0) board components, P721m [14](#page-13-0) board components, P800 [14](#page-13-0) board components, P812 [15](#page-14-0) board components, P822 [16](#page-15-0) BSMI notice [92](#page-91-0)

#### C

cable part numbers [40](#page-39-0) cables [91](#page-90-0) cache, features [33](#page-32-0) cache, replacing [48,](#page-47-0) [49,](#page-48-0) [50,](#page-49-0) [51,](#page-50-0) [55,](#page-54-0) [60,](#page-59-0) [63,](#page-62-0) [64,](#page-63-0) [70,](#page-69-0) [73](#page-72-0) Canadian notice [91](#page-90-0)

capacitor pack [33,](#page-32-0) [34,](#page-33-0) [49,](#page-48-0) [51,](#page-50-0) [64](#page-63-0) Chinese notice [93](#page-92-0) compatibility of parallel SCSI drives [39](#page-38-0) components [6](#page-5-0) compromised fault tolerance [82](#page-81-1) configuration tools [43](#page-42-1) connectors [6](#page-5-0) controller board, installing [38,](#page-37-0) [42](#page-41-0) controller components [6](#page-5-0) controller LEDs [16,](#page-15-0) [19,](#page-18-0) [20,](#page-19-0) [21,](#page-20-0) [22,](#page-21-0) [23,](#page-22-0) [25,](#page-24-0) [26](#page-25-1) controller order, setting [43,](#page-42-1) [44](#page-43-0) CPQONLIN [44](#page-43-0)

#### D

data recovery [82,](#page-81-1) [83](#page-82-0) data transfer rate [32](#page-31-0) device drivers, installing [45](#page-44-0) diagnostic tools [46](#page-45-0) drive capacity, upgrading [86](#page-85-2) drive failure, detecting [81,](#page-80-0) [82](#page-81-1) drive failure, effects of [81](#page-80-0) drive LEDs [79](#page-78-0) drive types supported [32](#page-31-0) drive, failure of [81](#page-80-0) drive, replacing [82](#page-81-1) drives, adding [87](#page-86-0) drives, determining status of [79,](#page-78-0) [80](#page-79-0) drives, maximum number of [33](#page-32-0) drives, moving [86](#page-85-2) drives, types supported [32](#page-31-0)

#### E

electrostatic discharge [89](#page-88-0) environmental requirements [32](#page-31-0) European Union notice [92](#page-91-0) expanding an array [87](#page-86-0) extending logical drive capacity [87](#page-86-0)

#### F

fault tolerance, compromised [82](#page-81-1) FBWC module [26,](#page-25-1) [27,](#page-26-0) [33,](#page-32-0) [34,](#page-33-0) [49,](#page-48-0) [51,](#page-50-0) [64](#page-63-0) FCC rating label [90](#page-89-0) features [6](#page-5-0)

features, E500 [33](#page-32-0) features, model specific [33](#page-32-0) features, P212 [34](#page-33-0) features, P222 [34](#page-33-0) features, P400 [34](#page-33-0) features, P410 [34](#page-33-0) features, P411 [33](#page-32-0) features, P420 [34](#page-33-0) features, P421 [33](#page-32-0) features, P700m [35](#page-34-0) features, P711m [35](#page-34-0) features, P712m [35](#page-34-0) features, P721m [35](#page-34-0) features, P800 [35](#page-34-0) features, P812 [35](#page-34-0) features, P822 [35](#page-34-0) features, standard [32](#page-31-0) Federal Communications Commission (FCC) notice [90,](#page-89-0) [91](#page-90-0) firmware, updating [45](#page-44-0)

#### G

grounding methods [89](#page-88-0) guidelines, replacing drives [83](#page-82-0)

#### I

Insight Diagnostics [46](#page-45-0) installing device drivers [45](#page-44-0) installing Management Agents [46](#page-45-0) installing the batteries [53](#page-52-0) internal drives, installing [39](#page-38-0)

#### J

Japanese notice [93](#page-92-0)

#### K

Korean notices [93](#page-92-0)

#### L

LEDs, battery pack [28](#page-27-0) LEDs, controller [16](#page-15-0) LEDs, drive [79](#page-78-0) LEDs, E500 [18](#page-17-0) LEDs, FBWC module [26,](#page-25-1) [27](#page-26-0) LEDs, P212 [17](#page-16-0) LEDs, P222 [19](#page-18-0) LEDs, P400 [18](#page-17-0) LEDs, P410 [17](#page-16-0)

LEDs, P411 [17,](#page-16-0) [20](#page-19-0) LEDs, P420 [19](#page-18-0) LEDs, P700m [21](#page-20-0) LEDs, p711m [22](#page-21-0) LEDs, P712m [22](#page-21-0) LEDs, P721m [23](#page-22-0) LEDs, P800 [23](#page-22-0) LEDs, P812 [25](#page-24-0) LEDs, P822 [26](#page-25-1) logical drive capacity extension [87](#page-86-0) logical drives, maximum number of [32](#page-31-0)

#### M

memory capacity convention [30](#page-29-0) methods for updating firmware [45](#page-44-0) mezzanine controller, installing [40](#page-39-0) modifications, FCC notice [91](#page-90-0) moving drives [86](#page-85-2)

#### O

ORCA (Option ROM Configuration for Arrays) [43,](#page-42-1) [44](#page-43-0)

#### P

parallel SCSI drives, compatibility of [39](#page-38-0) physical drives, maximum number of [33](#page-32-0) POST error messages [46,](#page-45-0) [82](#page-81-1) power requirements [33](#page-32-0) previously configured server, installation in [38,](#page-37-0) [41](#page-40-0)

#### R

RAID levels [30](#page-29-0) RBSU (ROM-Based Setup Utility) [44](#page-43-0) rebuild, abnormal termination of [85](#page-84-1) rebuild, description of [83](#page-82-0) rebuild, time required for [84](#page-83-0) regulatory compliance notices [90,](#page-89-0) [93,](#page-92-0) [94](#page-93-0) replacing the batteries [48,](#page-47-0) [54,](#page-53-0) [56,](#page-55-0) [65](#page-64-0) replacing the cache module [48,](#page-47-0) [49,](#page-48-0) [50,](#page-49-0) [51,](#page-50-0) [55,](#page-54-0) [60,](#page-59-0) [63,](#page-62-0) [64,](#page-63-0) [70,](#page-69-0) [73,](#page-72-0) [77](#page-76-0) replacing the capacitor pack [59](#page-58-0) replacing the controller [70](#page-69-0) required hardware [31](#page-30-0) runtime LEDs [16](#page-15-0)

#### S

SAS replacement [83](#page-82-0) SATA replacement [83](#page-82-0)

Smart Array Advanced Pack (SAAP) [30](#page-29-0) spares, battery pack, part number [33](#page-32-0) spares, cable part numbers [40](#page-39-0) stand-up controller, installing [37](#page-36-0) static electricity [89](#page-88-0) storage capacity convention [30](#page-29-0) storage capacity, increasing [86](#page-85-2) storage devices, connecting [40,](#page-39-0) [41](#page-40-0) supported servers [31,](#page-30-0) [37](#page-36-0) system maintenance tools [45](#page-44-0)

#### T

Taiwan battery recycling notice [94](#page-93-0) temperature requirements [32](#page-31-0) troubleshooting [46](#page-45-0)

#### U

unconfigured server, installation in [37,](#page-36-0) [40](#page-39-0) upgrading drive capacity [86](#page-85-2)